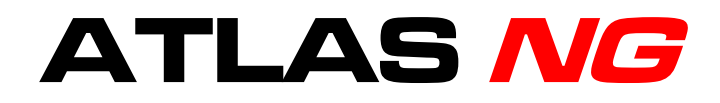

# **UNIVERSAL BROADCAST ANALYZER**

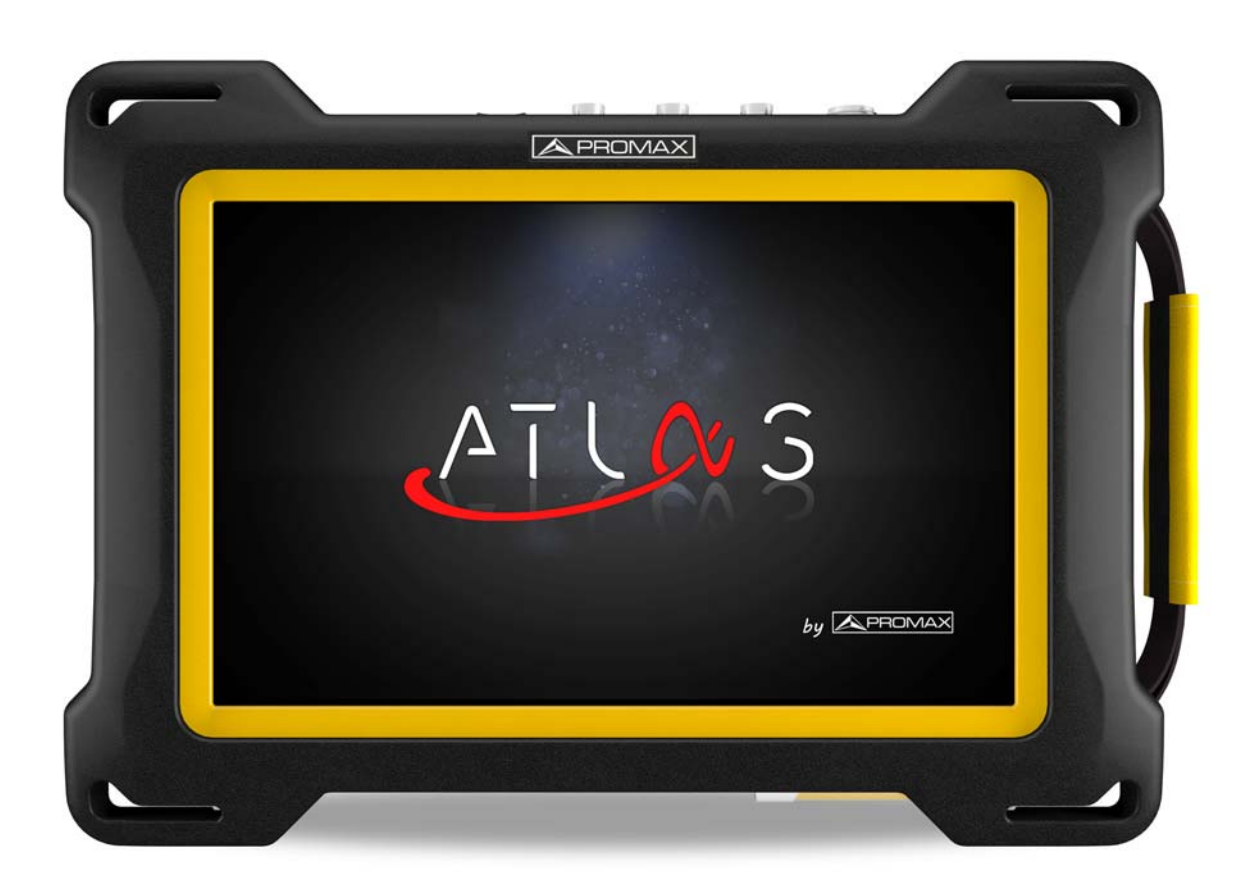

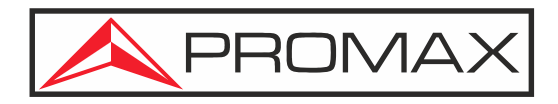

**-0 MI2130 -**

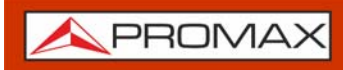

# **SAFETY NOTES**

Read the user's manual before using the equipment, mainly "**SAFETY RULES**" paragraph.

The symbol **b** on the equipment means "SEE USER'S MANUAL". In this manual may also appear as a Caution or Warning symbol.

**WARNING AND CAUTION** statements may appear in this manual to avoid injury hazard or damage to this product or other property.

# **ELECTRONIC MANUAL VERSION**

You can access instantly to any chapter by clicking on the title of the chapter in the table of contents.

Clickon the arrow  $\blacksquare$  at the top right page to return to the table of contents.

At Index, click on a page number to access the related content.

Click on the **link** or scan the **QR code** inside de video boxes  $\triangleright$  in order to play a tutorial video.

# **USER'S MANUAL VERSION**

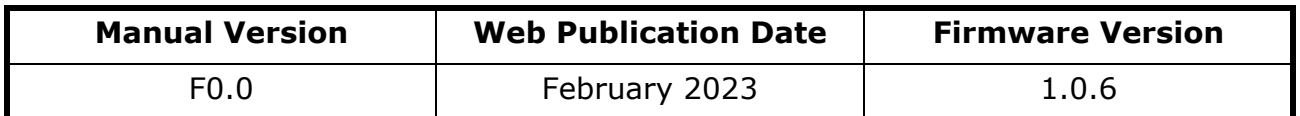

Please update your equipment to the latest software version available.

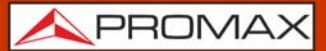

# **SAFETY RULES**

- \* The safety could not be assured if the instructions for use are not closely followed.
- \* Use this equipment connected only to systems with their negative of measurement connected to ground potential.
- \* The AL-103 external DC charger is a Class I equipment, for safety reasons plug it to a supply line with the corresponding ground terminal.
- \* This equipment can be used in Overvoltage Category I installations and Pollution Degree 2 environments.
- \* External DC charger can be used in Overvoltage Category II, installation and Pollution Degree 1 environments.
- \* When using some of the following accessories use only the specified ones to ensure safety:
	- Rechargeable battery
	- External DC charger
	- Car lighter charger cable
	- **Power cord**
- \* Observe all specified ratings both of supply and measurement.
- \* Remember that voltages higher than 70 V DC or 33 V AC rms are dangerous.
- \* Use this instrument under the specified environmental conditions.
- \* When using the power adaptor, the negative of measurement is at ground potential.
- \* Do not obstruct the ventilation system of the instrument.
- \* Use for the signal inputs/outputs, specially when working with high levels, appropriate low radiation cables.
- \* Follow the cleaning instructions described in the Maintenance paragraph.

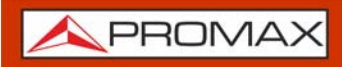

# **SAFETY SYMBOLS**

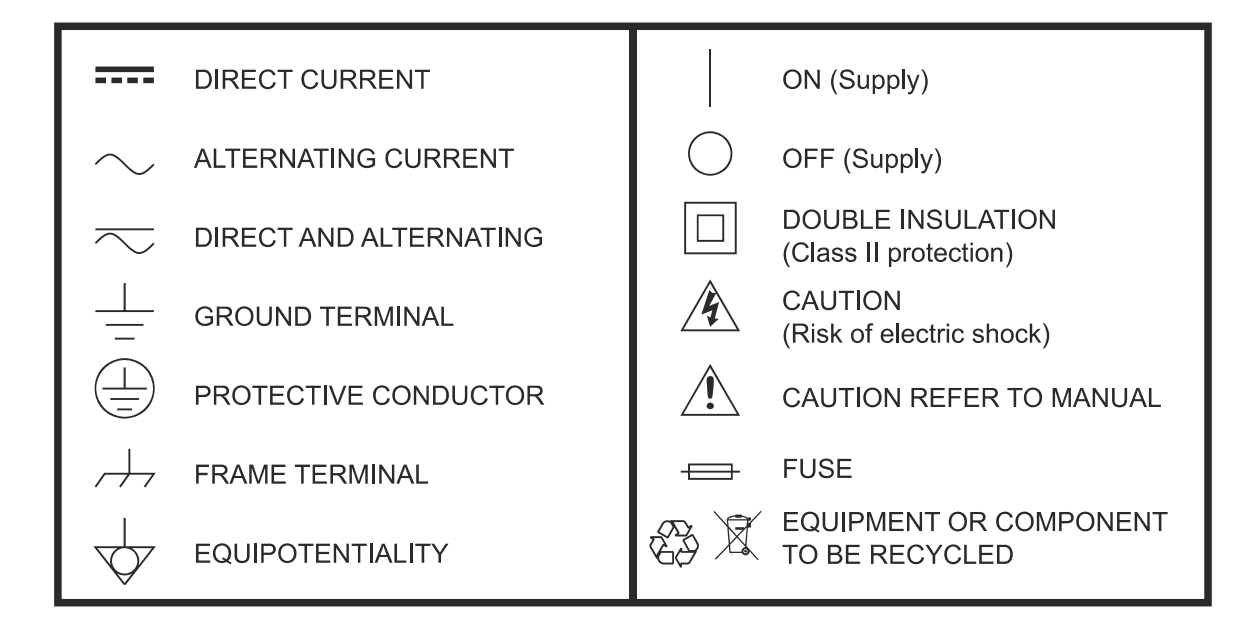

# **DESCRIPTIVE EXAMPLES OF OVER-VOLTAGE CATEGORIES**

- \* **Cat I**: Low voltage installations isolated from the mains.
- \* **Cat II**: Portable domestic installations.
- \* **Cat III**: Fixed domestic installations.
- \* **Cat IV**: Industrial installations.

**CAUTION:** The battery used can present danger of fire or chemical burn if it is severely mistreat. Do not disassembly, cremate or heat the battery above 100 °C under no circumstances.

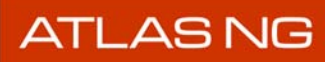

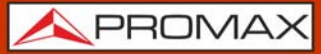

# **TABLE OF CONTENTS**

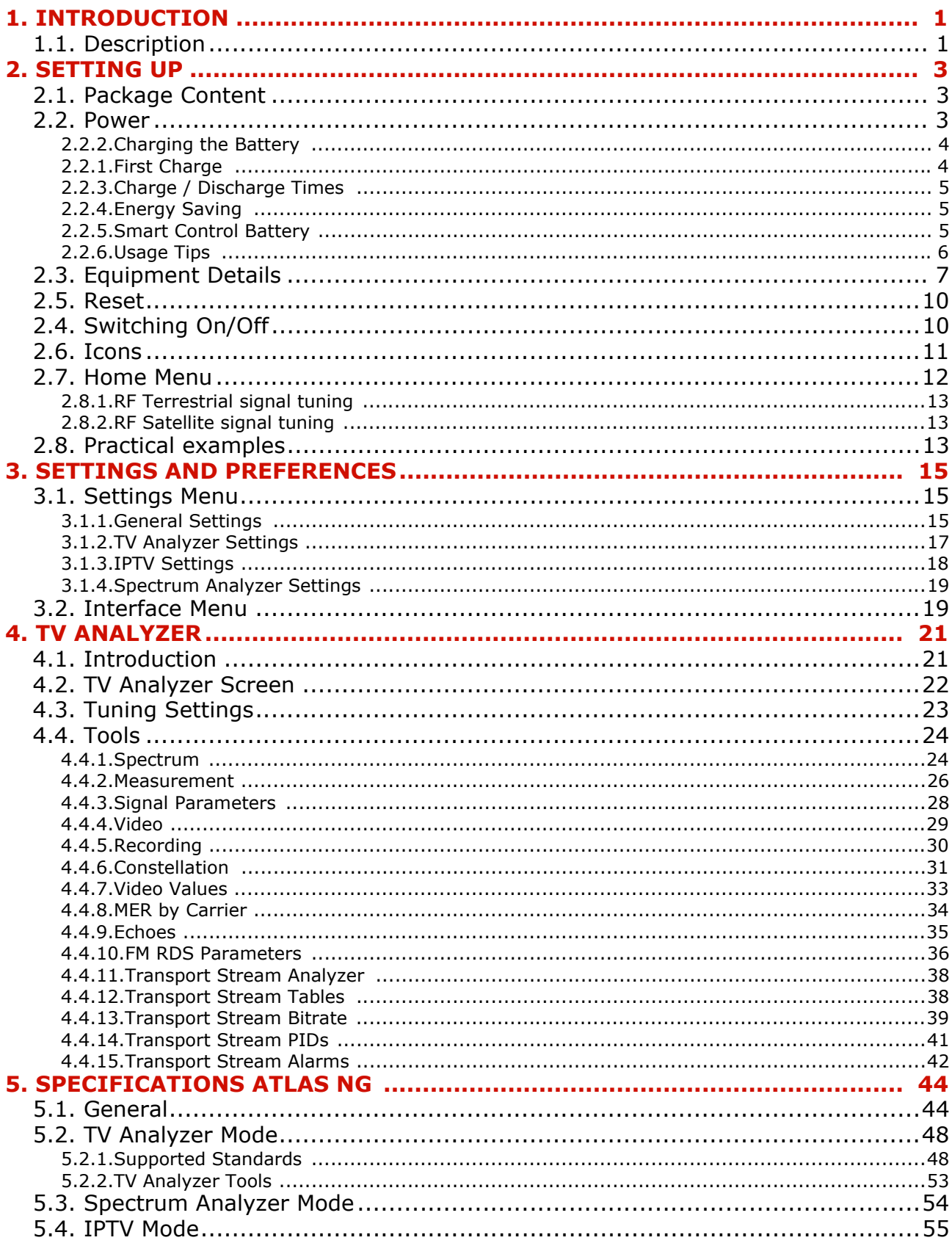

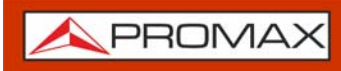

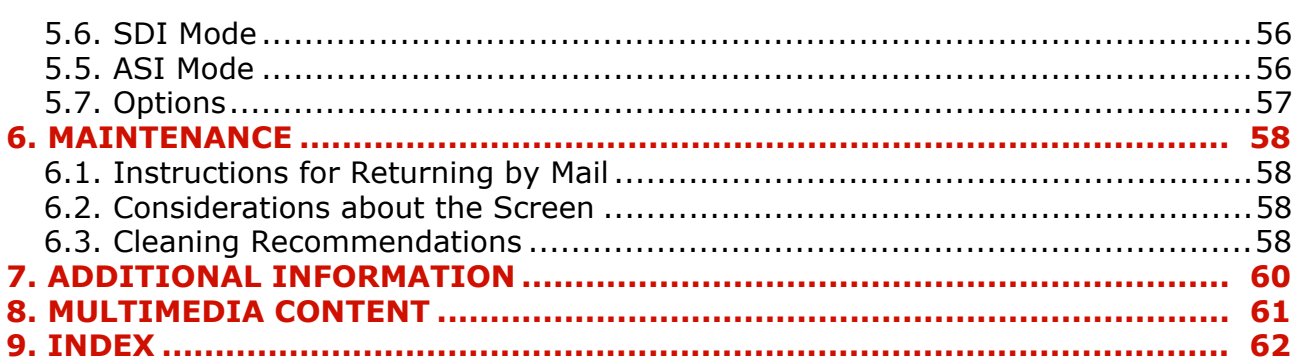

**A PROMA** 

# *UNIVERSAL BROADCAST ANALYZER* ATLAS NG

# <span id="page-6-0"></span>**1 INTRODUCTION**

# **1.1 Description**

<span id="page-6-1"></span>The new **ATLAS NG** is the eighth generation of field meters that **PROMAX** launches. As each new generation, it represents an evolution from the previous, since it integrates the latest technological innovations and develops applications for the new demands and needs that have emerged in recent years.

The new **ATLAS NG** has been created with the aim to make easy the user experience. Everything has been designed so the equipment can be fully operated using the 10" multitouch display (even using wearing gloves). The friendly interface has been designed so the user has a simple tool to use but powerful. The new outer frame offers extreme ruggedness maximizing grip and ease of handling.

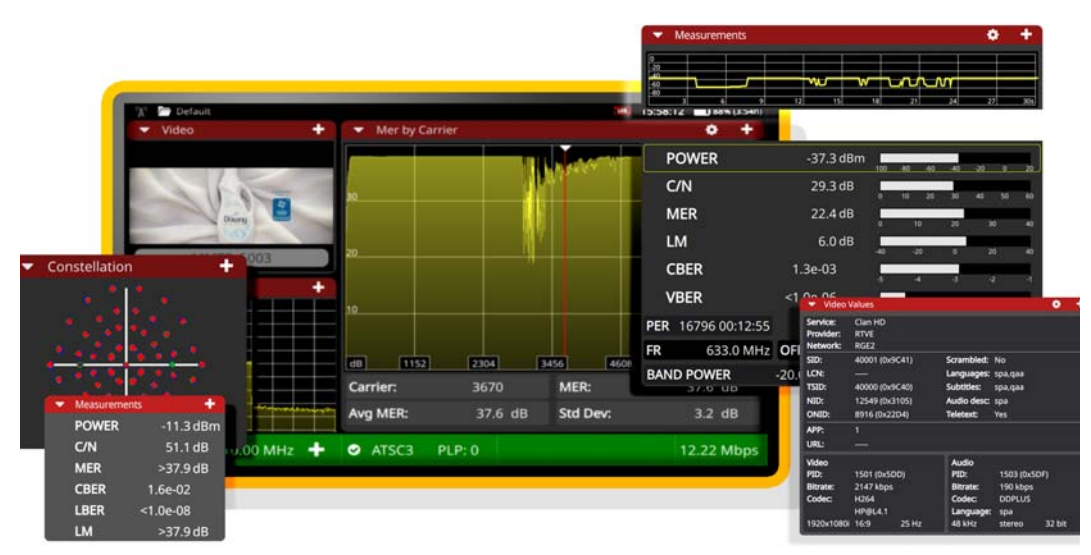

#### **Figure 1.**

The **ATLAS NG** is a universal analyzer that covers the most stringent requirements for broadcast professionals. It covers all standards developed by the DVB consortium, as well as the ATSC standard, including the next generation versions for these standards, like the 3.0 and S2X.

Besides the basic functions of TV meter and spectrum analyzer for terrestrial and satellite band, the **ATLAS NG** can analyze signals from IPTV, Transport Streams, SDI, WiFi, OTT and fiber optics. The frequency range arrives to 6 GHz, covering the S and C bands, used by technologies like teleports or broadband wireless.

**USER'S MANUAL** 

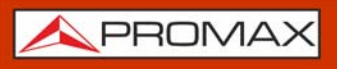

**ATLASNG** 

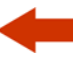

The **ATLAS NG** has a variety of input-output connectors that allows it to work with most of the broadcast signals: N-type universal, 1PPS, FC/APC, ASI-SDI, SFP+, HDMI, Ethernet among others. It can be connected to a network and be remotely managed very easily using a standard browser.

In an effort to facilitate its work to professionals, our long experience ensures an after sales quality service. In addition, there are software updates periodically released, that add functions and improvements to the equipment.

The **ATLAS NG** has been designed and developed entirely in the European Union. A multidisciplinary team of highly qualified professionals has dedicated effort and commitment to the development of a powerful, efficient and reliable tool. During the manufacturing process, all used materials have been subjected to a strict quality control.

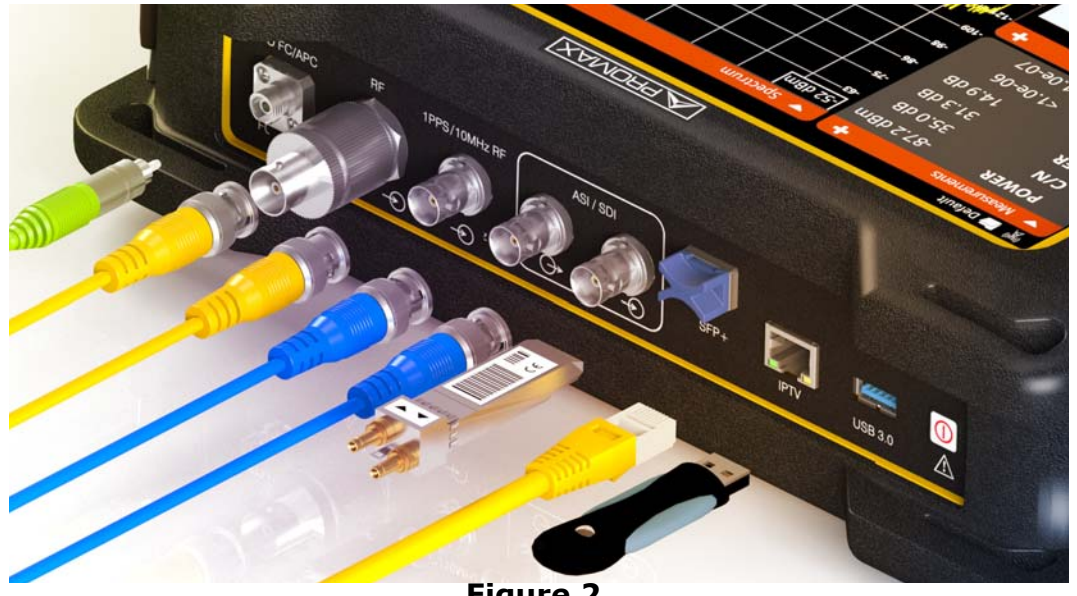

**Figure 2.** 

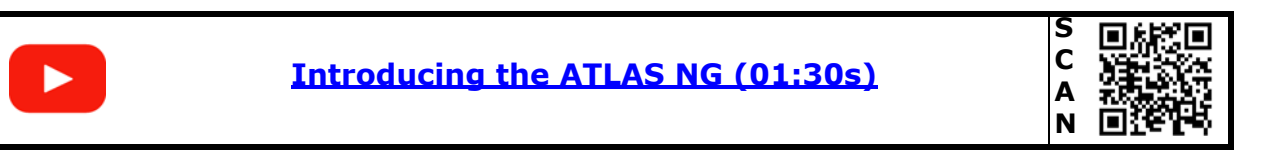

**A** PROMA

# <span id="page-8-0"></span>**2 SETTING UP**

# **2.1 Package Content**

<span id="page-8-1"></span>Check that your package contains the following elements:

- **ATLAS NG** Universal Analyzer.
- External DC charger.
- **Mains cord for external DC charger.**
- Car lighter charger.
- GPS receiver.
- Dongle WiFi.
- BNC/m-TV/f IEC adapter.
- Aero N/m-F/f adapter.
- N/m-BNC/f adapter.
- **Carrying bag.**
- Support belt.
- 4V/RCA Jack Cable.
- Monopod.
- **Transport suitcase.**
- Quick Start Guide.

**NOTE:** Keep the original packaging, since it is specially designed to protect the equipment. You may need it in the future to send the analyzer to be calibrated.

#### **2.2 Power**

<span id="page-8-3"></span><span id="page-8-2"></span>The **ATLAS NG** is powered by a 7.4 V built-in rechargeable Li-Po battery of high quality and long operation time. This equipment can operate on battery or connected to the mains using a DC adapter. An adapter is also supplied to use with the power connector car (cigarette lighter).

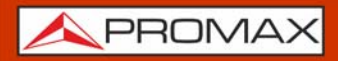

<span id="page-9-2"></span>**ATLASNG** 

#### **2.2.1 First Charge**

<span id="page-9-1"></span>The equipment comes with the battery half charged. Depending on the time elapsed from first charge and environmental conditions may have lost some of the charge. You should check the battery level. It is advisable a first full charge.

### **2.2.2 Charging the Battery**

<span id="page-9-0"></span>Connect the DC power adapter to the equipment through the power connector on the left side panel (see figure).

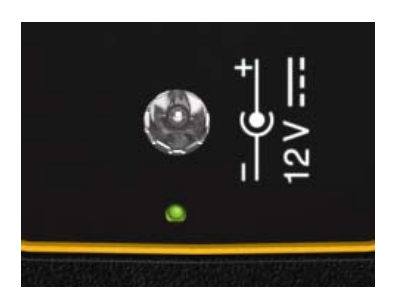

**Figure 2.** 

Then connect the DC power adapter to the mains via the mains cord. Ensure that your mains voltage is compatible with the adapter voltage.

For a **fast** charging is necessary to switch off the equipment.

If the equipment is ON, the battery charge will be slower, depending on the type of work you are doing. When connecting the equipment to the mains the mains connected symbol appears inside the battery icon.

The Charger led indicates the battery status:

- **Red**: Low charge level (below 30%).
- **Orange: Medium charge level (above 30%).**
- **Green**: High charge level (above 75%).
- **Blinking:** Battery not detected.
- **Off:** Battery is discharging.

When switching on the equipment, the battery voltage is checked. If the tension is too weak to start, the equipment does not start up. In this case please charge the battery immediately.

PROMA

#### **2.2.3 Charge / Discharge Times**

<span id="page-10-3"></span><span id="page-10-0"></span>Average charging time with the equipment off (fast charge):

- 3 hours to achieve an 80% charge.
- 5 hours to achieve a 100% charge.

With the equipment on (slow charge):

- 5 hours to achieve an 80% charge.
- 8 hours to achieve a 100% charge.

Average discharge time (with external supply disabled):

- With the battery full charge the average battery time is 5:00 hours.
- With the battery at 80% charge the average battery time is 4 h.

# **2.2.4 Energy Saving**

<span id="page-10-1"></span>These options are available in the menu Settings -> Appearance.

- **Power Off:** It allows the user to select the time to power off, which is the time after which the equipment shuts down automatically unless pressing any key. Time options are: off, 1, 5, 10, 15, 30 o 60 minutes.
- **TFT Screen:** User can select a time after which the TFT screen turns off, but the equipment is still running normally. The equipment can measure (for example, making a datalogger or channel exploration) and the battery will last longer, about 10% more. The screen turns on by pressing any key. Time options are: off, 1, 5, 10 or 30 minutes.

#### **2.2.5 Smart Control Battery**

<span id="page-10-2"></span>The built-in battery of the equipment is of the "**smart**" type, which means that reports its state of charge. This information is displayed inside the battery icon in the form of the average time available. In this way the user can know at any time the remaining battery level.

The remaining time charge that appears is calculated according to the work that has been doing. If you activate the external supply of the equipment, the

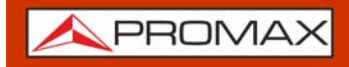

average time would be reduced according to the increase in consumption that occurs.

#### **2.2.6 Usage Tips**

<span id="page-11-0"></span>The battery is losing storage capacity as you go through its life. Contact your **PROMAX** distributor when necessary to replace the battery.

To extend battery life the user should follow these tips:

- In case of providing a long inactivity period of the equipment it is advisable to make every 3 months a charge / discharge cycle and a subsequent partial charge (40% aprox.).
- If is advisable to keep it in a cool place and away from heat.
- You should avoid keeping the battery for a long period of time at full load or fully discharged.
- There is not necessary to wait to fully discharge before a charge because these batteries have no memory effect.

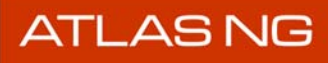

APROMAX

# <span id="page-12-0"></span>**2.3 Equipment Details**

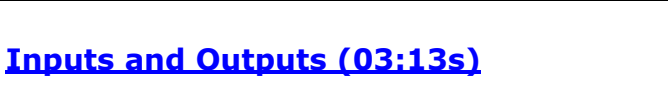

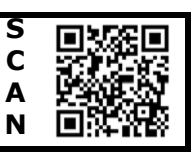

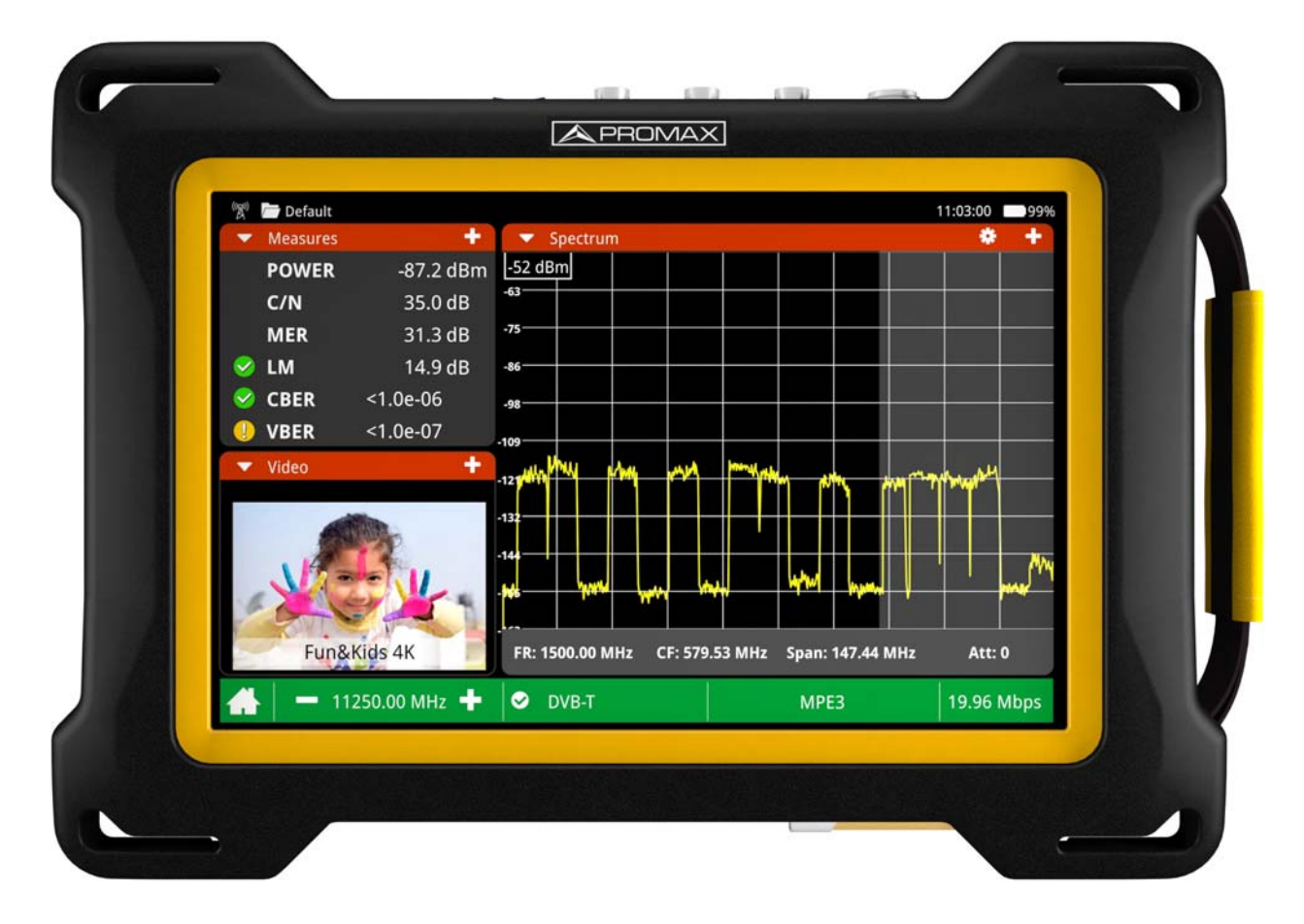

**Figure 3. Front View.**

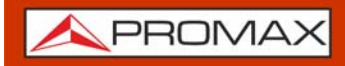

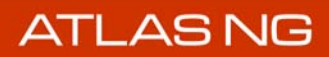

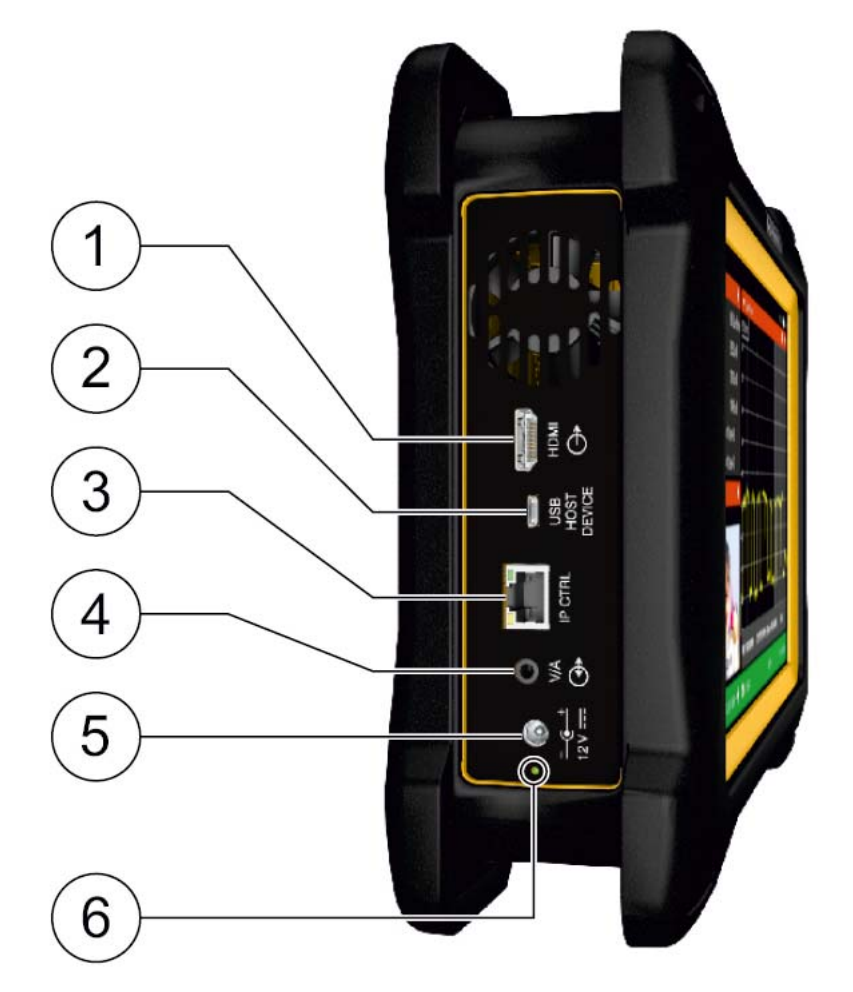

**Figure 4. Left Side View.**

- 1 HDMI output for HDMI 1.4 (UHD 4K).
- 2 USB Host/Device connector (selectable).
- **3 RJ45 connection for remote management.**
- 4 Analogue Video/Audio input/output.
- **5** Power input connector.
- 6 LED indicator for battery charge level.

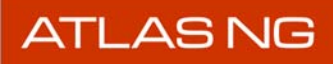

APROMA

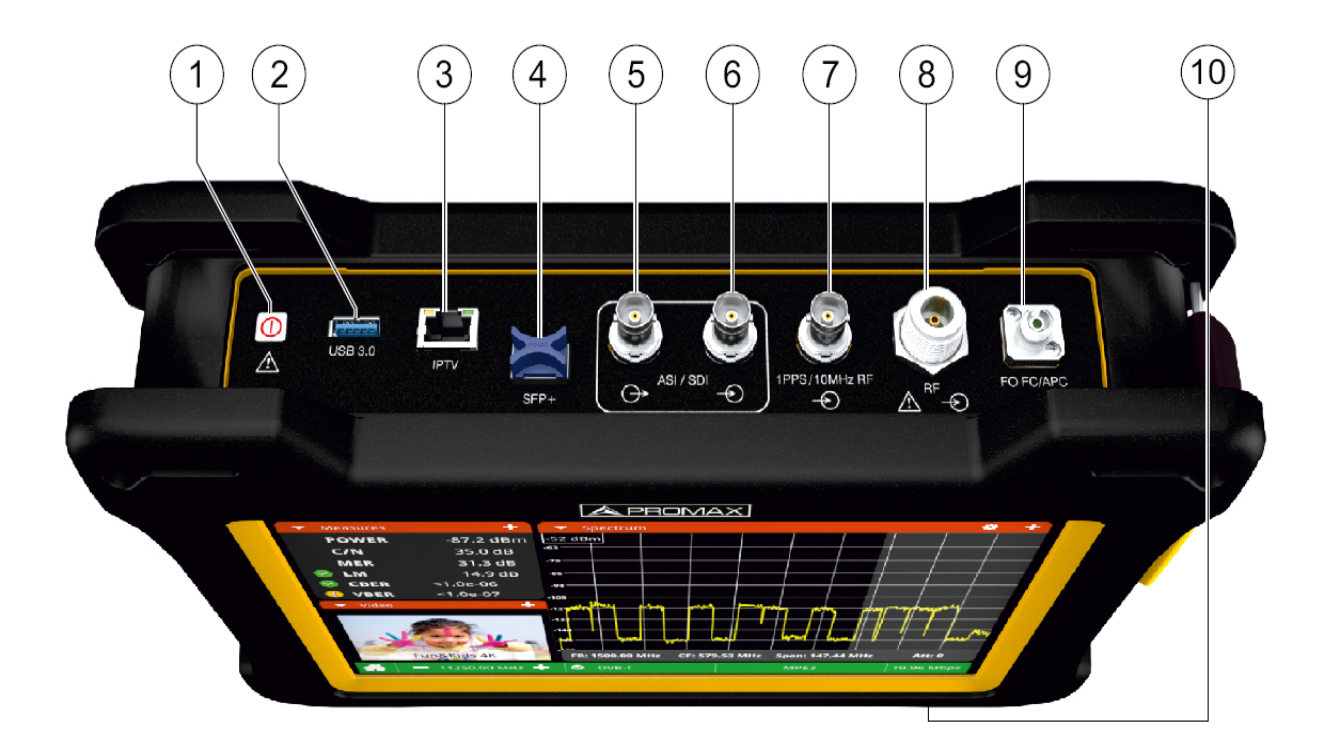

#### **Figure 5. Top View.**

- 1 ON/OFF. Press for an instant to switch on/off.
- 2 USB 3.0 port for WiFi dongle, GPS receivers or USB drives.
- **3 RJ45 connector for IPTV or OTT signal analysis.**
- 4 SFP+ transceiver compatible with GE and fiber optics.
- 5 ASI/SDI output signal.
- 6 ASI/SDI input signal.
- 7 Input for reference synchronism signal 1PPS or 10 MHz.
- 8 Radio frequency input signal (RF).
- 9 Fiber optics input<sup>\*</sup>.
- 10 CAM module slot.

<sup>\*.</sup> Available as option.

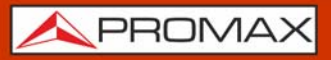

**ATLASNG** 

# **2.4 Switching On/Off**

#### <span id="page-15-6"></span><span id="page-15-1"></span>**►Switching On:**

- 1 Press the ON/OFF button placed on the top of the equipment for few seconds.
- 2 The boot screen appears and also a progress bar that indicates the system is loading.
- **3** After the system loads, it shows the same status before power off.

#### <span id="page-15-3"></span>**►Switching Off by button:**

1 Press the ON/OFF button placed on the top of the equipment.

#### <span id="page-15-4"></span>**►Switching Off by software:**

- 1 Press the switching off icon  $(1)$  at the main screen.
- 2 Select "Power Off" or "Reboot".

#### <span id="page-15-5"></span>**►Switching Off by software (Energy save):**

- **1** Press the Settings icon  $\mathcal{C}_1$  from the main screen.
- 2 Press the Appearance icon

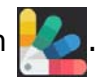

**3** The option "Power Off" allows the user to enable the automatic shutdown option. Select a waiting time (time without pressing any key and the meter not working) after which the equipment turns off automatically.

**NOTE:** The equipment keeps its last status (mode and screen) which is recovered when power on.

#### **2.5 Reset**

<span id="page-15-2"></span><span id="page-15-0"></span>How to **RESET**: Hold down the ON/OFF key for few seconds until the equipment switches off.

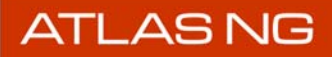

**APROM** 

When to **RESET**:

- **When it crashes and does not respond to any key**.
- **When it does not switch on.**
- <span id="page-16-1"></span><span id="page-16-0"></span>**When it does not finish the boot process**.

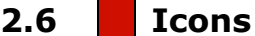

Icons on screen provide useful information about the equipoment:

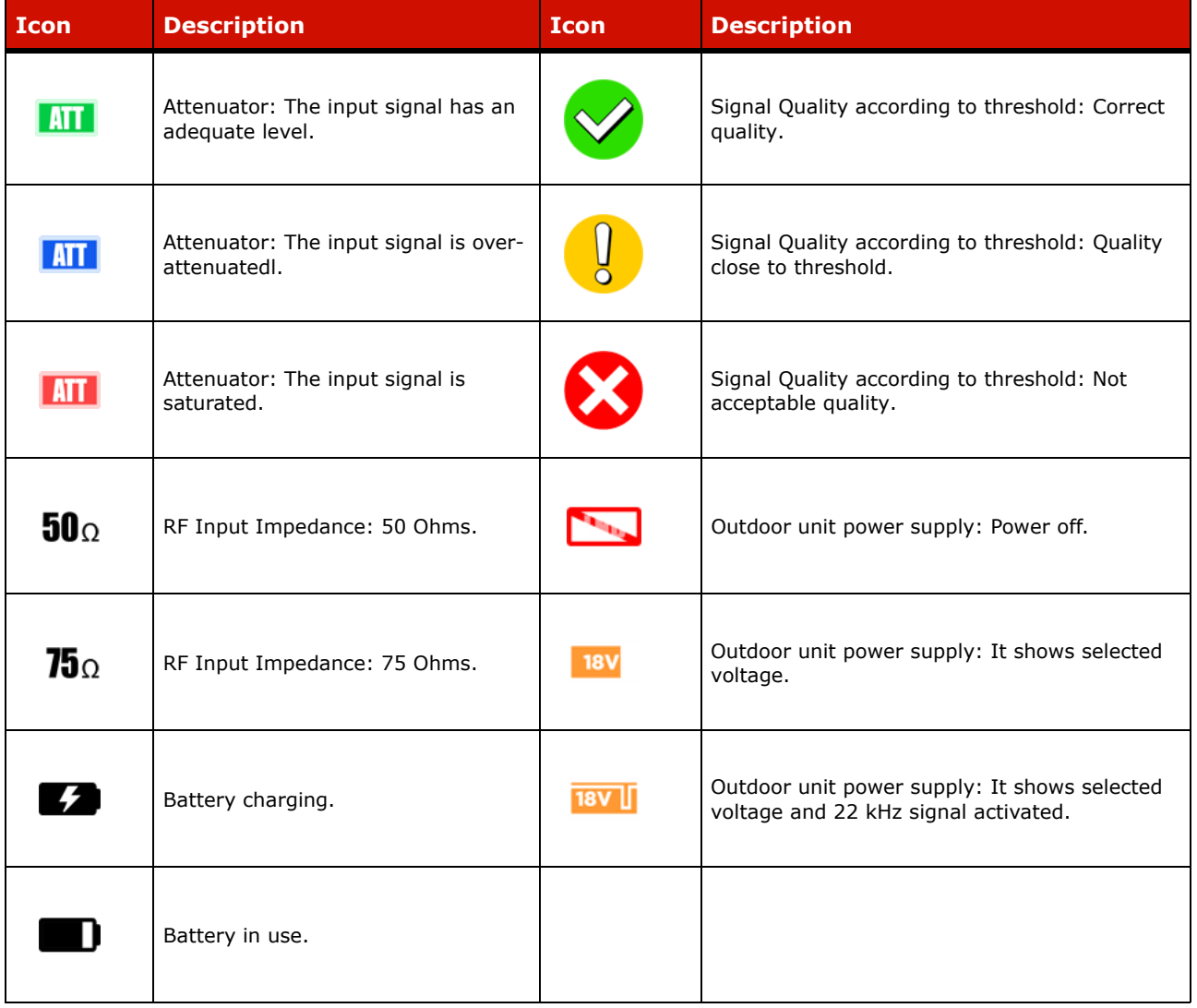

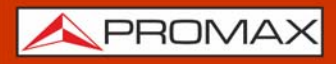

**ATLASNG** 

# **2.7 Home Menu**

<span id="page-17-0"></span>To access the Home Menu from any screen press the PROMAX logo  $\triangle$  at the left bottom corner.

From the Main Menu you can access the main tools as described below.

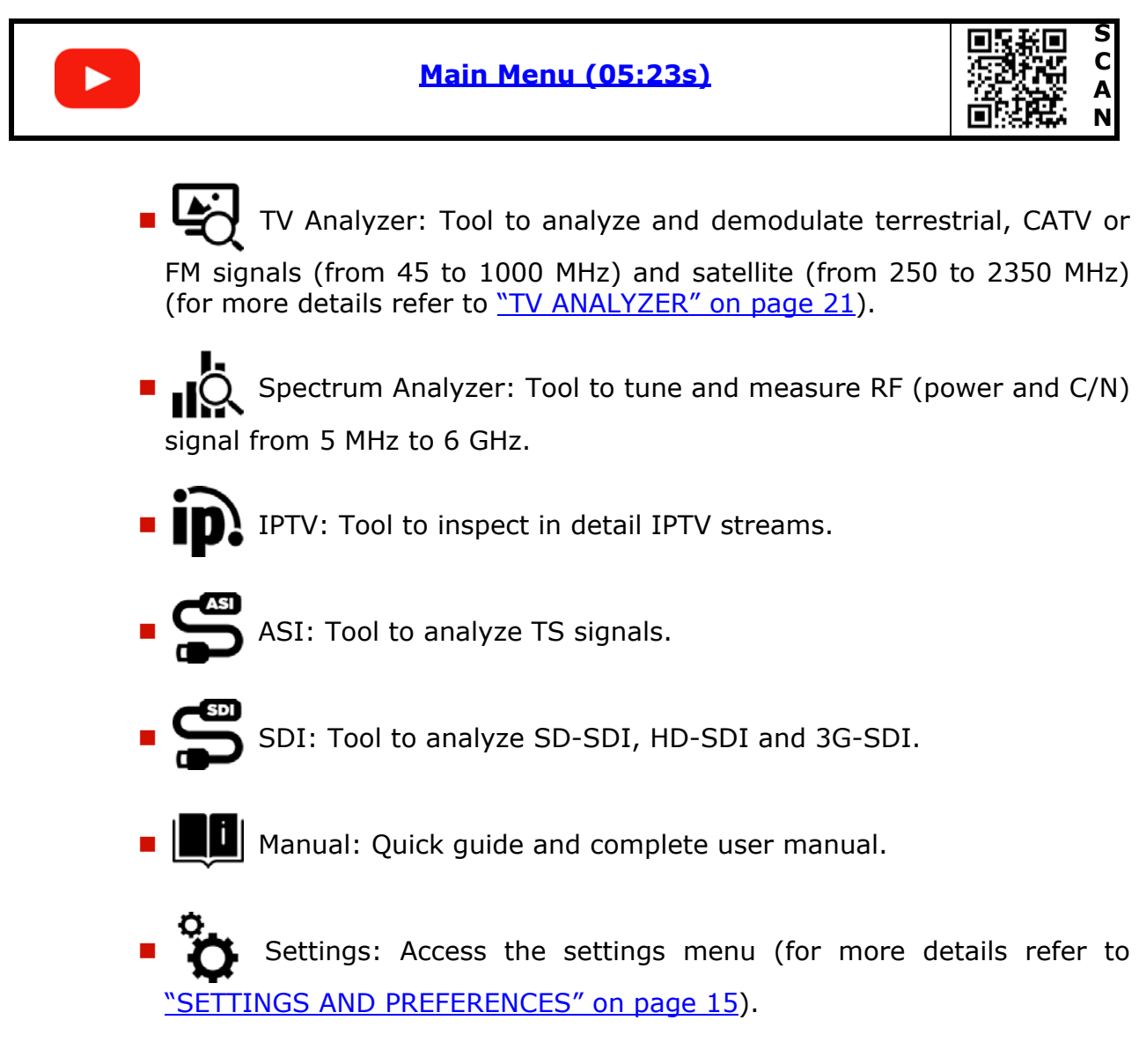

You can also swipe down from top screen to show the "Inputs & outputs menu" to manage dataloggers, notifications, workspaces and also to adjust volume and brightness.

**PROMA** 

#### **2.8 Practical examples**

<span id="page-18-2"></span>The next section is a general explanation of how to tune a terrestrial or a satellite RF signal, step by step. If you have any doubt, check the specific chapter to get more details.

#### **2.8.1 RF Terrestrial signal tuning**

- <span id="page-18-0"></span>1 Connect the RF input signal cable to the RF input connector.
- 2 Press Settings  $\mathcal{Z}$ .
- **3** Press StealthID **and select the type of signals you want to identify** automatically when it is searching a signal (in this case should be terrestrial signals as DVB-T, DVB-T2, etc.).
- **4** Press  $\triangle$  to return to the Home menu.

5 From the Home Menu press on the TV Analyzer  $\mathbb{F}$ .

- 6 On the main panel, press  $\blacktriangledown$  and select the Spectrum tool. On the small panels, you can select other tools, like the video tool to watch the demodulated signal or the measurements tool to check power and MER.
- **7** Swipe right from the left side or press on the bottom bar to display the tuning menu.
- 8 Select the terrestrial band  $\mathsf{H}^{\mathsf{H}}$ .
- **9** Select type of tuning: frequency  $\lim_{x \to \infty}$  or channel  $\lim_{x \to \infty}$ .
- 10 If you tune by channel, then previously you have to select a channel plan that contains the channels in your area. In case you do not find a proper channel plan, you can add or create a new one.
- 11 Select Span (recommended value for terrestrial: 50 MHz).
- 12 Adjust the reference level.
- 13 Adjust your frequency or select a channel. You can also search your frequency or channel by dragging left or right on the screen.
- 14 When you are on the carrier, it must be automatically locked and the bottom tool bar should turn green. If is not locked, the bottom bar turns red.
- 15 If locked, it is automatically demodulated. On video tool shows the image and on signal parameters shows all related parameters.

#### **2.8.2 RF Satellite signal tuning**

<span id="page-18-1"></span>1 Connect the RF input signal cable to the RF input connector.

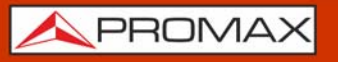

2 Press Settings

- 3 Press StealthID **6** and select the type of signals you want to identify automatically when it is searching a signal (in this case should be satellite signals as DVB-S, DVB-S2, etc.).
- **4** Press  $\triangle$  to return to the Home menu.

5 From the Home Menu press on the TV Analyzer  $\mathbb{F}$ .

- 6 On the main panel, press  $\blacktriangledown$  and select the Spectrum tool on the main panel. On the small panels, you can select another tools, like the video tool to watch the demodulated signal or the measurements tool to check power and MER.
- 7 Swipe right from the left side or press on the bottom bar to display the tuning menu.

8 Select the satellite band  $\sum$ .

**9** Select type of tuning: frequency  $\lim_{x \to \infty}$  or channel  $\lim_{x \to \infty}$ .

- 10 If you **tune by frequency**, select the settings parameters: Supply voltage, polarization and satellite band.
- 11 If you **tune by channel**, then previously you have to select a channel plan that contains the channels for the satellite. In case you do not find a proper channel plan, you can add or create a new one. **Channels from channel plan have pre-set parameters** (supply voltage, polarization and satellite band), so they cannot be changed from the Settings menu.
- 12 Select Span (recommended value for satellite: 100 MHz).
- 13 Adjust the reference level.
- 14 Adjust your frequency or select a channel. You can also search your frequency or channel by dragging left or right on the screen.
- 15 When the marker is on the carrier, it must be automatically locked and the bottom tool bar should turn green. If is not locked, the bottom bar turns red.
- 16 If locked, the signal is automatically demodulated. On video tool shows the image and on signal parameters shows all parameters related.

PROM

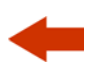

# <span id="page-20-3"></span><span id="page-20-0"></span>**3 SETTINGS AND PREFERENCES**

# **3.1 Settings Menu**

<span id="page-20-5"></span><span id="page-20-1"></span>Press **Settings**  $\frac{\alpha}{\sqrt{2}}$  on the Home Menu to access the Settings menu.

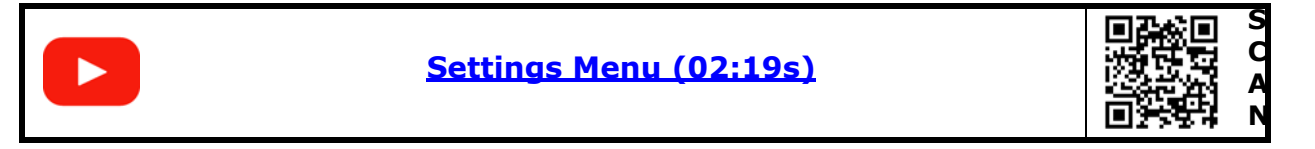

Settings are classified according to these categories:

- **General:** Equipment information and customizing options.
- **TV Analyzer:** TV analyzer settings.
- **IPTV**: IPTV settings.
- <span id="page-20-4"></span><span id="page-20-2"></span>**Spectrum Analyzer:** Spectrum analyzer settings.

#### **3.1.1 General Settings**

#### **►Equipment Information**

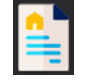

- **Provider: Provider's name.**
- Name: Equipment's name.
- Serial number: Unique identification number for this equipment.
- Release: Version of software installed on the equipment.
- **Free data memory: Free size of the flash memory installed on the** equipment / Size of the flash memory installed for data (dataloggers, screenshots, service recording and so on...).
- Company: Name of the company which owns the equipment (set by user; protected by PIN code). This field appears on the boot screen.
- User: Name of the equipment's user (set by user; protected by PIN code). This field appears on the boot screen.
- Change Pin Code: It allows user to change the pin code.
- **Product ID: Identifier name of the equipment.**

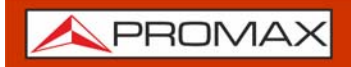

**►Appearance** 

<span id="page-21-2"></span>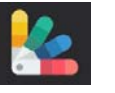

- **P** Power Off: It allows the user to select the time to power off, which is the time after which the equipment shuts down automatically unless an user press any key.
- **Language: Language used on menus, messages and screens. Available** languages are: English, Spanish and Catalan. Once the new language is selected, the equipment changes automatically to the new language.
- <span id="page-21-0"></span>**THET Screen: User can select a time after which the TFT screen turns off,** but the equipment is still running normally. The screen turns on by pressing any key. Time options are: off, 1, 5, 10 or 30 minutes.
- Theme: It is the colour used on screen (dark or light).
- <span id="page-21-1"></span>**Battery Time: It hides or shows the remaining battery time. Remaining** battery time is displayed next to the battery level icon.

# **►Time & Date**

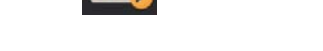

- Date Format: It allows the user to change the date format.
- $\blacksquare$  Time Zone: It allows the user to select continent and country/city where the meter is in order to determine if it is necessary to apply DST (Daylight Saving Time).
- <span id="page-21-3"></span> Network time: It allows you to enable/disable syncing time from a network.

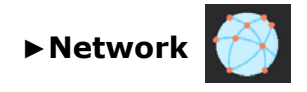

Network parameters identify the equipment into a data network. It is necessary to connect to a PC via ethernet.

- MAC: Physical address of the equipment. It is unique and cannot be edited.
- DHCP: Enable this option to get the proper IP address when the unit is first connected to a network. That feature contributes to make things easier to installers when debugging network access.
- $\blacksquare$  IP: IP Address of the equipment into the local network.
- **I** IPNetMask: Subnet mask of the equipment (by default 255.255.255.0).
- Gateway: IP Address of the router into the local network (by default 10.0.1.1).

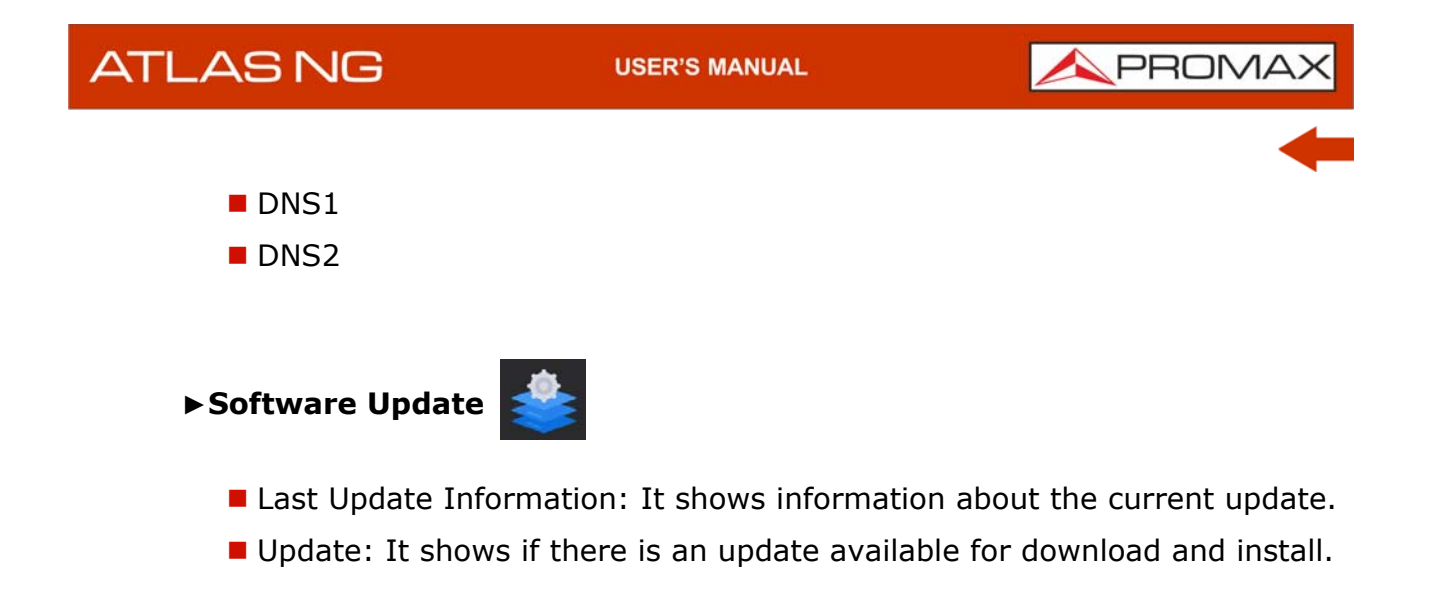

### <span id="page-22-0"></span>**3.1.2 TV Analyzer Settings**

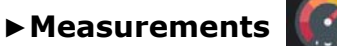

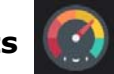

- <span id="page-22-3"></span>**Terrestrial Units: It allows the user to select the terrestrial measurement** units for the signal level. Available options are: dBm dBmV and dBµV.
- <span id="page-22-2"></span>**Satellite Units: It allows the user to select the satellite measurement units** for the signal level. Available options are: dBm, dBmV and dBµV.
- Terrestrial Downlink: If this option is enabled it allows you to set a local oscillator in terrestrial band from Settings  $\alpha$  and it displays intermediate and downlink (DL) frequencies calculated from local oscillator. For example, it allows you to work with terrestrial radio-links or frequency converters.
- Reference Level: It allows the user to select the type of reference level adjustment between manual (modified by the user) or automatic (selected by the equipment).
- Min. Ter. Level: It sets the minimum level for a terrestrial analogue signal to be identified when channel exploring or datalogger.
- Min. Ter. Power: It sets the minimum power for a terrestrial digital signal to be identified when channel exploring or datalogger.
- **Min.** Sat. Power: It sets the minimum power for a satellite digital signal to be identified when channel exploring or datalogger.
- **Min.** FM Level: It sets the minimum power for a FM signal to be identified when channel exploring or datalogger.
- <span id="page-22-1"></span>**P** Power Offset: It adds this value to the power/level measurement. When this value is different to 0 dB, next to power/level measurement an asterisk (\*) is shown as a warning that offset is been applied.

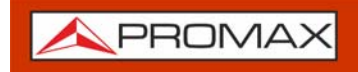

<span id="page-23-2"></span>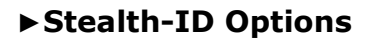

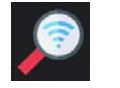

It allows the user to select the set of signal types being used while auto identifying any modulation type.

•Annex B. •FM •DVB-C •DVB-T •DVB-T2 •ISDB-T •ATSC •ATSC-3 •DAB •DVB-S •DVB-S2 •DVB-S2X •DSS

<span id="page-23-1"></span><span id="page-23-0"></span>**3.1.3 IPTV Settings**

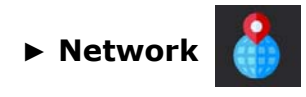

Network parameters to receive IPTV signal.

- DHCP: Enable this option to get the proper IP address when the unit is first connected to a network. That feature contributes to make things easier to installers when debugging network access. Enable the DHCP protocol for proper IP configuration.
- $\blacksquare$  IP: IP Address of the equipment into the local network.
- Mask: Subnet mask of the equipment (by default 255.255.255.0).
- Gateway: IP Address of the router into the local network (by default 10.0.1.1).
- MAC: Physical address of the equipment. It is unique and cannot be edited.

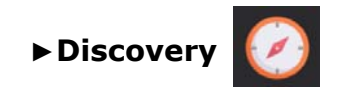

Discovery Enabled: It enables/disables this feature to discover IPTV

**ATLASNG** 

**USER'S MANUAL** 

PROM

streams.

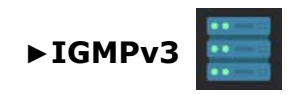

**IGMP Versions: Protocol for multicast transmissions used by the router.** 

•IMGPv1: IGMP version 1. Each time user selects a multicast address, meter asks for the new multicast stream.

•IMGPv2: IGMP version 2. Each time user selects a multicast address, meter stops receiving the current stream and asks for receiving the new one.

•IMGPv3: IGMP version 3. Each time user selects a multicast address, meter stops receiving the current stream and asks for receiving the new one, from the servers approved by the user.

<span id="page-24-0"></span>•Off: Meter does not send any IGMP messages and discards the received ones.

#### **3.1.4 Spectrum Analyzer Settings**

# **►Spectrum Analyzer**

- SP Units: It allows the user to select the power units (dBm, dBmV, dBuV).
- <span id="page-24-2"></span>**Reference Level linked: It allows the user to link the reference level to the** signal.

#### **3.2 Interface Menu**

<span id="page-24-1"></span>From this menu you can manage all interfaces, notifications and also the audio volume and brightness of the equipment.

Swipe down to display the Inputs & Outputs menu:

- WorkSpace: It allows you to manage all data related to channel plans, dataloggers, recordings, screenshots, etc.
- USB Host: It shows information about the USB connected.
- USB OTG: It allows you to set the role and device mode of the USB.
- Ethernet: It shows info about the ethernet connection.
- GPS: It shows info about the GPS connected.
- WiFi: It shows info about the WiFi network.

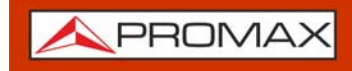

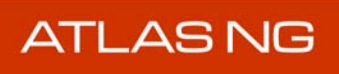

HDMI: It shows info about the HDMI input.

**USER'S MANUAL** 

PROM

**S C A N**

# <span id="page-26-2"></span><span id="page-26-0"></span>**4 TV ANALYZER**

## **4.1 Introduction**

<span id="page-26-1"></span>The TV Analyzer mode allows you to analyze RF signals: terrestrial, satellite, CATV or FM. It can demodulate and display services for terrestrial/CATV from 45 to 1000 MHz and satellite from 250 to 2350 MHz.

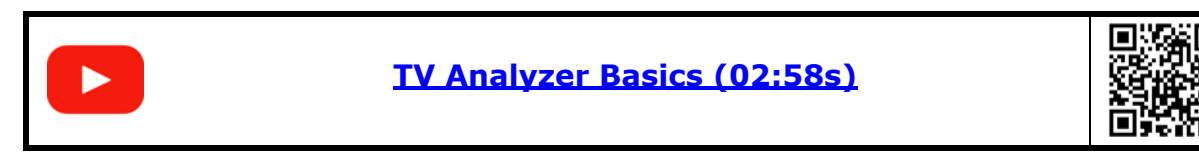

The TV Analyzer screen is divided into 3 panels:

- $\blacksquare$  the main panel
- $\blacksquare$  the top small panel
- $\blacksquare$  the bottom small panel

Each one of these panels can show a tool selected by the user. Press on the triangle  $\blacktriangledown$  on any panel to display the tools menu. Select one tool to be shown on the panel.

The available tools for the TV Analyzer are:

- Spectrum
- **Measurement**
- Video
- Video/Audio Parameters
- Signal Parameters
- **Constellation**
- **Echoes**
- **Mer by Carrier**
- Recording
- **FM RDS Parameters**
- $\blacksquare$  TS tables
- TS Bitrate
- **TS PIDS**
- **TS Alarms**

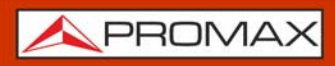

**ATLASNG** 

<span id="page-27-0"></span>**4.2 TV Analyzer Screen**

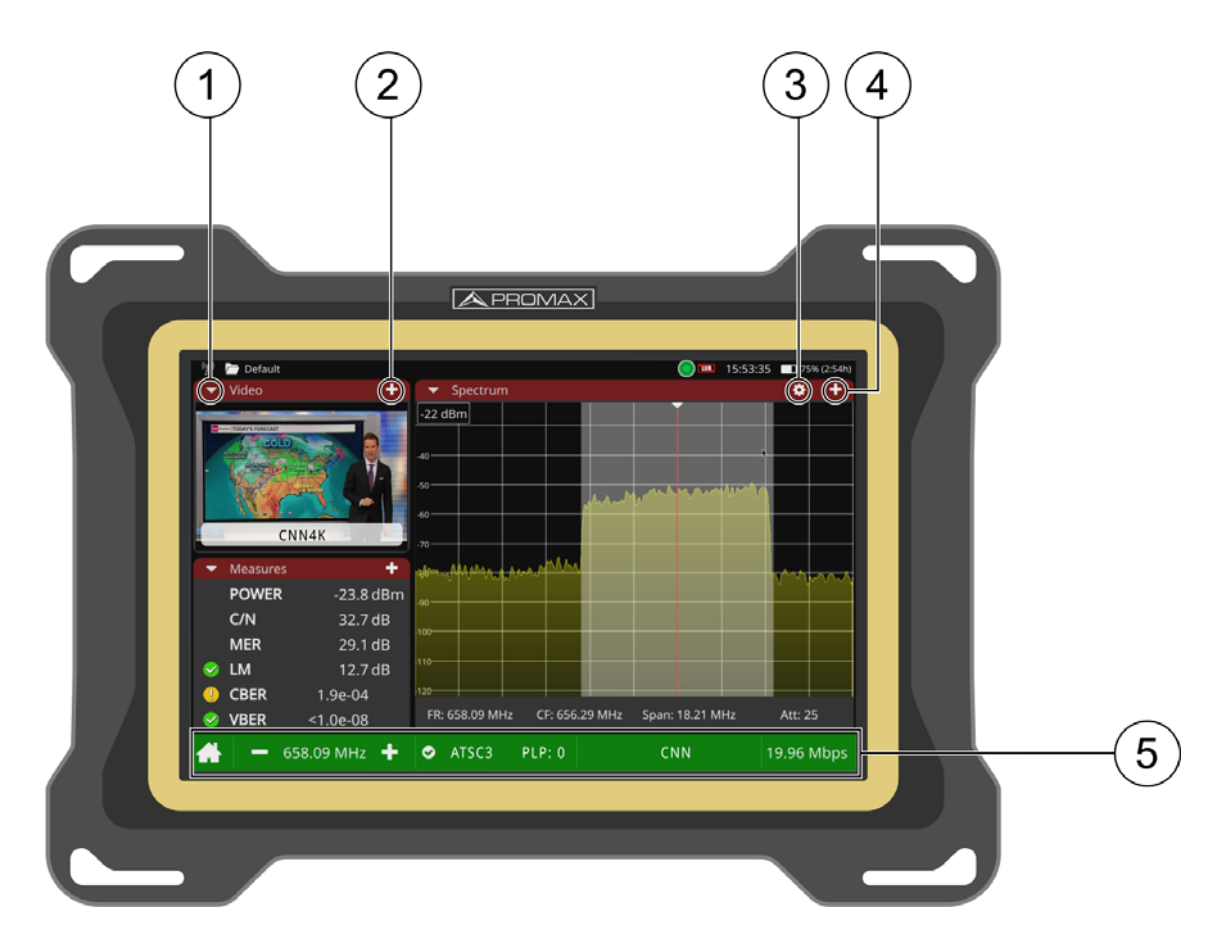

**Figure 6.** 

- 1 Triangle  $\blacktriangledown$  (all panels): It displays a menu with all available tools. Select one tool to be displayed on the panel. The same tool cannot be in more than one panel (for more details about tools refer to ["Tools" on page 24](#page-29-0)).
- 2 Plus (small panels): It maximizes the panel, switching the tool from the small panel to the big panel.
- 3 Gear (big panel): It displays a settings menu for the tool. It is available for some tools and only on the big panel.
- 4 Plus / minus (big panel): It shows the panel in full-screen mode. To return to the previous view press on the minus sign.
- 5 Tuning bar: It shows tuning parameters like frequency/channel selected, signal info (standard, signal bandwidth...), network name and Transport Stream total bitrate. Also it gives access to Tuning Settings (for more details about tools refer to ["Tuning Settings" on page 23](#page-28-0)). The House icon returns to the Home screen.

**A PROMA** 

 6 Info Bar: It is the bar at the top of the screen. From left to right shows: Type of tuned signal (terrestrial/Satellite); name of selected workspace; attenuation enabled/disabled; supply output enabled/disabled; time; battery.

# **4.3 Tuning Settings**

<span id="page-28-0"></span>To display the Tuning Settings swipe right from the left side of the screen or press any field related to tuning (frequency, span...)

- Band: It allows selecting between terrestrial or satellite frequency band.
- Tune by: It allows selecting between tuning by channel or tuning by frequency.
- <span id="page-28-2"></span>**Tuning Frequency**
- **E** Channel Plan: It allows selecting a channel plan from the ones available in the workspace.
- Channel
- Downlink frequency: It displays downlink (DL) frequency calculated from local oscillator value. To set a local oscillator value go to Settings.
- Polarization: It allows the user to select the signal polarization between Vertical/Right (vertical and circular clockwise) and Horizontal/Left (horizontal and circular anti-clockwise), or disable it (OFF). In tuning by channel mode this option can not be changed because is defined by the channel.
- Sat Band: It allows the user to select the High or Low band frequency for satellite channel tuning. In tuning by channel mode this option can not be changed because is defined by the channel.
- **Symbol Rate: Symbol Rate determines the rate at which symbols occur. A** symbol may consist of one or more bits as determined by the modulation format.
- **Signal type: It displays the selected standard and allows selecting another** standard in the same band (terrestrial or satellite).
- <span id="page-28-1"></span>**E** Center Frequency: It allows the user to edit the center frequency. The center frequency is the frequency at which the screen is centered.
- <span id="page-28-4"></span>Span: It allows to edit the span, which is the frequency range displayed on screen on the horizontal axis. The current span value appears at the bottom.
- <span id="page-28-3"></span>**Reference Level: It allows the user to edit the reference level. The** reference level is the power range represented on the vertical axis. The Reference Level can be changed directly swiping up or down.
- **Attenuator: It can work in Manual mode or Automatic mode. In manual** mode the user must select a value of attenuation between 0 and 70. In automatic mode the system applies attenuation according to the signal.

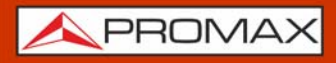

**ATLASNG** 

The attenuator must be adapted to the installation according to the RF power (modulation index).

# **4.4 Tools**

<span id="page-29-0"></span>In the next sections each tool for the TV Analyzer is explained. They are:

- Spectrum
- **Measurement**
- Video
- Video Values
- Signal Parameters
- Constellation
- **MER by Carrier**
- Recording
- **FM RDS Parameters**
- **FM Histogram**
- <span id="page-29-1"></span>**FM MPX Spectrum**

#### **4.4.1 Spectrum**

The spectrum tool shows the spectrum of the signal received from the RF input.

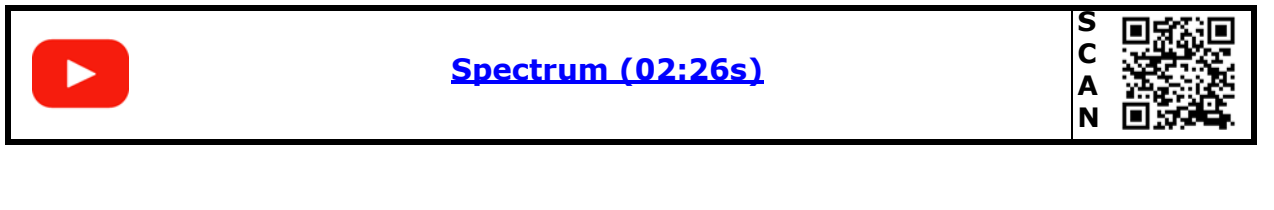

#### **►Touch gestures**

Tap: It places the cursor on the point.

Zoom out: It amplifies signal, reducing the span.

Zoom in: It reduces signal, amplifying the span.

Horizontal drag (spectrum): It moves along the frequency band.

Horizontal drag (tuned signal): It moves the signal over the frequency.

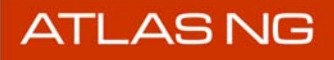

APROMA

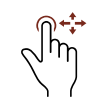

Vertical drag: It changes reference level.

#### **►Screen**

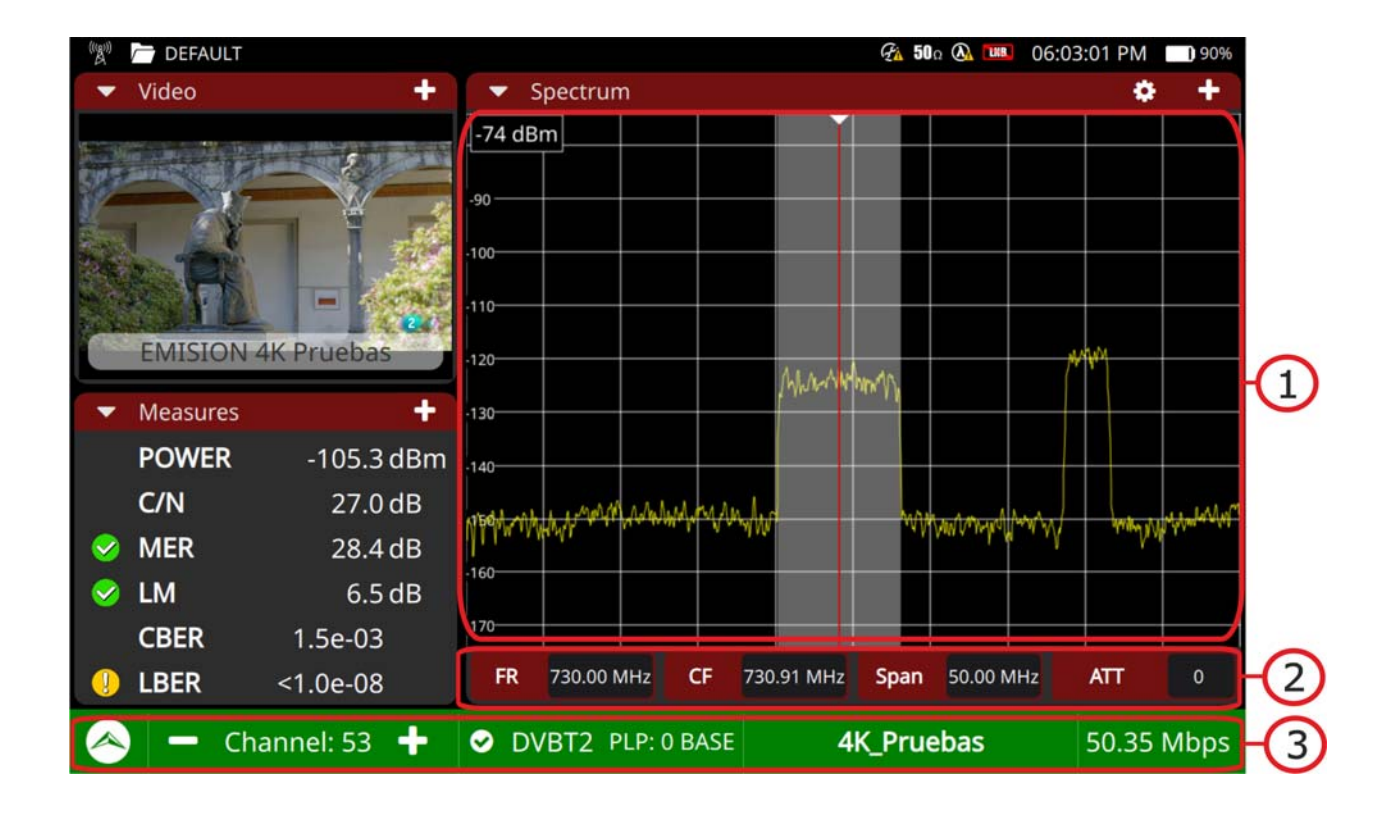

#### **Figure 7.**

- 1 Spectrum: The red vertical line shows the frequency been tuned. At either side there are two dotted white lines that define the signal bandwidth over which the meter is trying to identify the tuned signal. When the signal is tuned, the meter auto identifies it. The dotted lines change to a full white band falling over the tuned signal.
- 2. Spectrum bar: There are four fields that give quick information about the tuned frequency in this order: frequency tuned, the center frequency in the spectrum window, the span and the attenuator selected. Pressing on any of this buttons opens that field in the tuning menu.
- 3 Tuning bar: It turns green showing the signal has been identified and demodulated. It shows the network name and transport stream total bitrate.

#### **►Settings**

Press on the gear  $\bullet$  to display a settings menu for this tool:

■ Line Mode: It defines the spectrum trace mode: Line, solid or gradient. Line shows only the spectrum outline. Solid shows the spectrum with a

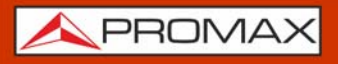

yellow background. Gradient shows the spectrum with a gradient of yellow background.

- Marker: It defines how to display the marker: Line, marker or horizontal.
- **Resolution filter:** It defines the resolution bandwidth filter value. Resolution filters available are: 2 kHz (only terrestrial band), 10 kHz, 20 kHz, 30 kHz, 40 kHz, 100 kHz, 200 kHz and 1000 kHz. According to filter selected maximum and minimum span changes.
- Visible span: It disables or enables span.
- Center marker: It centers the selected frequency on the screen.

#### **4.4.2 Measurement**

<span id="page-31-0"></span>The measurement tool displays all relevant measurements for the tuned signal.

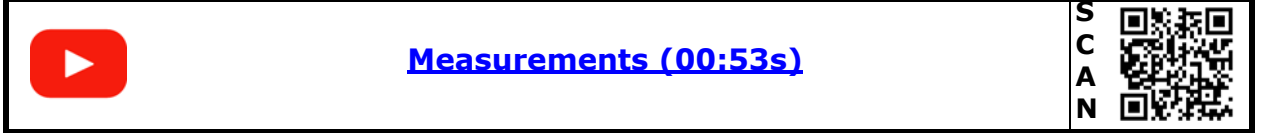

#### **►Touch gestures**

Tap: Select a measurement to monitor it on the graph.

#### **►Settings**

Press on the gear  $\bullet$  to display settings:

Reset PER: It resets the PER value (Packet Error Ratio).

# **ATLASNG**

**USER'S MANUAL** 

APROMA

**►Screen**

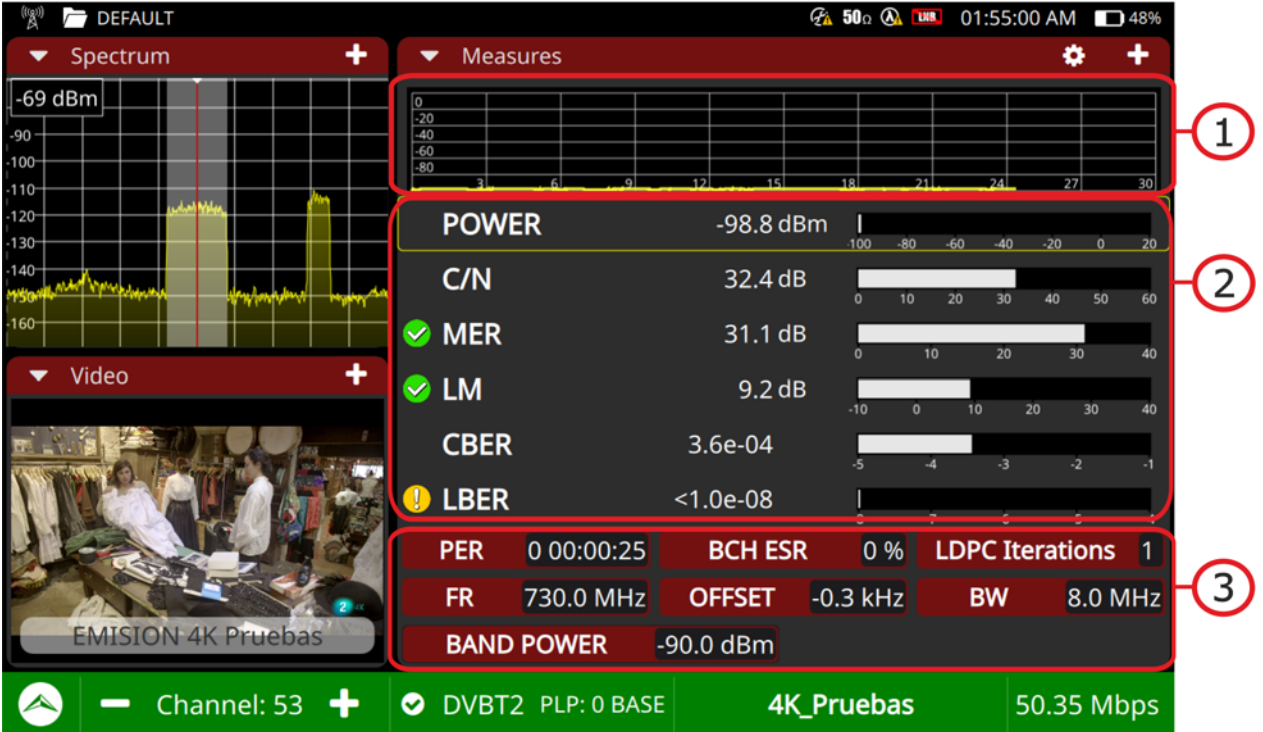

#### **Figure 8.**

- 1 Monitoring graph: It shows the selected measurement being plotted on a graph over time. The user can select any of the measurements available on the panel below. The selected measurement is inside a yellow frame.
- 2. Relevant Measurements: It shows the most relevant measurements for the tuned signal. Measurements are in numerical value and also plotted on a graph bar. The sign on the left indicates its quality.
- **3** Extra Measurements: It shows some extra measurements according to the signal (PER, frequency, offset, bandwidth, band power, etc.).

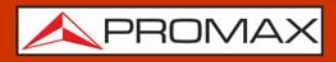

**ATLASNG** 

## **4.4.3 Signal Parameters**

<span id="page-33-0"></span>The signal parameters tool displays the modulation parameters of the signal being tuned and demodulated.

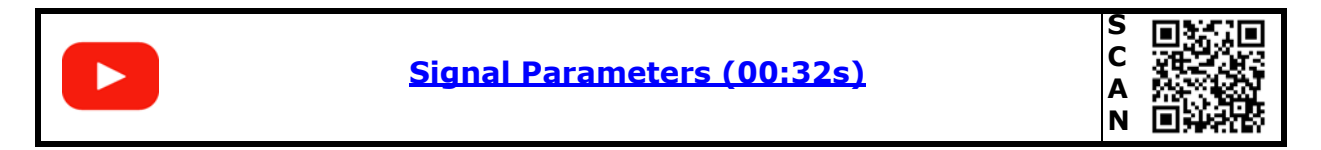

#### **►Screen**

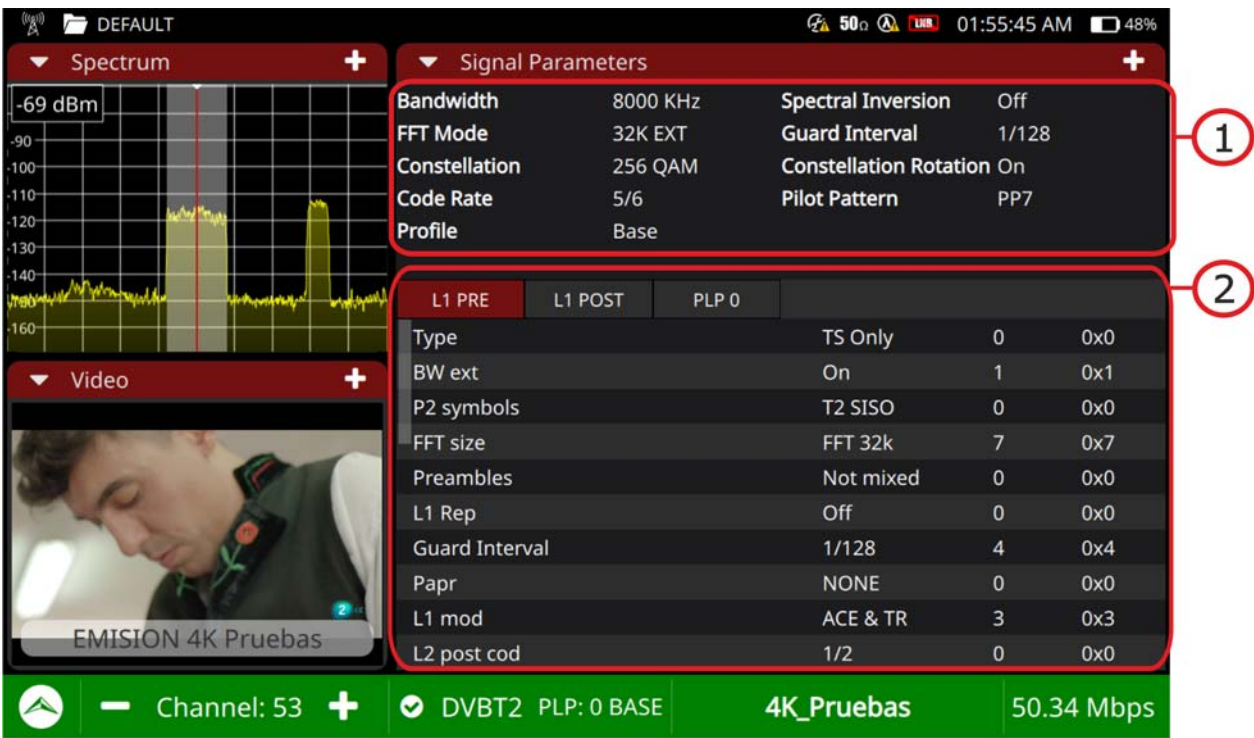

### **Figure 9.**

1 General Panel: It displays the most relevant information.

2 .Specific panel: It shows detailed data.

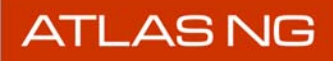

**A PROMA** 

#### **4.4.4 Video**

<span id="page-34-0"></span>The video tool displays one of the services carried by the signal being demodulated.

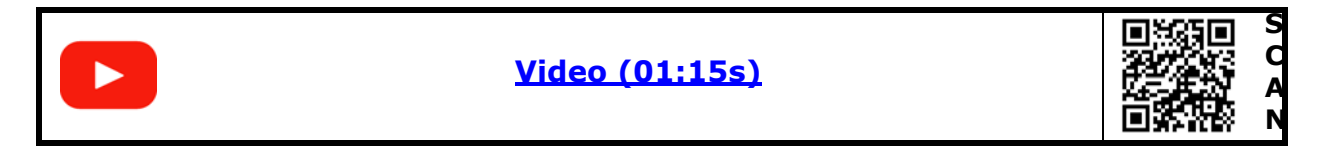

#### **►Screen**

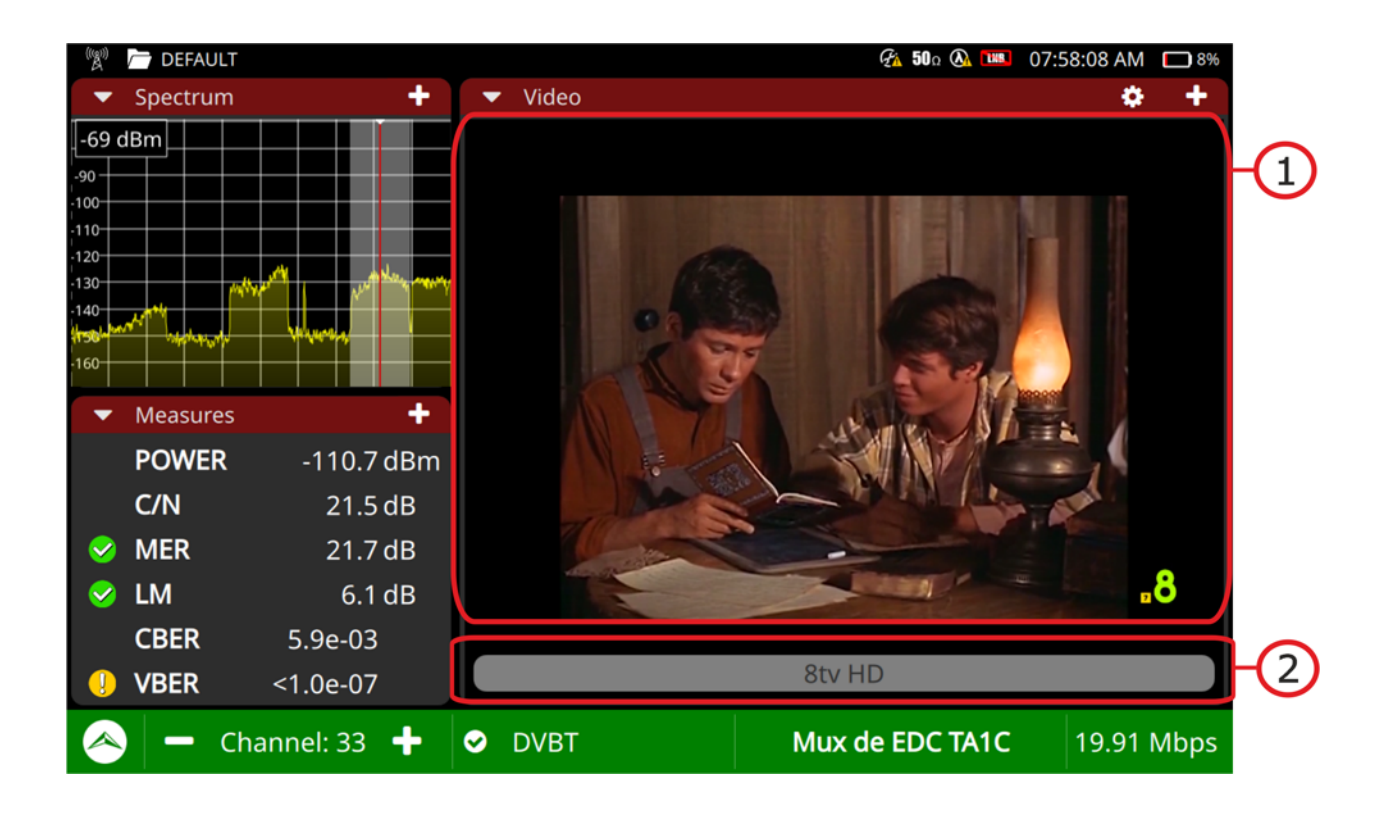

#### **Figure 10.**

1 Video Panel: It displays the demodulated service.

2. Service bar: It shows the name of the service and quality. If pressing, it opens a new window that shows all services available for the transport stream. Select one service to be displayed on screen. Each service is identified by its ID and name and it shows if it is video, audio or data. In case of video it also shows resolution (SD, HD or UHD).

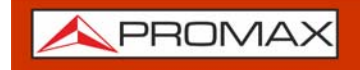

#### **►Settings**

Press on the gear  $\bullet$  to display settings:

Audio: It allows the user to change language of the service in case there is more than one available.

#### **4.4.5 Recording**

<span id="page-35-0"></span>The recording tool allows recording the full transport stream from the demodulated signal being tuned.

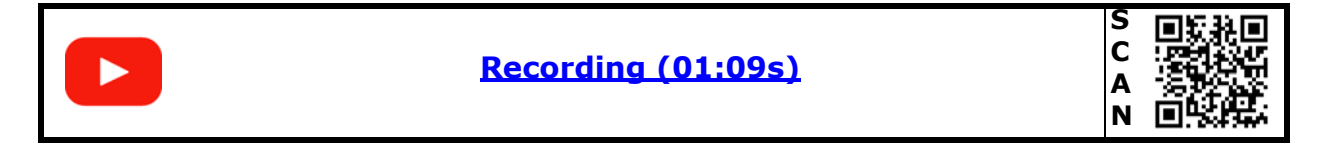

#### **►Screen**

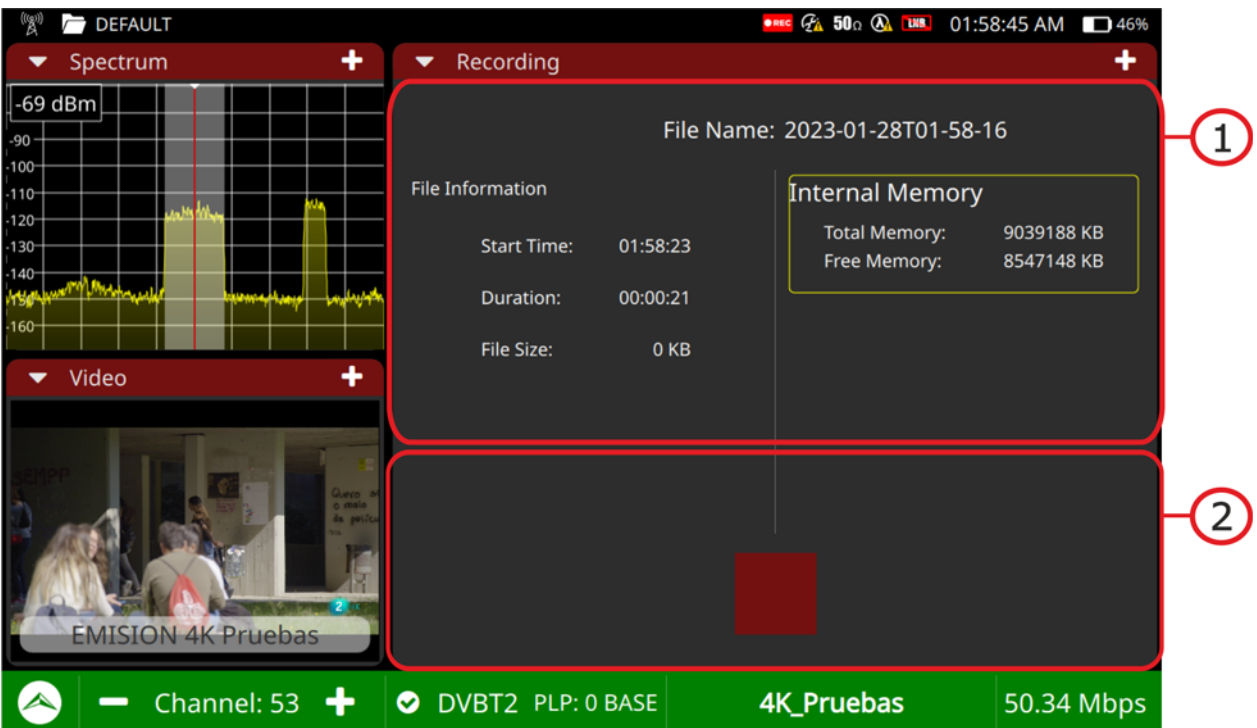

# **Figure 11.**

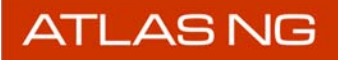

**USER'S MANUAL** 

PROM

- 1 File information Panel: On the left you can see start time, duration and file size. On the right side there is the total memory and free memory available.
- 2.0n/Off button: It shows a red button to start/stop recording. If pressing when the button is a cercle it starts recording and when it is square it stops recording. Records are saved in your workspace.

#### **►Touch gestures**

Tap: Tap the on/off button to start/stop recording.

#### **4.4.6 Constellation**

<span id="page-36-0"></span>The constellation tool is used to analyze terrestrial, satellite and CATV digital signals.

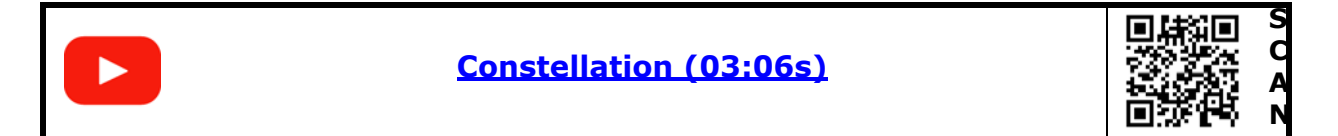

#### **►Settings**

Press on the gear  $\bullet$  to display settings:

- Grid: Full grid or cross grid.
- Zoom:
- Point size:
- Clear: It clear current constellation to start plotting from scratch.
- Start carrier: It sets the first carrier of the range of carriers.
- Stop carrier: It sets the last carrier of the range of carriers.
- Default carrier: It plots the constellation from all the carriers.

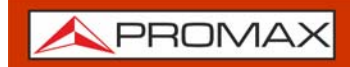

**USER'S MANUAL** 

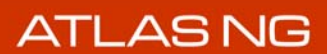

**►Screen**

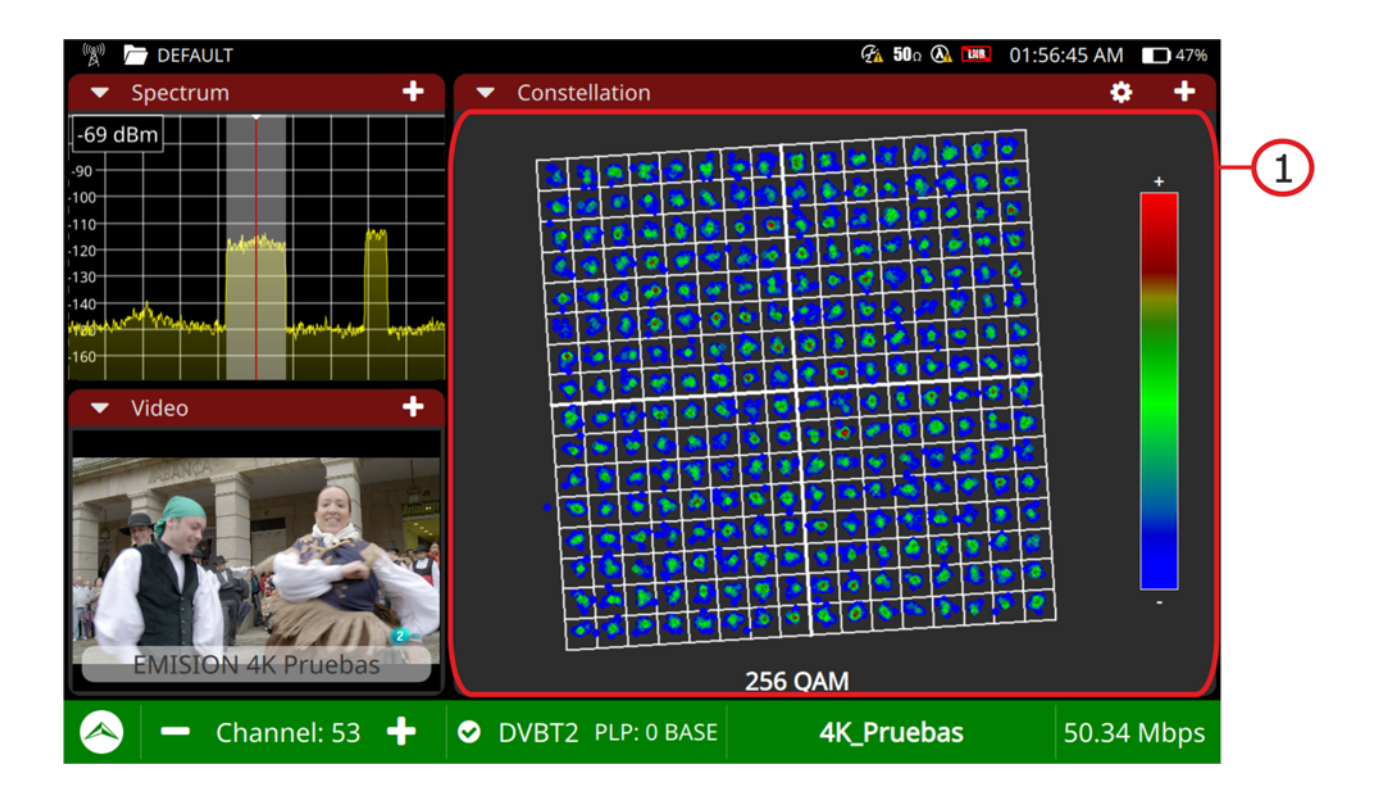

#### **Figure 12.**

1 General Panel: It displays the signal demodulated. The constellation is a pattern that shows the symbols received by the demodulator. Symbols are colour coded according to the density of points falling the same area across time. The greater amount of impacts in an area, the warmer the colour of symbols. Well defined points implies a transmission and reception system with low noise and interferences. Scattered symbols denote a higher degree of noise and interferences.

#### **►Touch gestures**

Drag: It moves around the constellation. Zoom out: It amplifies constellation. Zoom in: It reduces constellation..

PROMA

## **4.4.7 Video Values**

<span id="page-38-0"></span>It shows details about the service selected and its video and audio layers.

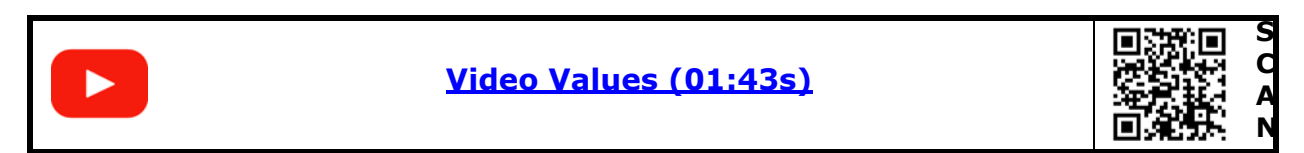

#### **►Screen**

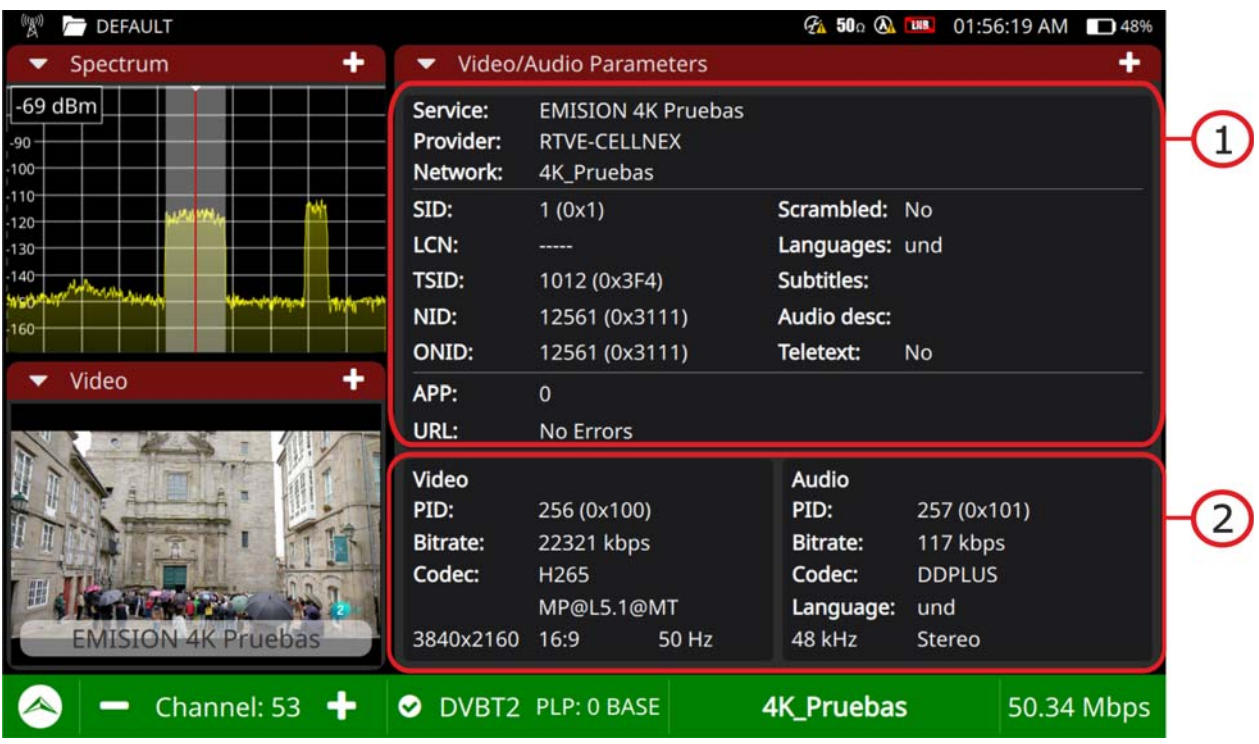

#### **Figure 13.**

1 General Panel: It provides service information: name, provider and network name. Also Service ID, Logical Channel Number, transport stream ID, Network ID, original network ID, if the service is scrambled, audio language, subtitles language and some others.

2. Video/audio panel: On the left side shows video layer details: PID, bitrate, codec, resolution, aspect ratio and scanning rate. On the right side shows audio layer details: PID, bitrate, codec, language, sampling rate and format.

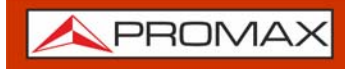

If you amplify this tool to full screen pressing on Plus it shows a new area on the left side with more details about the service layers and also about the MPD file if there is any.

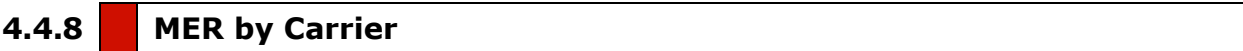

<span id="page-39-0"></span>The MER by carrier tool measures the MER for each carrier in the channel and shows it graphically. This tool is useful to analyse systems where signals of different type interfere between them.

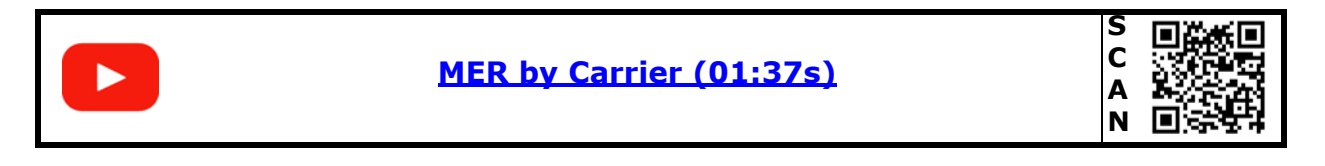

#### **►Screen**

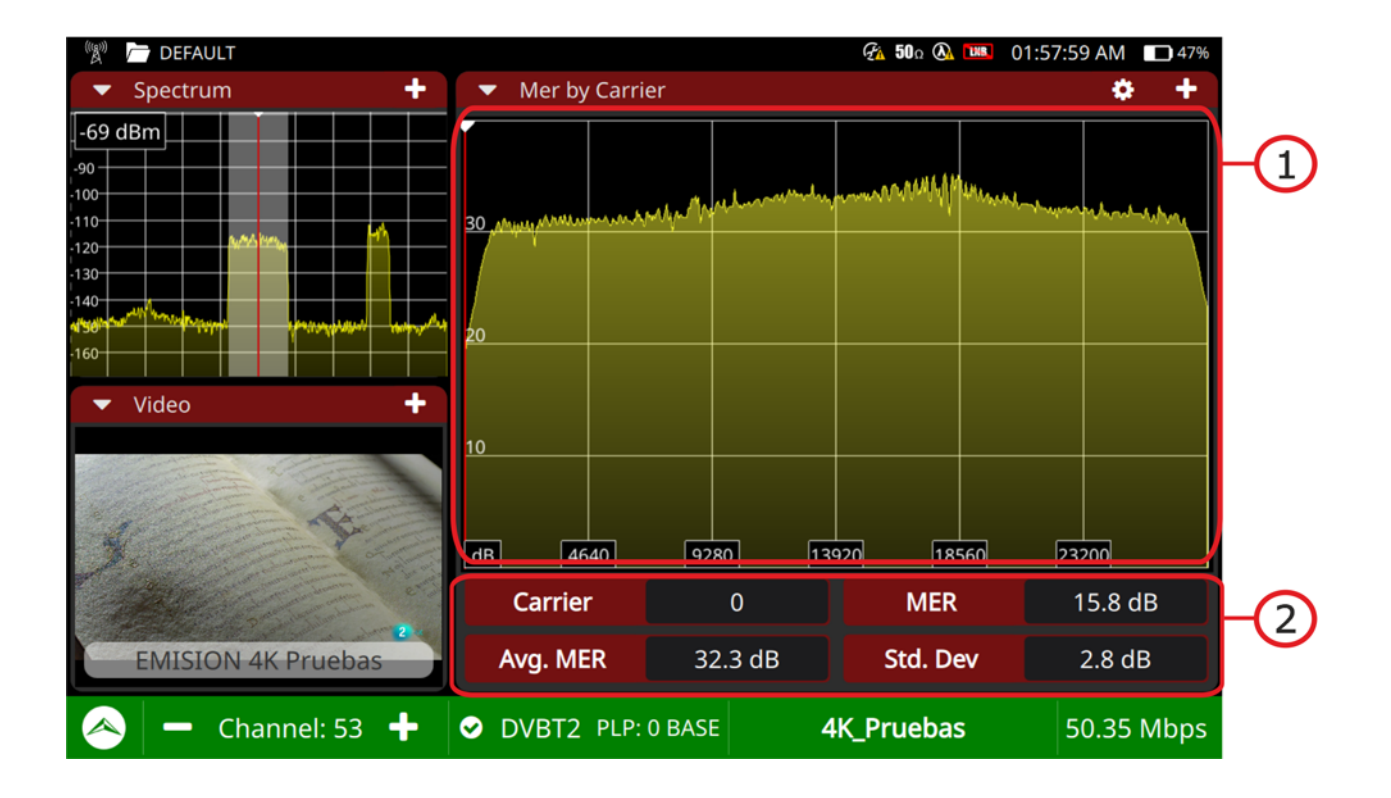

#### **Figure 14.**

1 Graphic Panel: The horizontal axis shows the number of carriers and the vertical axis shows the MER value.

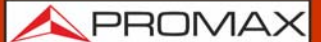

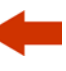

2. Measurement panel: It shows the average MER for all carriers and its standard deviation. If there is an interference signal, a drop in the MER of the affected carriers will occur. The fields Carrier and MER shows these values for a single carrier selected by the user.

#### **►Touch gestures**

Tap: Select a carrier.

#### **►Settings**

Press on the gear  $\bullet$  to display settings:

■ Line Mode: It defines the spectrum trace mode: Line, solid or gradient. Line shows only the spectrum outline. Solid shows the spectrum with a yellow background. Gradient shows the spectrum with a gradient of yellow background.

#### **4.4.9 Echoes**

<span id="page-40-0"></span>The echoes tool detects and displays the echoes that can occur due to multiple reception of the same digital terrestrial channel with different delays.

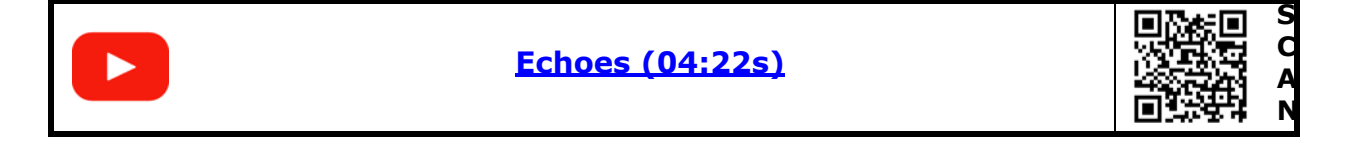

#### **►Touch gestures**

Tap: Tap on a table column in the measurement panel and its corresponding echo will be highlighted in blue color.

#### **►Settings**

Press on the gear  $\bullet$  to display it:

Zoom: To zoom out echoes graph (x1, x2, x4, x8).

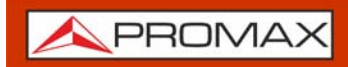

**USER'S MANUAL** 

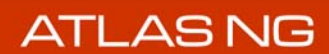

**► Screen**

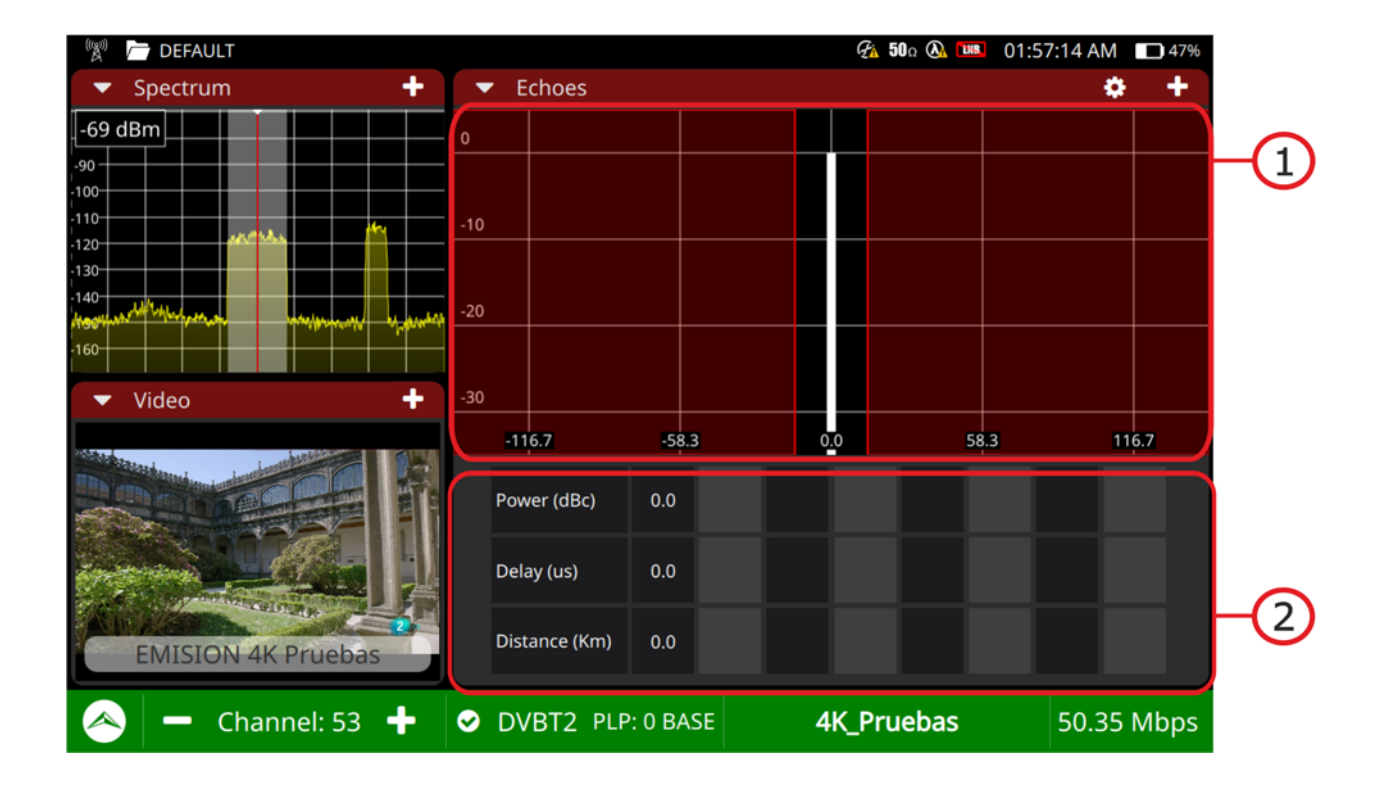

#### **Figure 15.**

- 1 Graph Panel: It shows the echoes. The horizontal axis shows time (us) and the vertical axis shows level (dB carriers). It can display up to 10 echoes. Everything falling in between the red areas is received within the guard interval, everything falling in the read areas are outside the guard interval and therefore very damaging.
- 2. Measurement panel: For each echo, comparing to the main signal, shows level (dB carrier), delay (us) and distance (km).

#### **4.4.10 FM RDS Parameters**

<span id="page-41-0"></span>RDS (Radio Data System) is a communications protocol standard for embedding digital information in FM radio broadcast.

**USER'S MANUAL** 

APROMA

**►Screen**

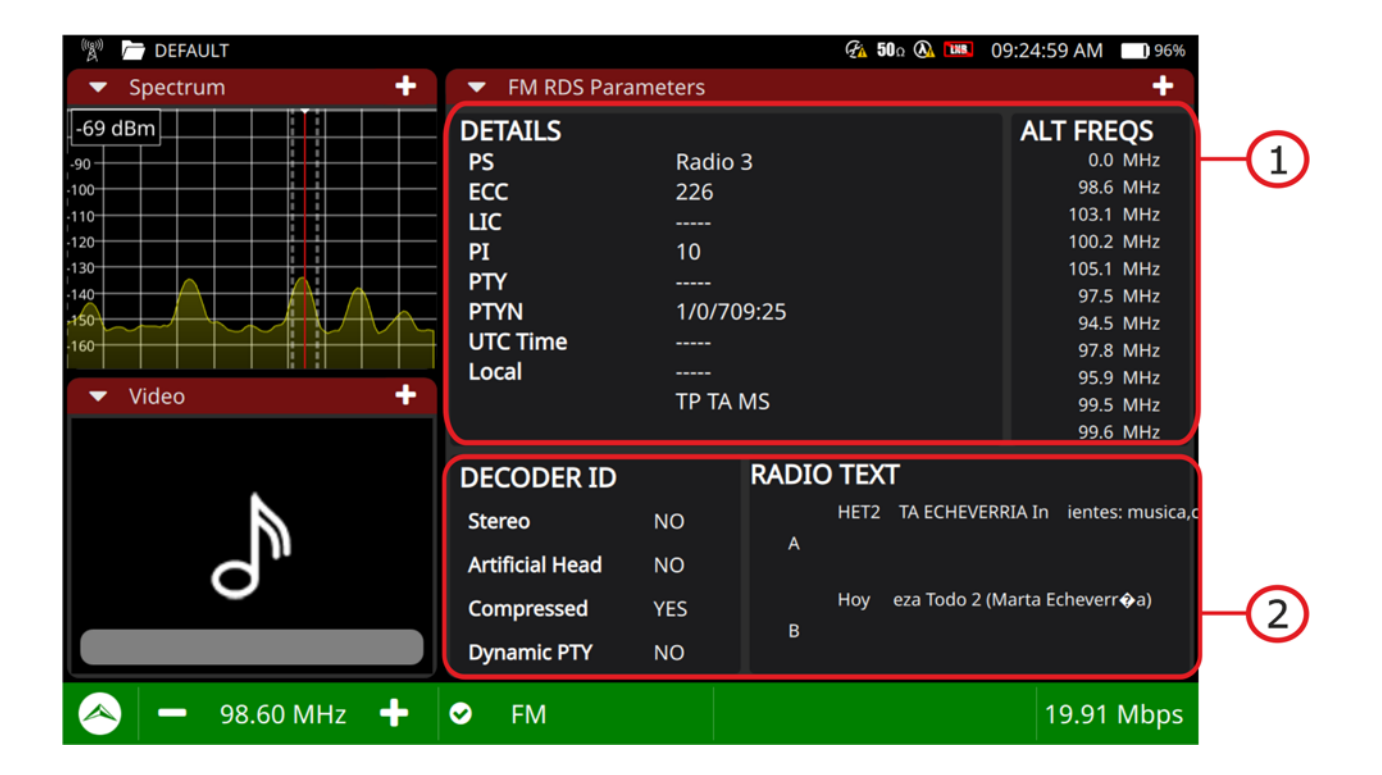

#### **Figure 16.**

- 1 General Panel: The column on the left shows several RDS data fields. The column on the right shows alternative frequencies.
- 2. Specific panel: The column on the left shows different operation modes of the decoder. The column on the right shows extra text information.

#### **►RDS Data**

- **PS: Programme service.**
- ECC: Extended country code.
- **LIC: Language Identification Code.**
- **PI: Programme Identification.**
- **PTY: Program type.**
- PTYN: Program type name.
- **UTC Time: Universal time.**

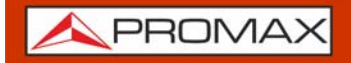

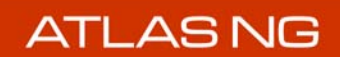

<span id="page-43-0"></span>Local: Local time.

#### **4.4.11 Transport Stream Analyzer**

The Transport Stream (TS) Analyzer is a set of tools that provides the user with a comprehensive analysis of the transport stream extracted from the digital signal being tuned. The transport stream can be received through any of the equipment inputs.

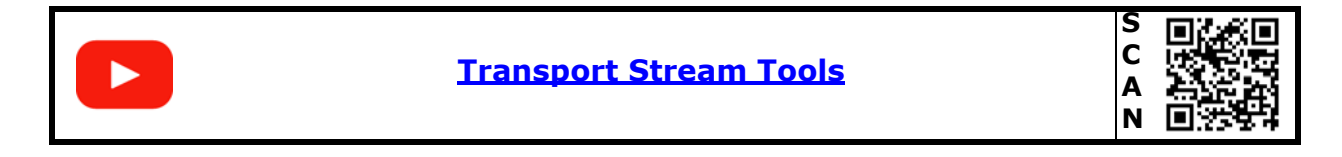

The TS Analyser has these tools:

- TS Tables
- TS Bitrate
- **TS PIDs**
- **TS Alarms**

In the next sections each one of these tools are explained in detail.

#### **4.4.12 Transport Stream Tables**

<span id="page-43-1"></span>The TS Tables tool identifies and captures the TS signal and all its metadata. All PSI and SI tables and their fields are extracted and shown on screen.

#### **►Touch gestures**

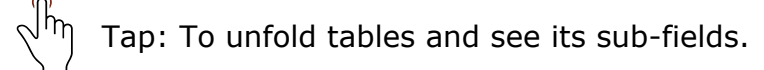

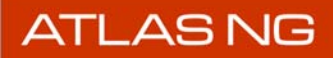

**USER'S MANUAL** 

APROMA

**►Screen**

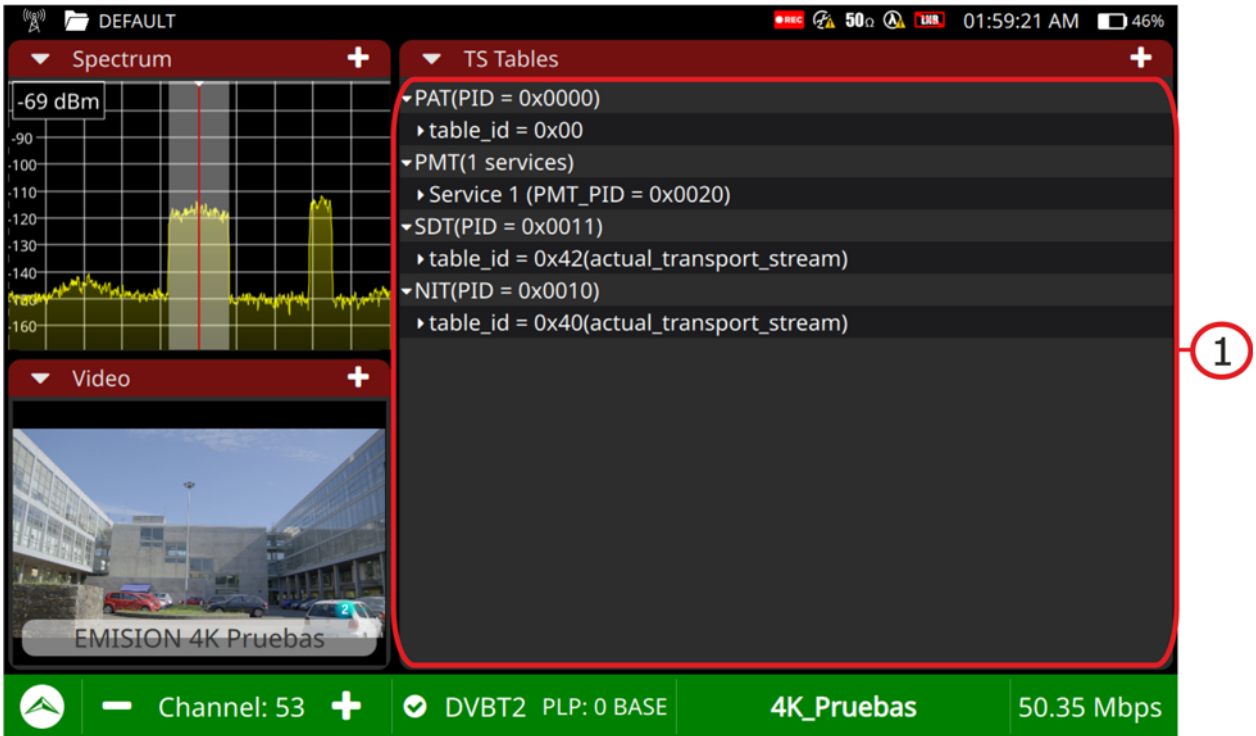

#### **Figure 17.**

1 General Panel: It shows all metadata extracted from the transport stream. These are the PSI (Program Specific Information) and SI (Service Information) tables and all their related fields. They can be unfolded to see its subfields.

#### **4.4.13 Transport Stream Bitrate**

<span id="page-44-0"></span>The TS bitrate tool shows the nominal bitrate for each service within the TS in real time.

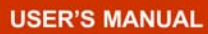

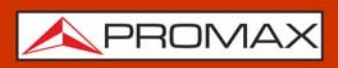

**ATLASNG** 

**►Screen**

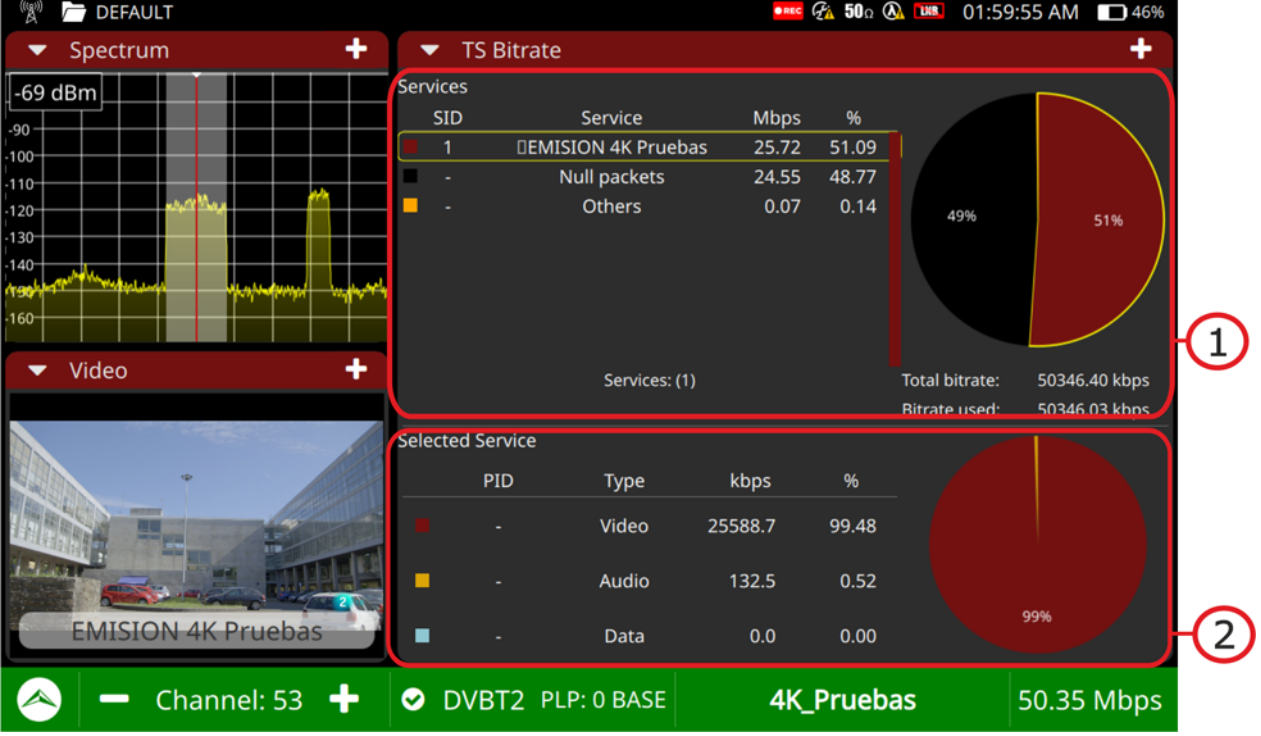

#### **Figure 18.**

- 1 Services panel: It shows all services in the transport stream in real time. The "Others" service indicates the amount of bitrate used by the PSI/SI tables. The pie chart indicates the percentage contribution in bitrate per service in respect to the total TS bitrate, including null packets, which are displayed in black. Below the pie chart there is the total TS bitrate and total bitrate used.
- 2. Selected service panel: It shows video, audio and data bitrate for the selected service in real time, both in percentage and absolute value. The pie chart shows this information graphically.

#### **►Touch gestures**

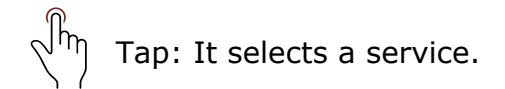

PROMA

#### **4.4.14 Transport Stream PIDs**

<span id="page-46-0"></span>The TS PIDs tool lists all the PIDs in the Transport Stream.

#### **►Video Screen**

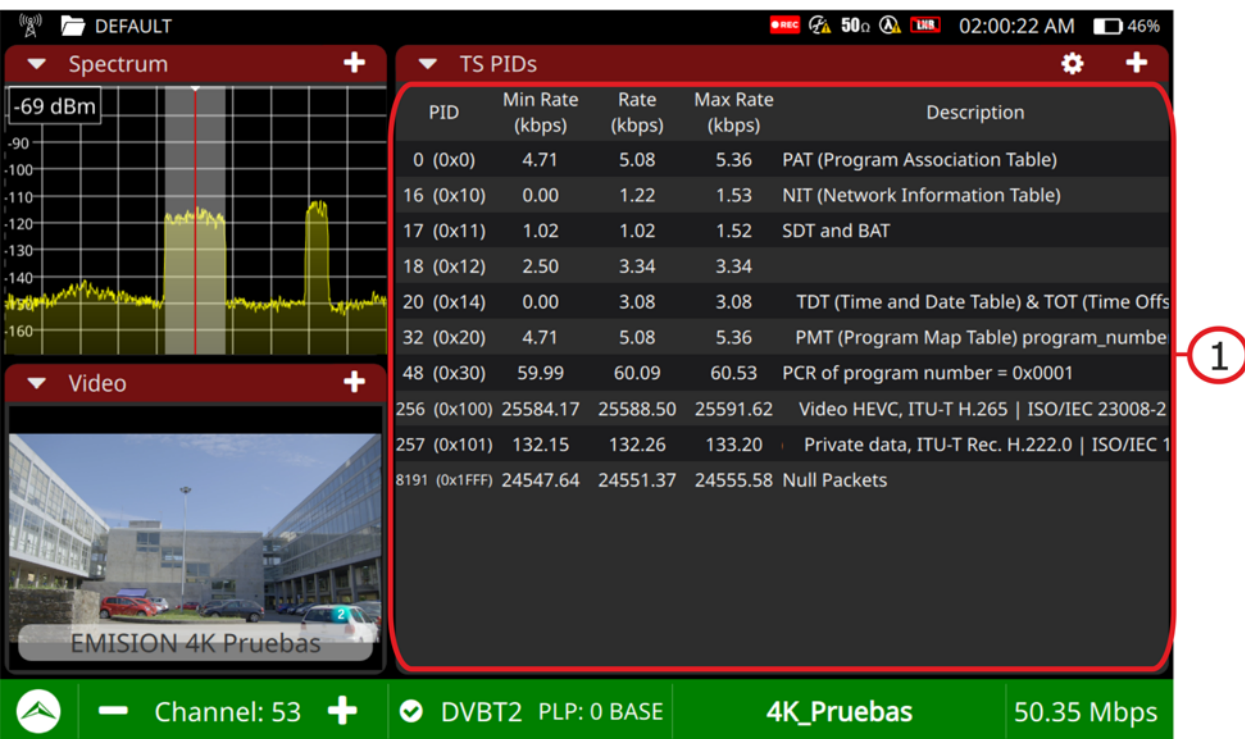

#### **Figure 19.**

1 PID Panel: It displays all the PIDs in the analyzed TS. For each PID describes its content and their minimum, average and maximum bitrates.

#### **►Touch gestures**

 $\sqrt{m}$ Drag: It moves along the PID list.

#### **► Settings**

Press on the gear  $\bullet$  to display settings:

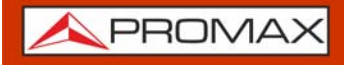

**ATLASNG** 

- Order by: It allows ordering by PID, bitrate, max. bitrate, min. bitrate or description.
- <span id="page-47-0"></span>Reset: It resets and captures the PID list.

#### **4.4.15 Transport Stream Alarms**

The TS Alarms tool shows the list of alarms which are classified in three priority levels (according to TR 101 290 guidelines by DVB group).

#### **►Screen**

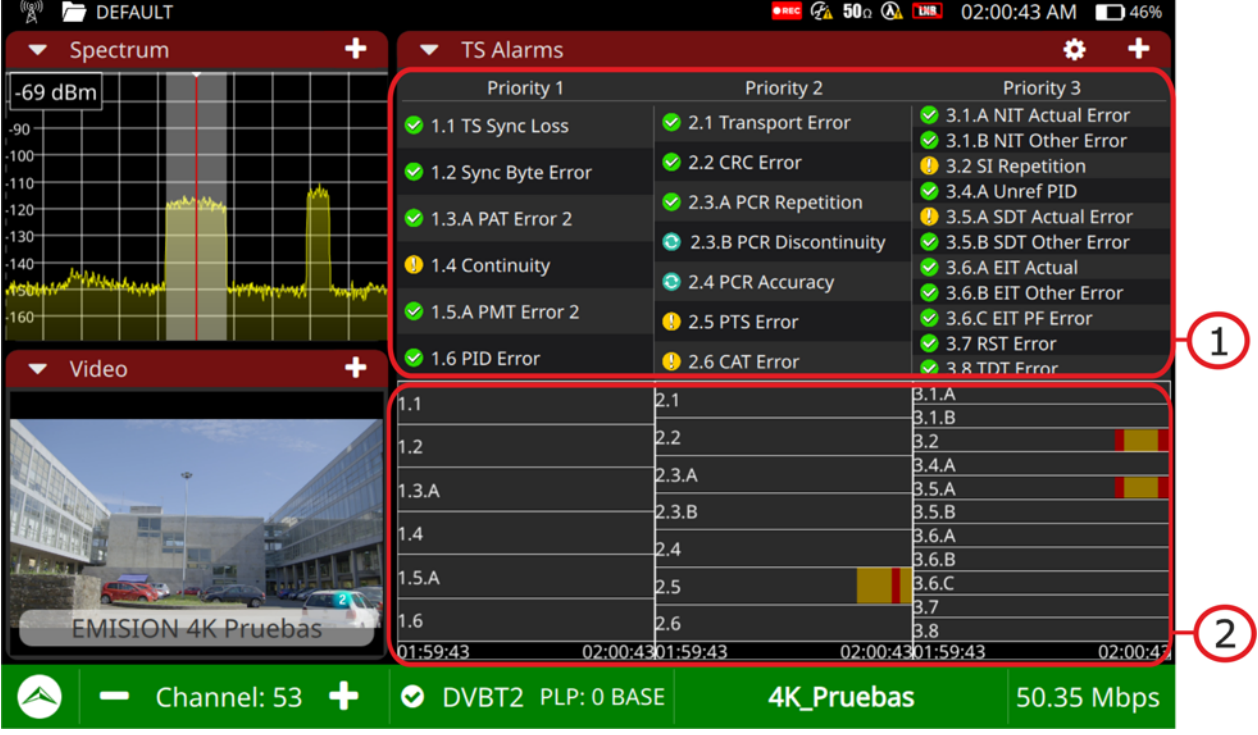

#### **Figure 20.**

- 1 Alarms Panel: It shows all the alarms classified by priority. Press on any of these alarms to enter in a specific screen for the alarm that shows a log with a list of events, a description and an option to enable/disable the alarm.
- 2. Events panel: It shows a graph for each alarm with all the events that have happened. Errors are shown as a red strip lasting as long as the error.

**APROM** 

#### **►Touch gestures**

 $\sqrt{h}$ Tap: It opens an alarm to show log, description and settings menu.

#### **► Settings**

Press on the gear  $\bigcirc$  to display settings:

Reset: It initiates the alarm analysis from scratch.

Restart: It initiates the capture of PSI/SI table info again followed by the alarm analysis.

#### **► Icons**

Besides each alarm there is an icon which is explained in the following table.

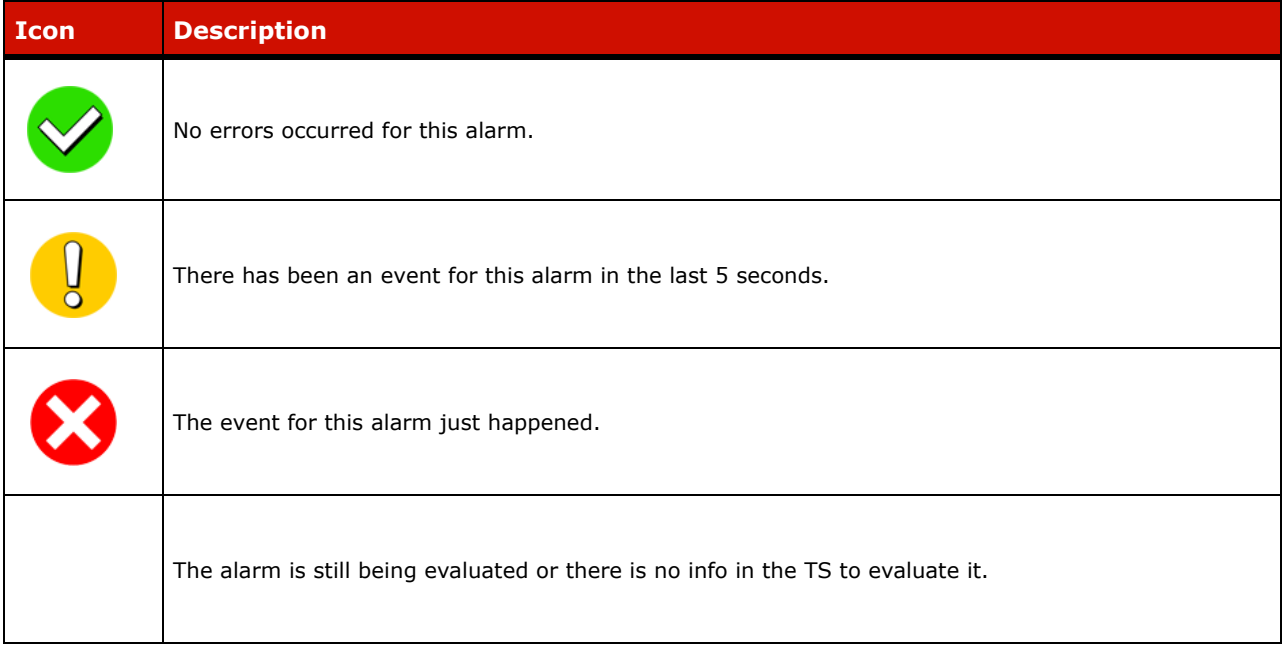

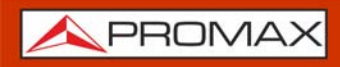

# <span id="page-49-2"></span><span id="page-49-0"></span>**5 SPECIFICATIONS** ATLAS NG

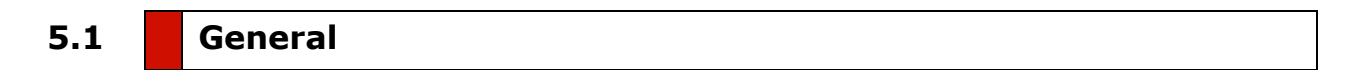

#### <span id="page-49-1"></span>► **Inputs and Outputs**

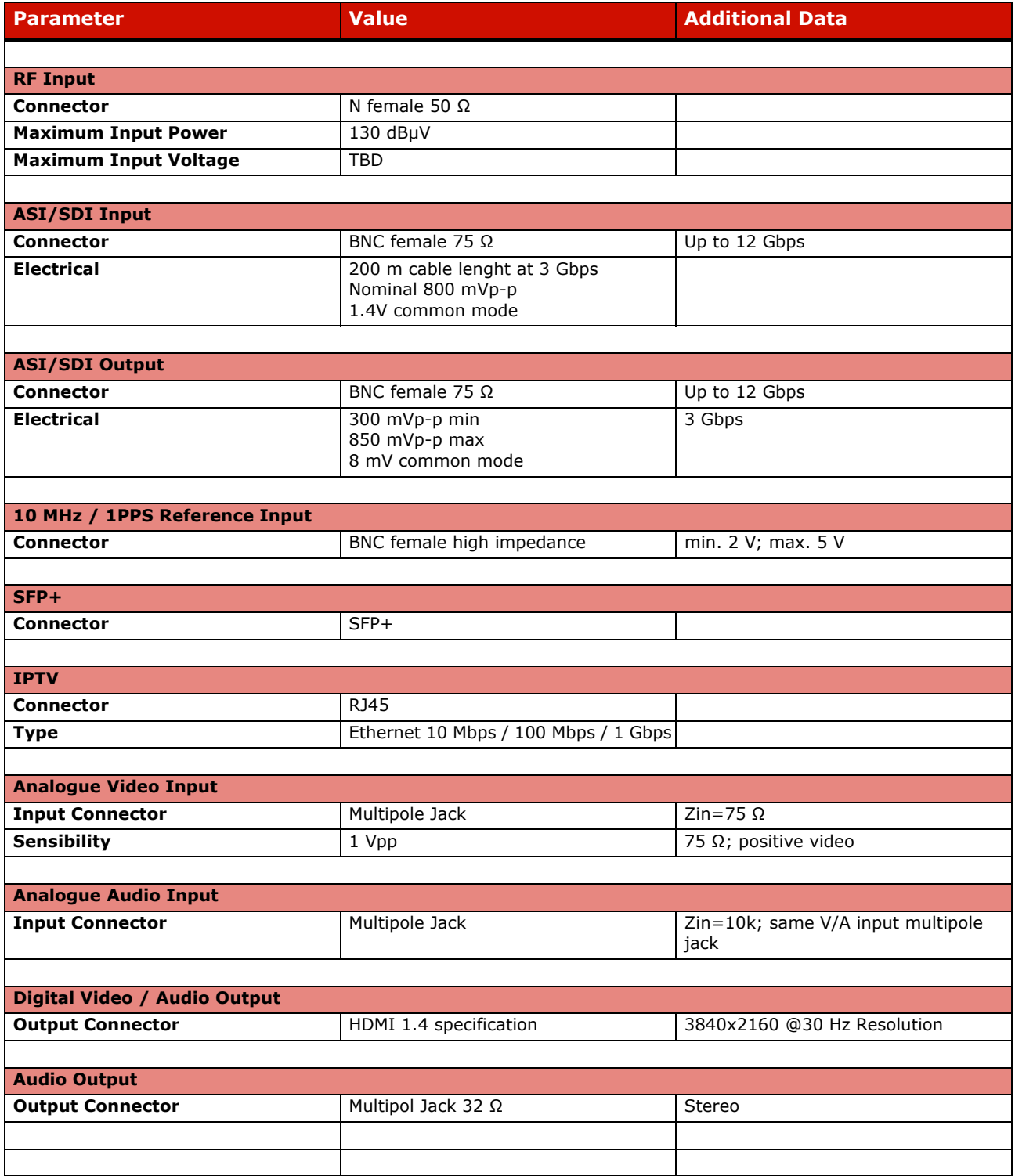

**A** PROMAX

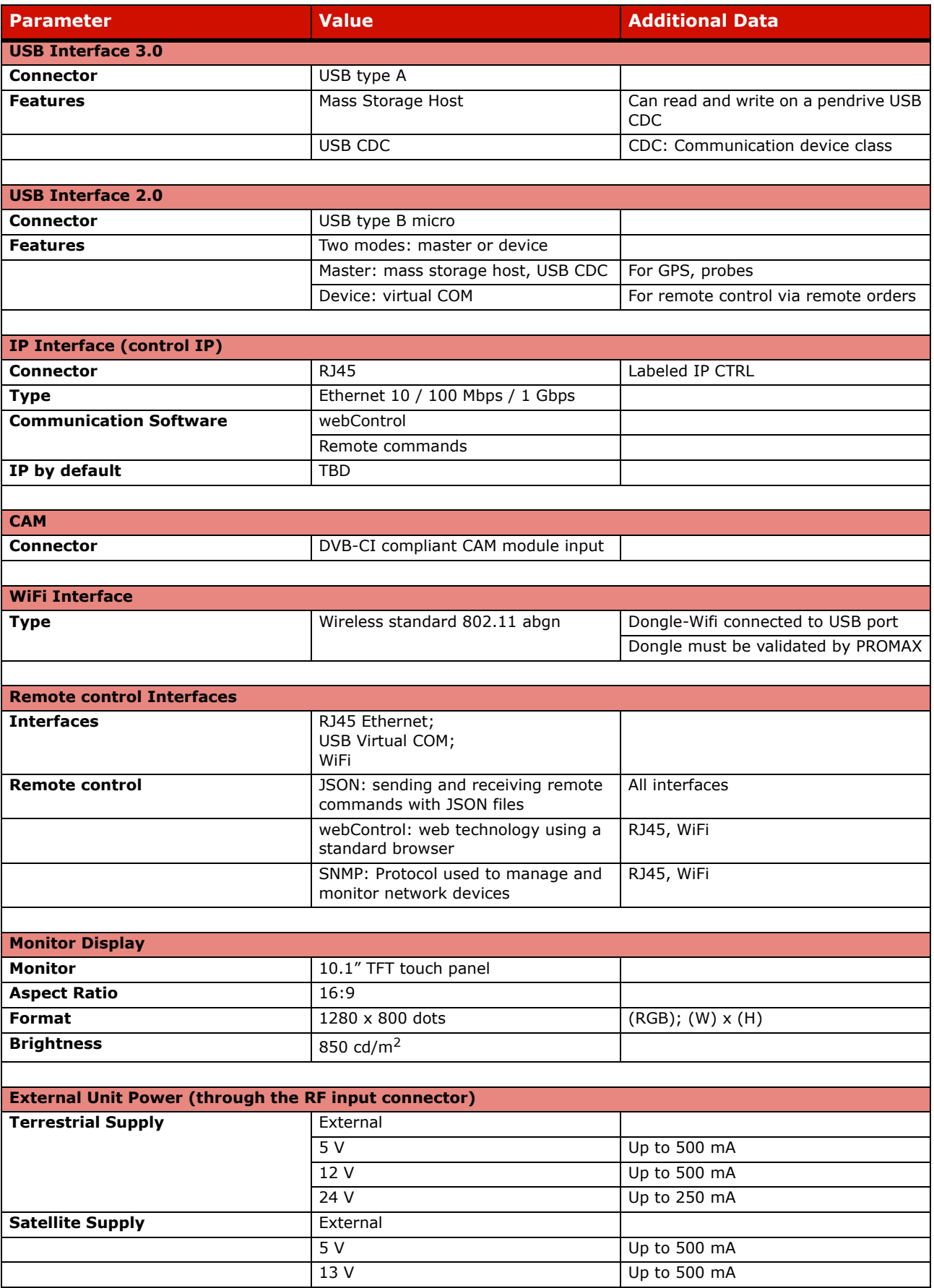

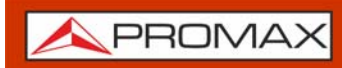

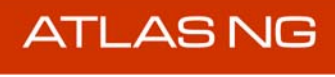

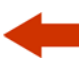

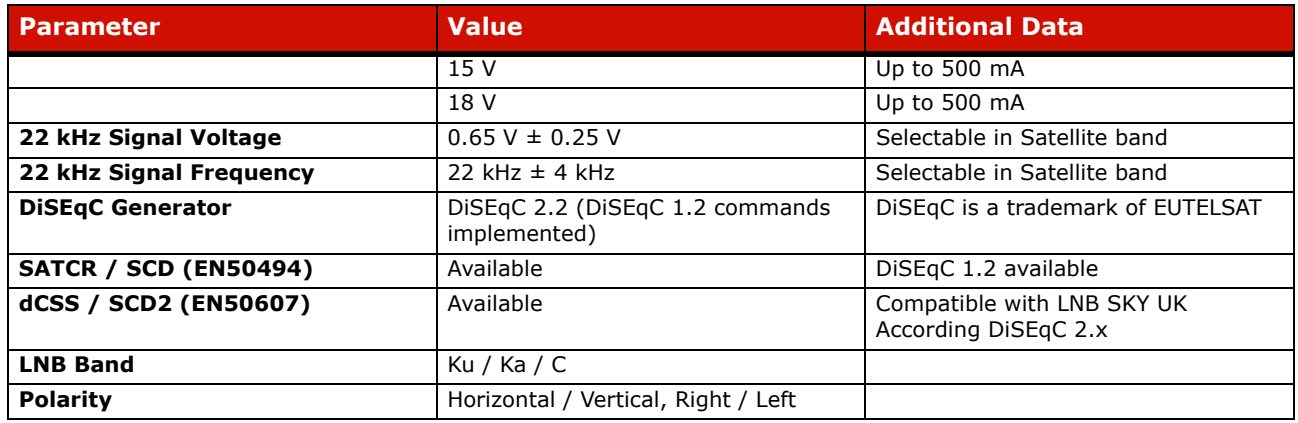

#### **►Operation Modes**

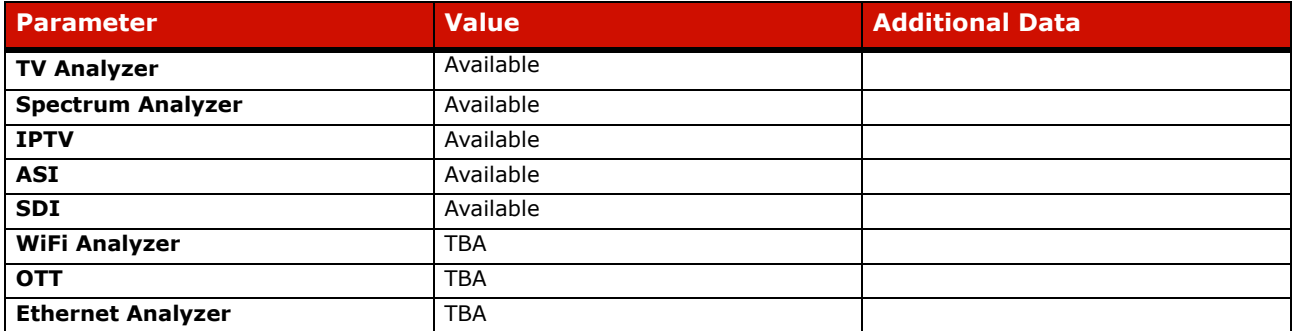

#### **►Datalogger**

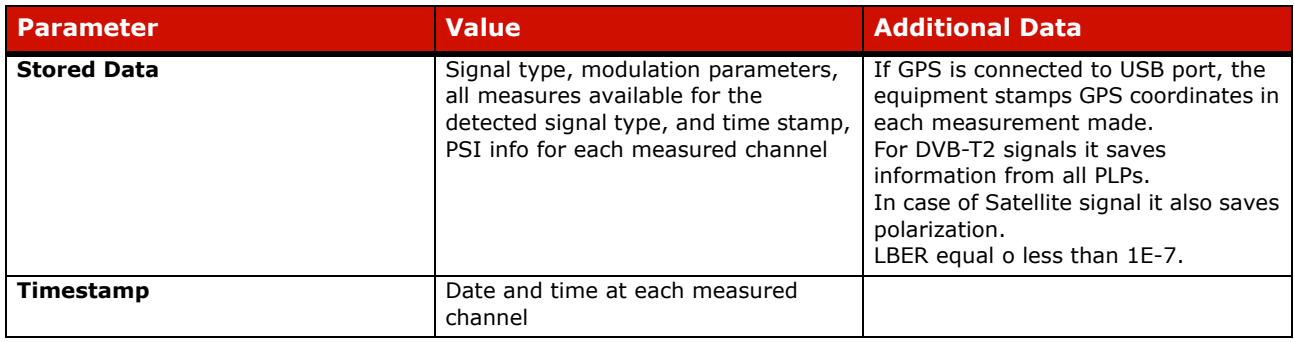

#### **►Mechanical Features**

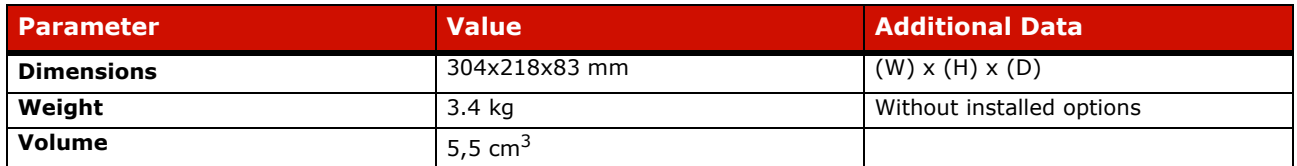

#### **►Power Supply**

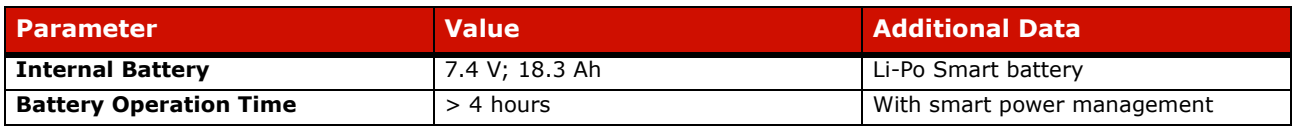

**APROMA** 

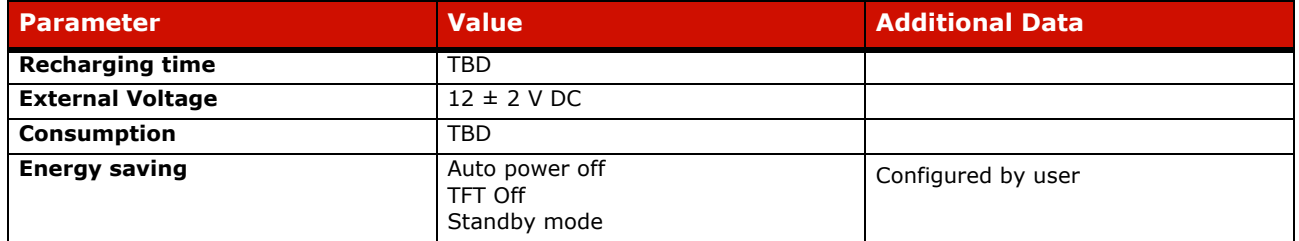

#### **►Operating Environmental Conditions**

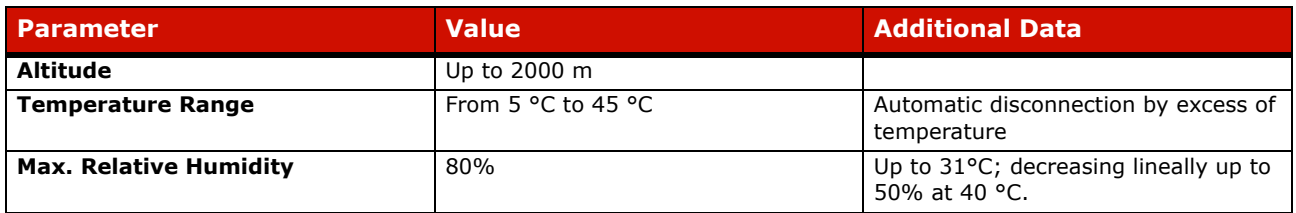

**NOTE:** Equipment specifications are set in these environmental operating conditions. Operation outside these specifications is also possible. Please check with us if you have specific requirements.

#### **►Included Accessories**

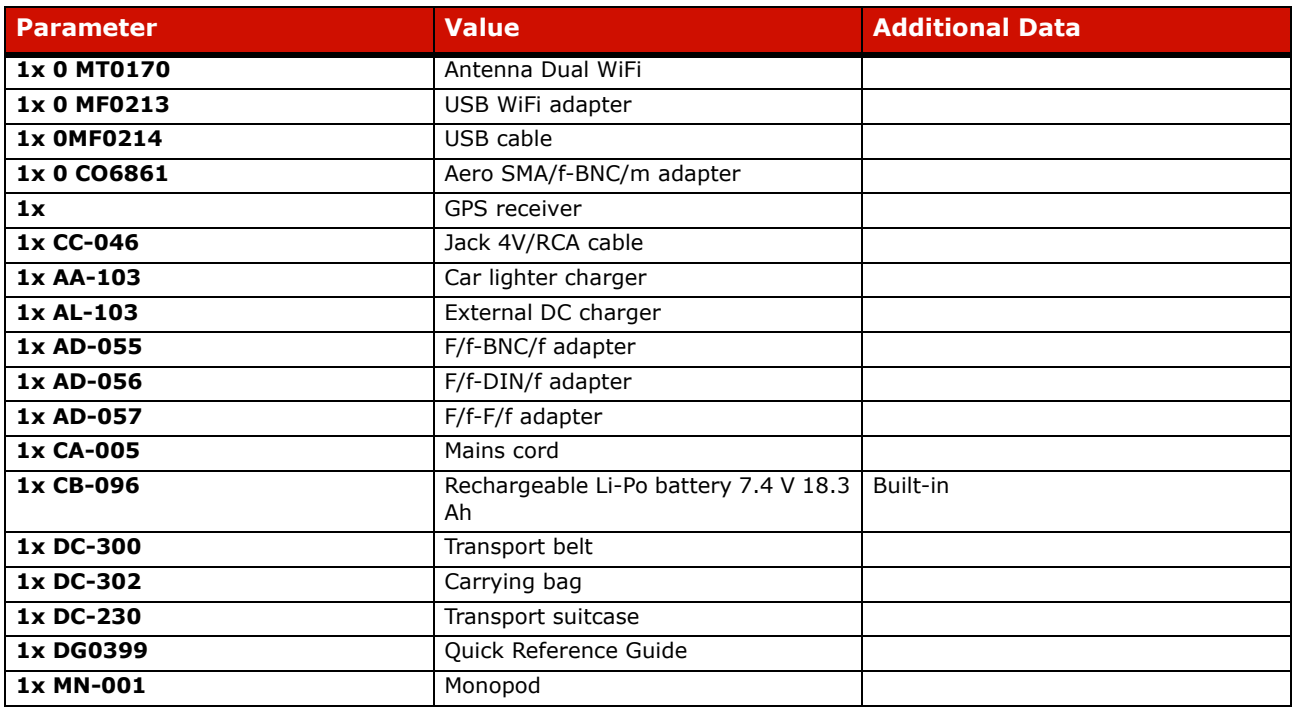

**NOTE:** It is recommended to keep all the packing material in order to return the equipment, if necessary, to the Technical Service.

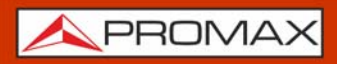

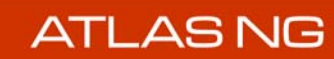

# <span id="page-53-0"></span>**5.2 TV Analyzer Mode**

# <span id="page-53-1"></span>**5.2.1 Supported Standards**

#### **► DVB-T**

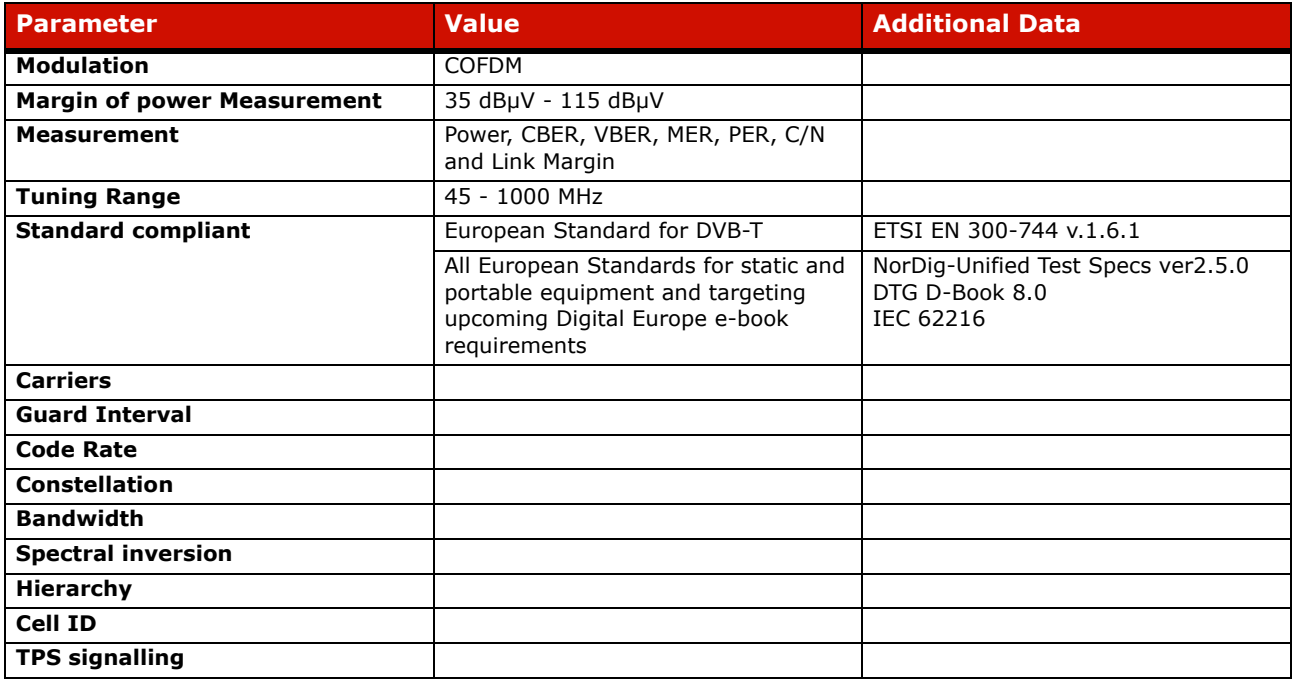

#### **► DVB-T2**

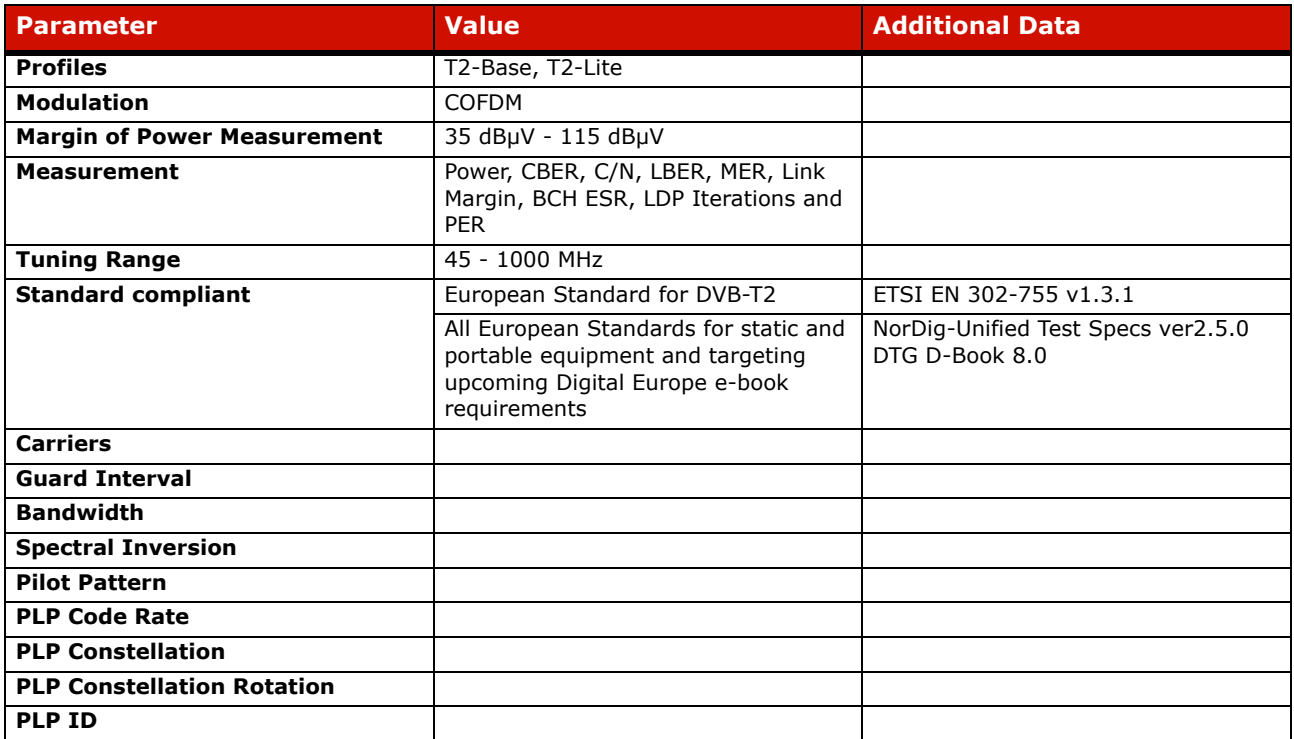

APROMAX

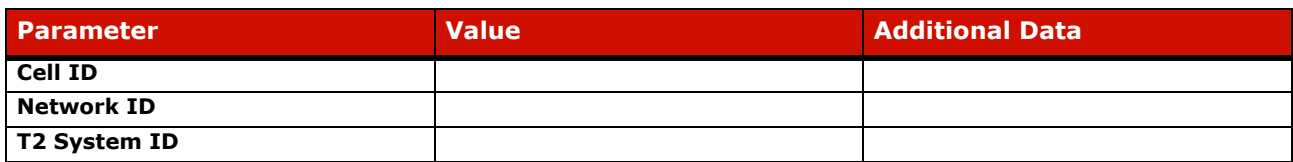

#### **► ISDB-T**

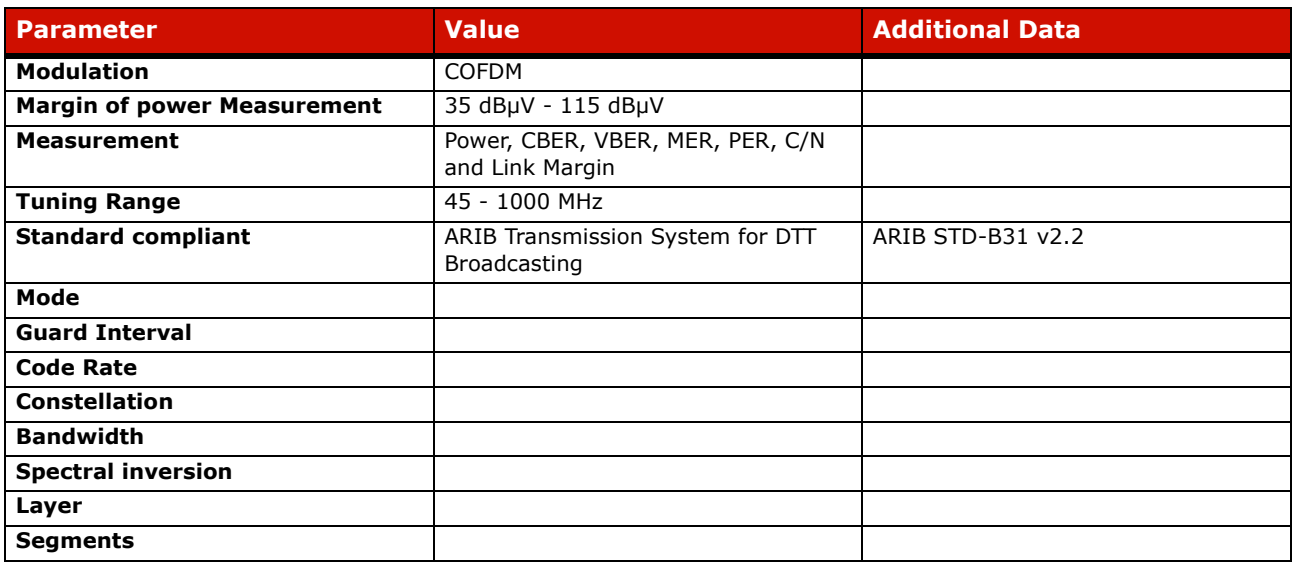

#### **► DVB-C**

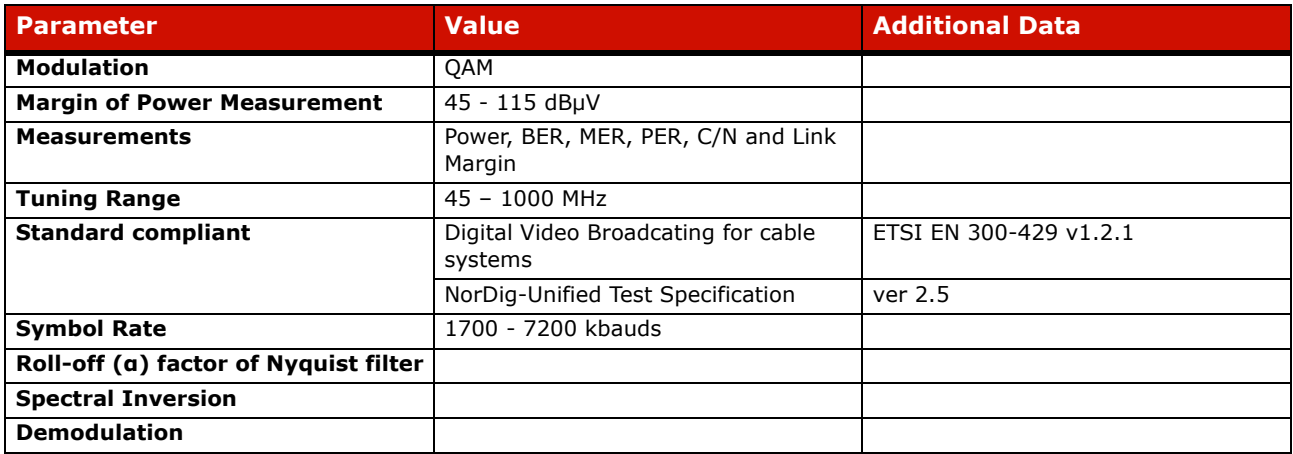

#### **► DVB-C2**

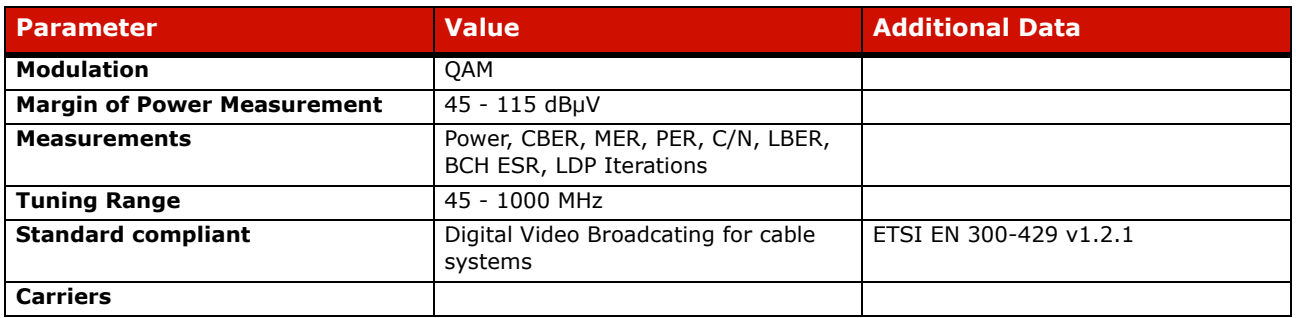

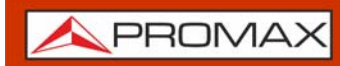

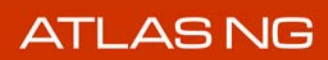

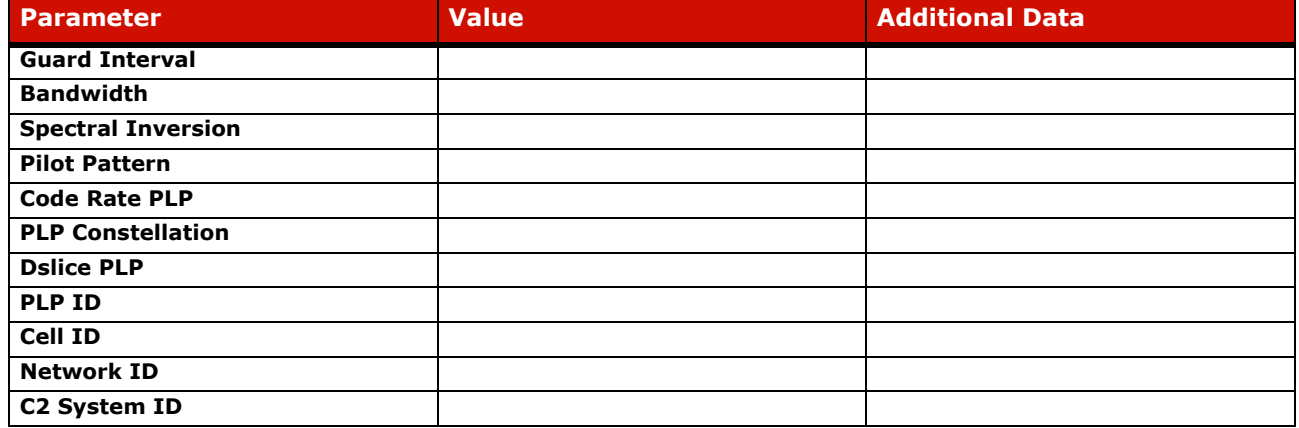

#### **► J83 Annex B**

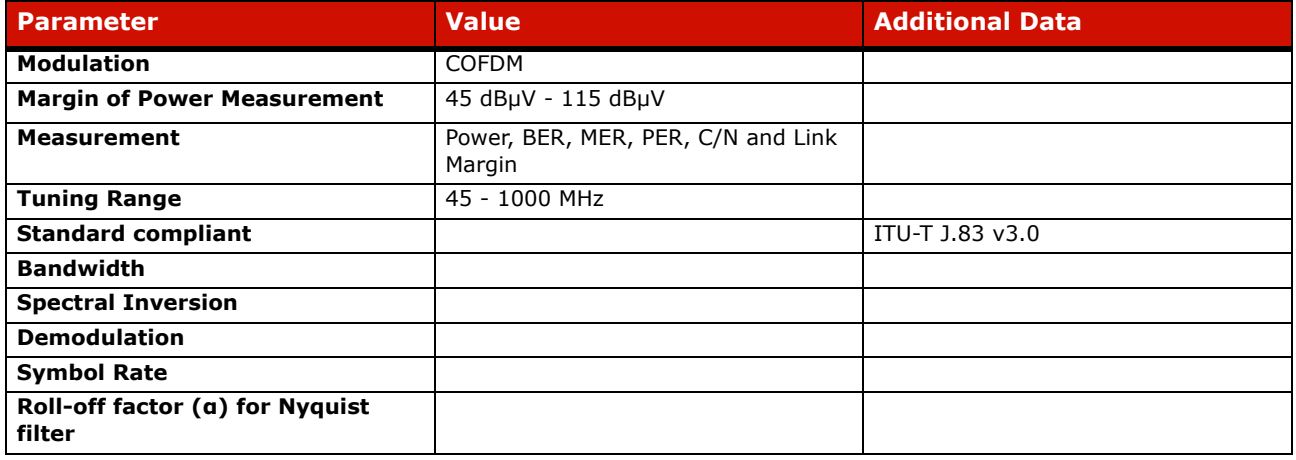

#### **► ATSC 1.0**

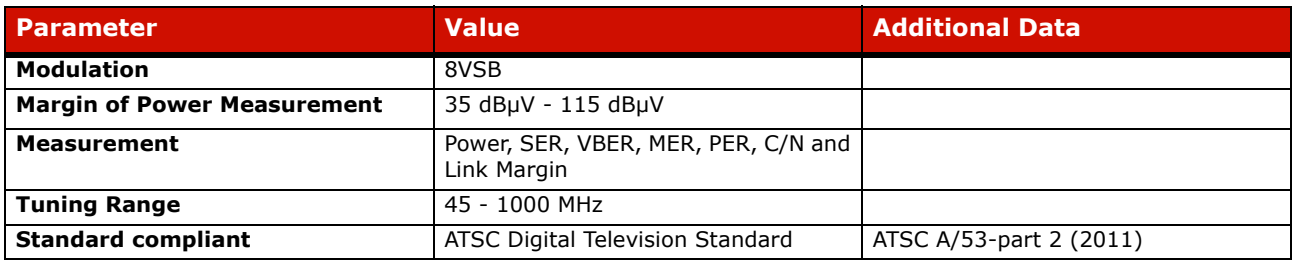

#### **► ATSC 3.0**

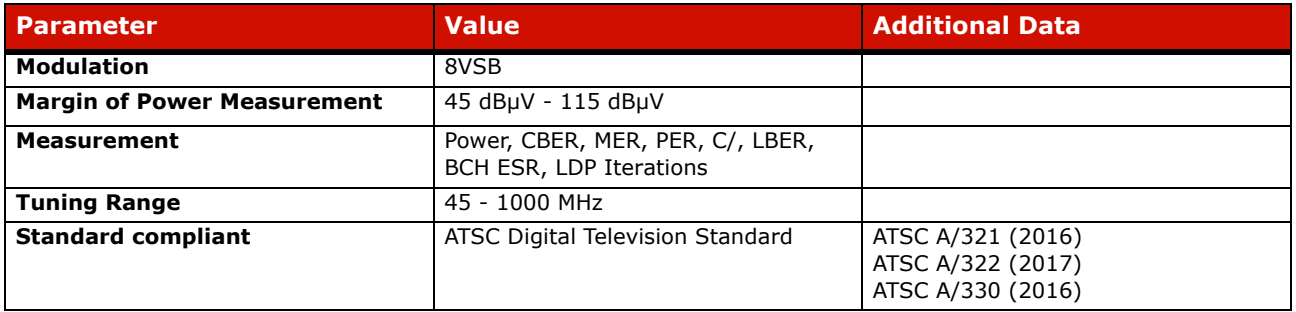

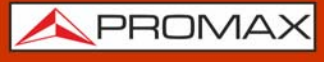

#### **► Analogue TV**

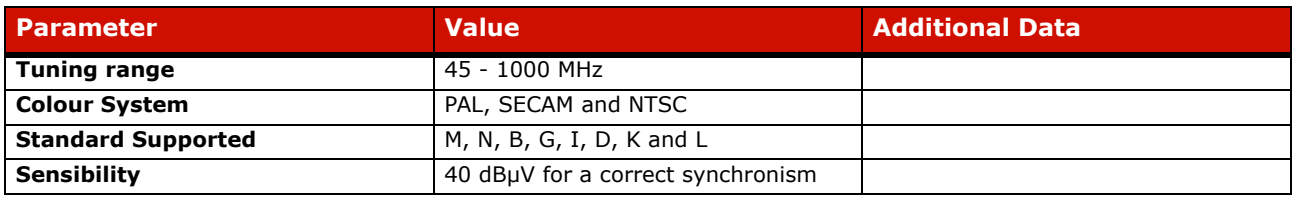

#### **► DVB-S**

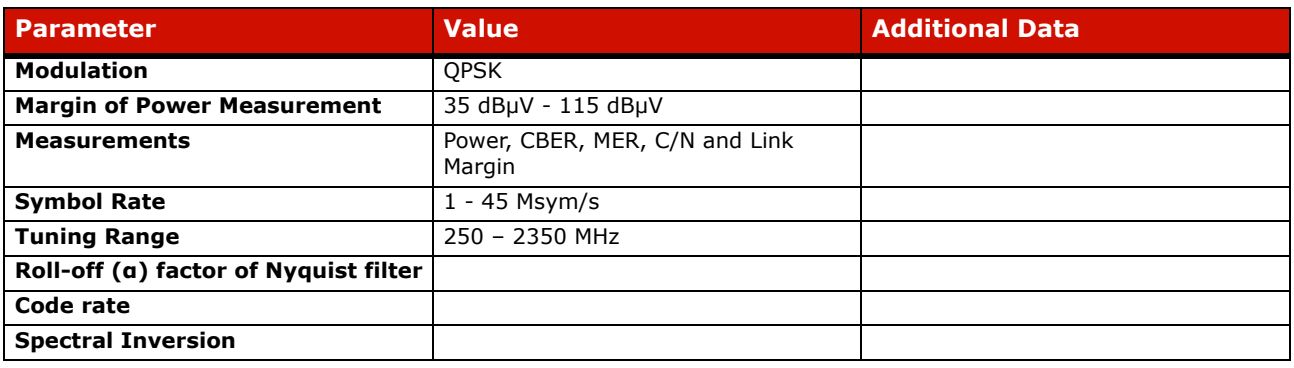

#### **► DVB-S2**

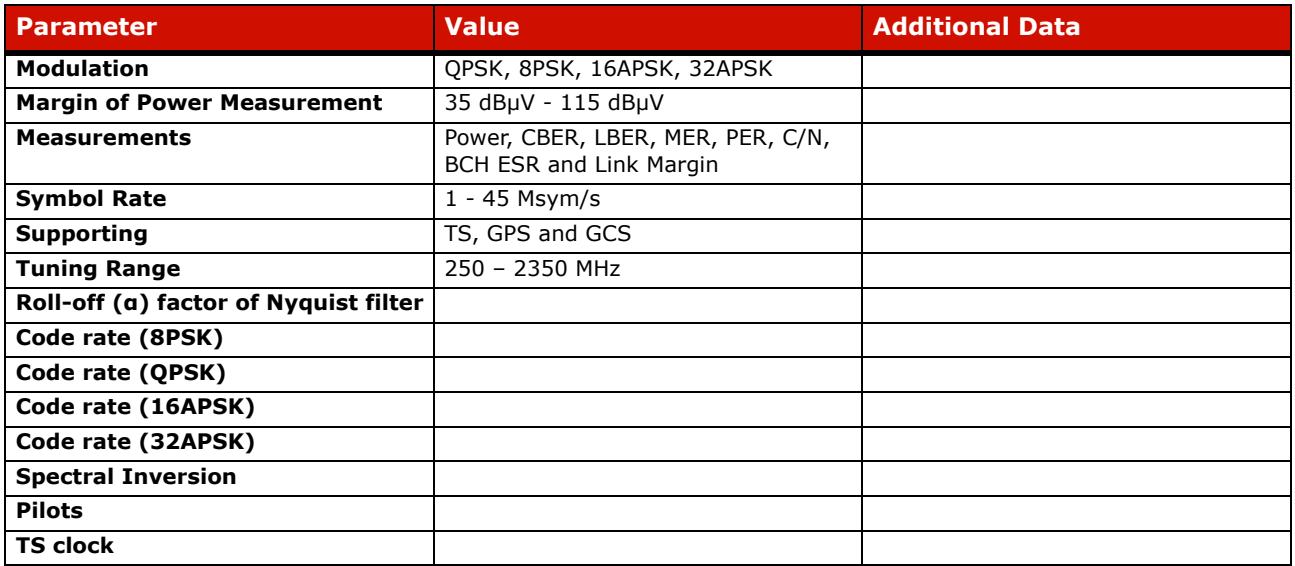

#### **► DSS**

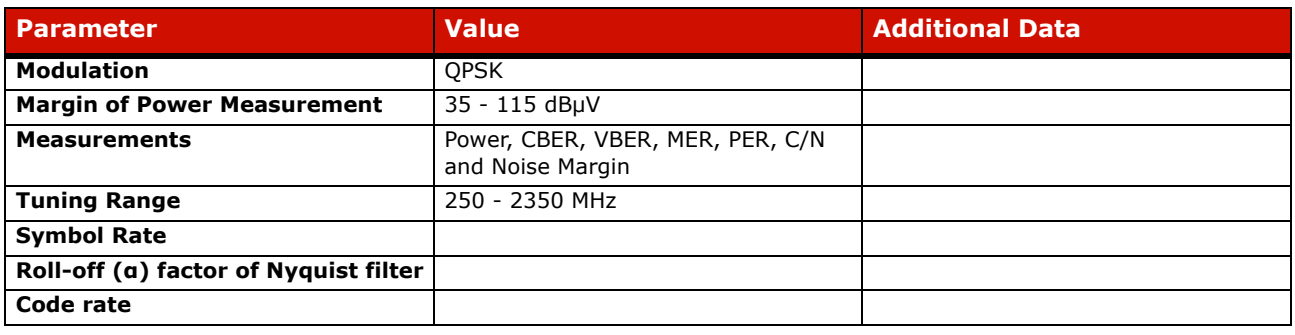

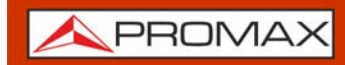

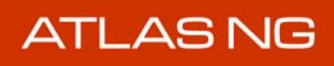

**Spectral Inversion Parameter CONSIDERING CONSIDERING CONSIDERING CONSIDERING CONSIDERING CONSIDERING CONSIDERING CONSIDERING CONSIDERING CONSIDERING CONSIDERING CONSIDERING CONSIDERING CONSIDERING CONSIDERING CONSIDERING CONSIDERING CONSI** 

#### **► DVB-S2x**

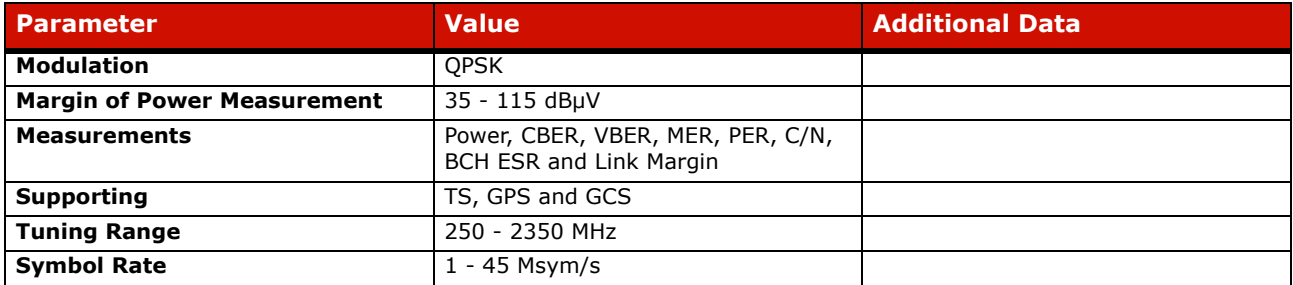

#### **► DCII (DigiCipher 2)**

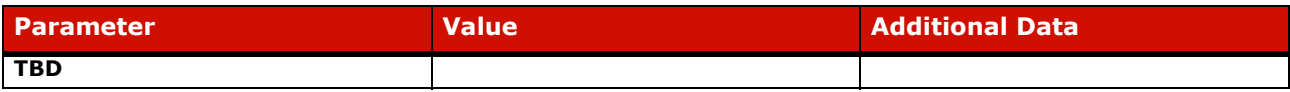

#### ► **FM / RDS / Advanced Measurements**

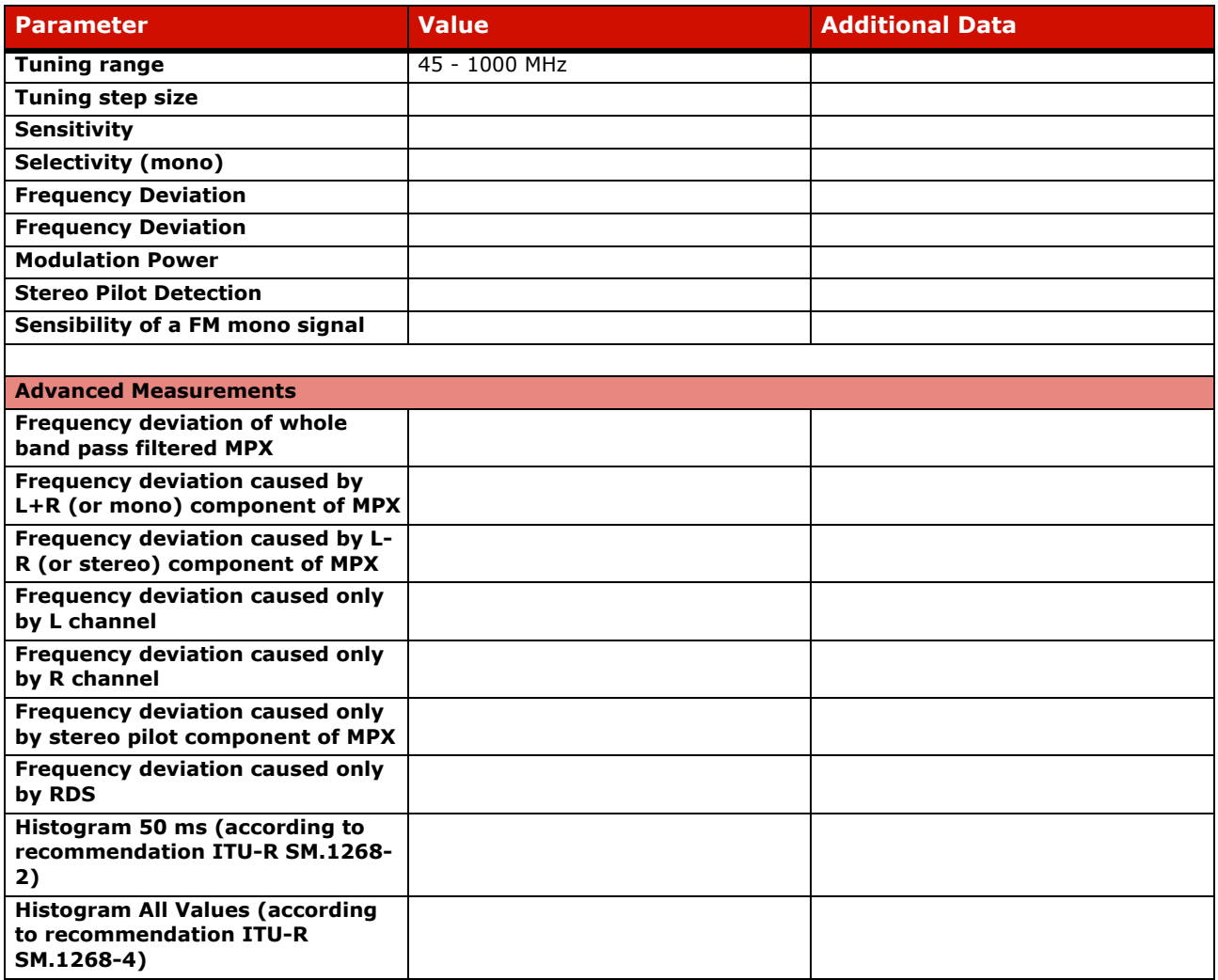

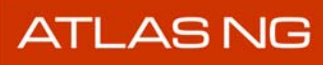

APROMAX

# <span id="page-58-0"></span>**5.2.2 TV Analyzer Tools**

#### ► **Video**

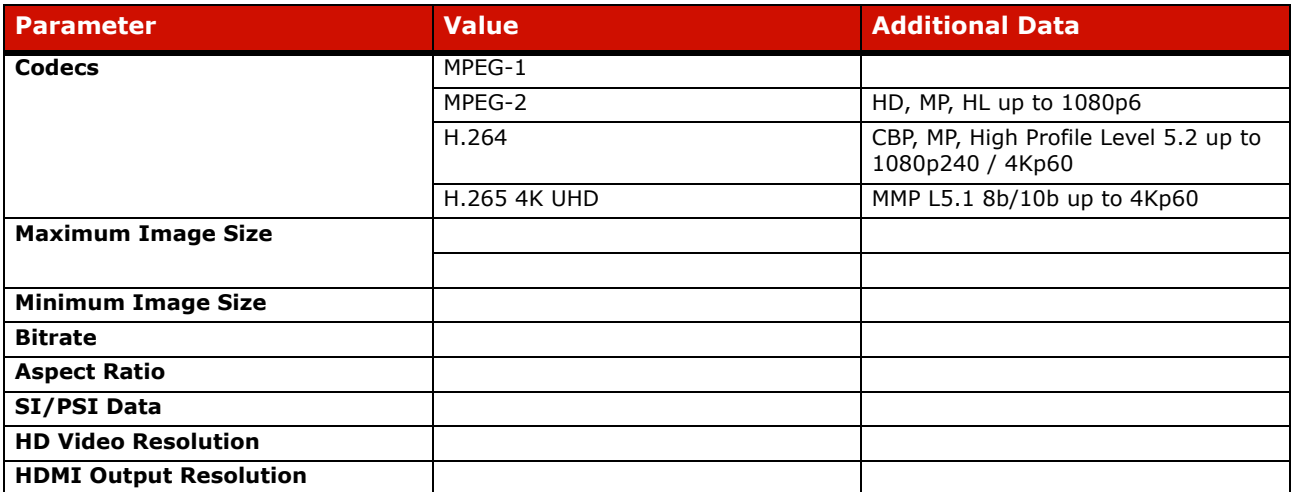

#### **► Audio**

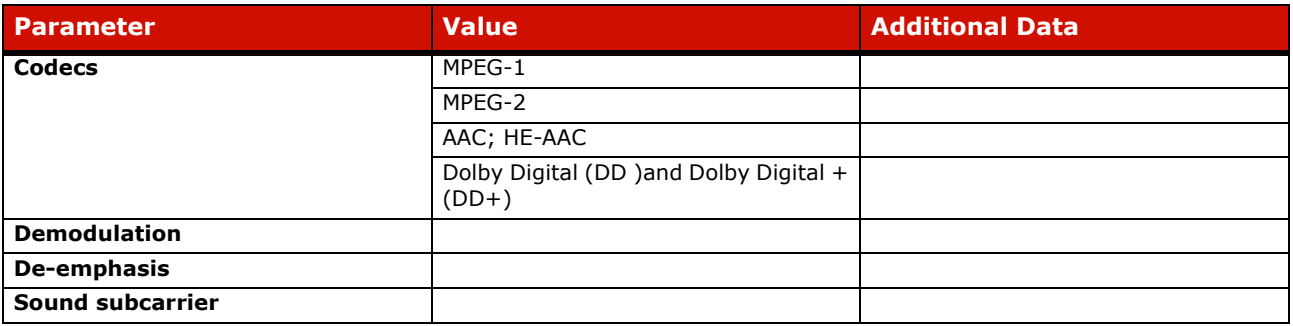

#### **► Constellation**

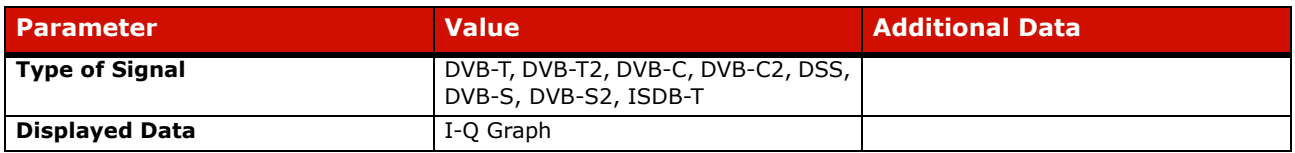

#### **► Echoes**

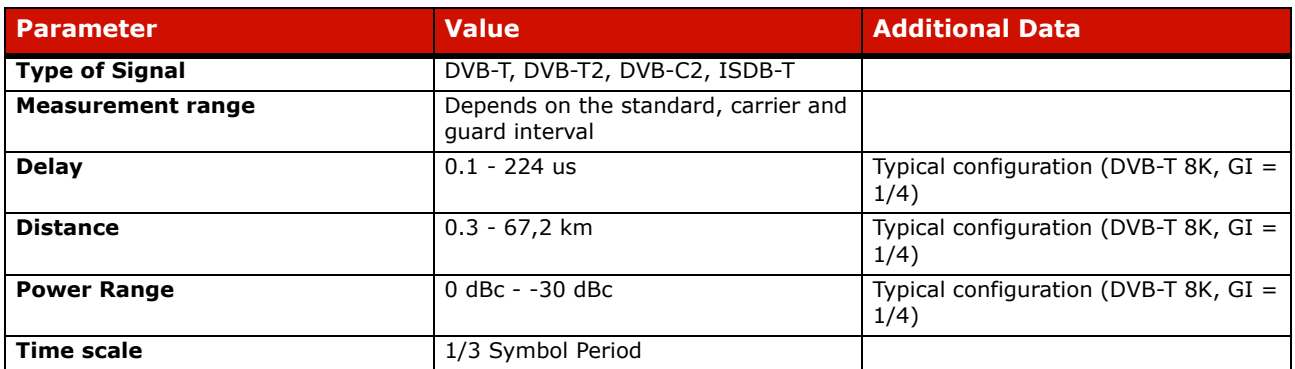

ATLAS NG

# <span id="page-59-0"></span>**5.3 Spectrum Analyzer Mode**

#### **► Digital Signal**

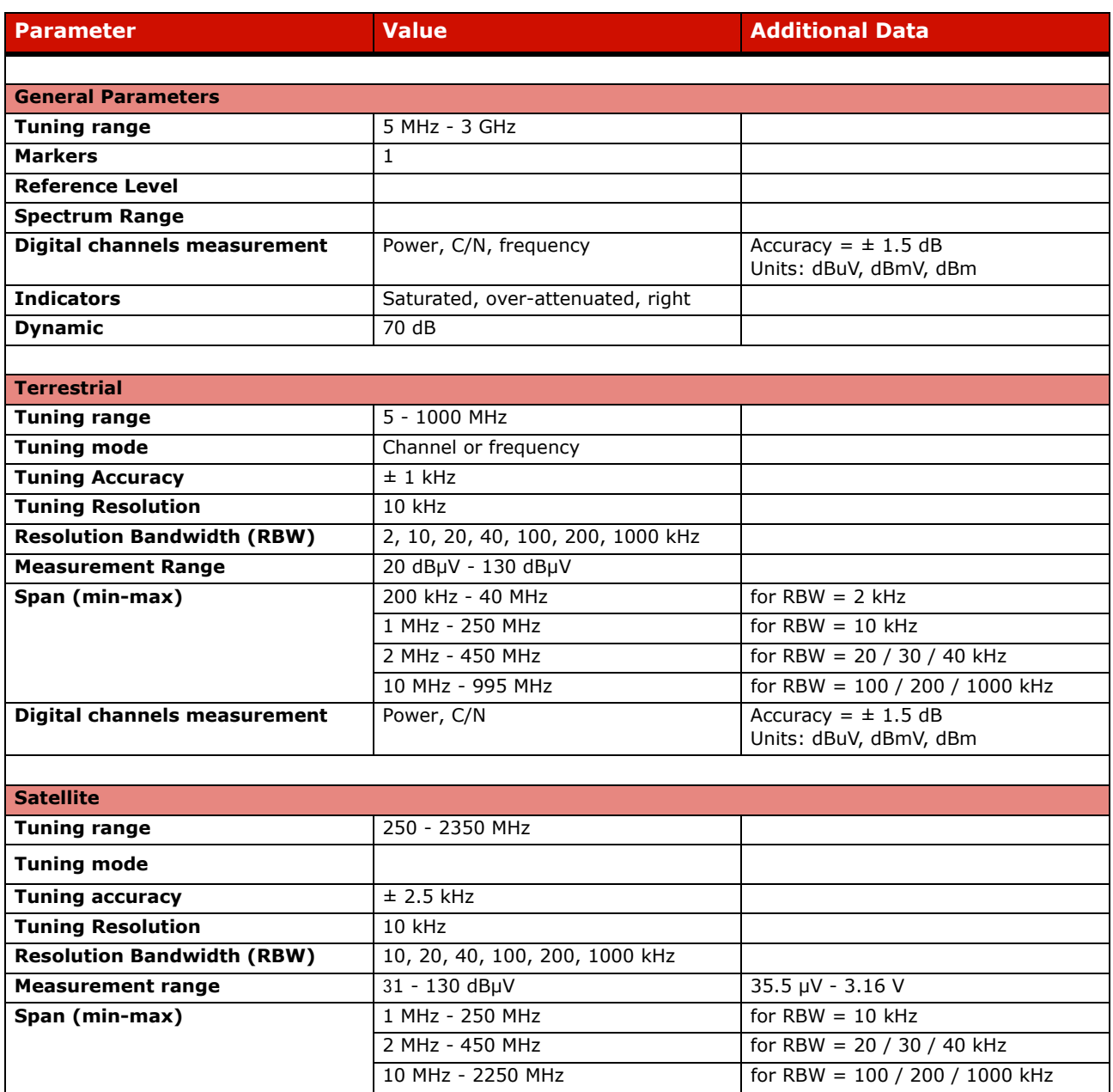

#### **► Analogue Signal**

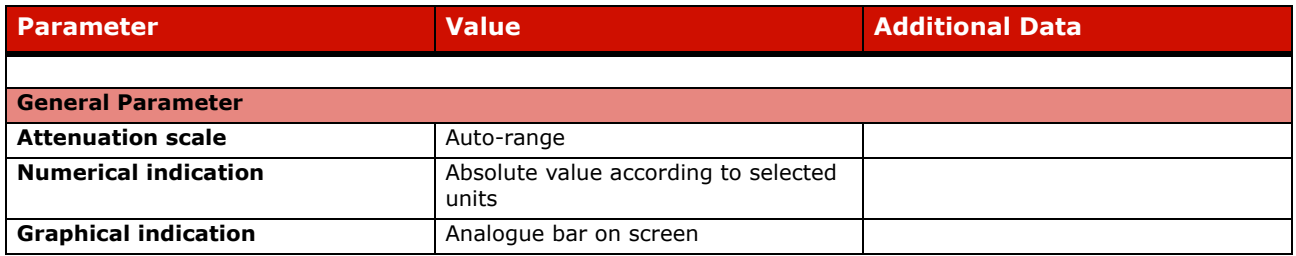

APROMAX

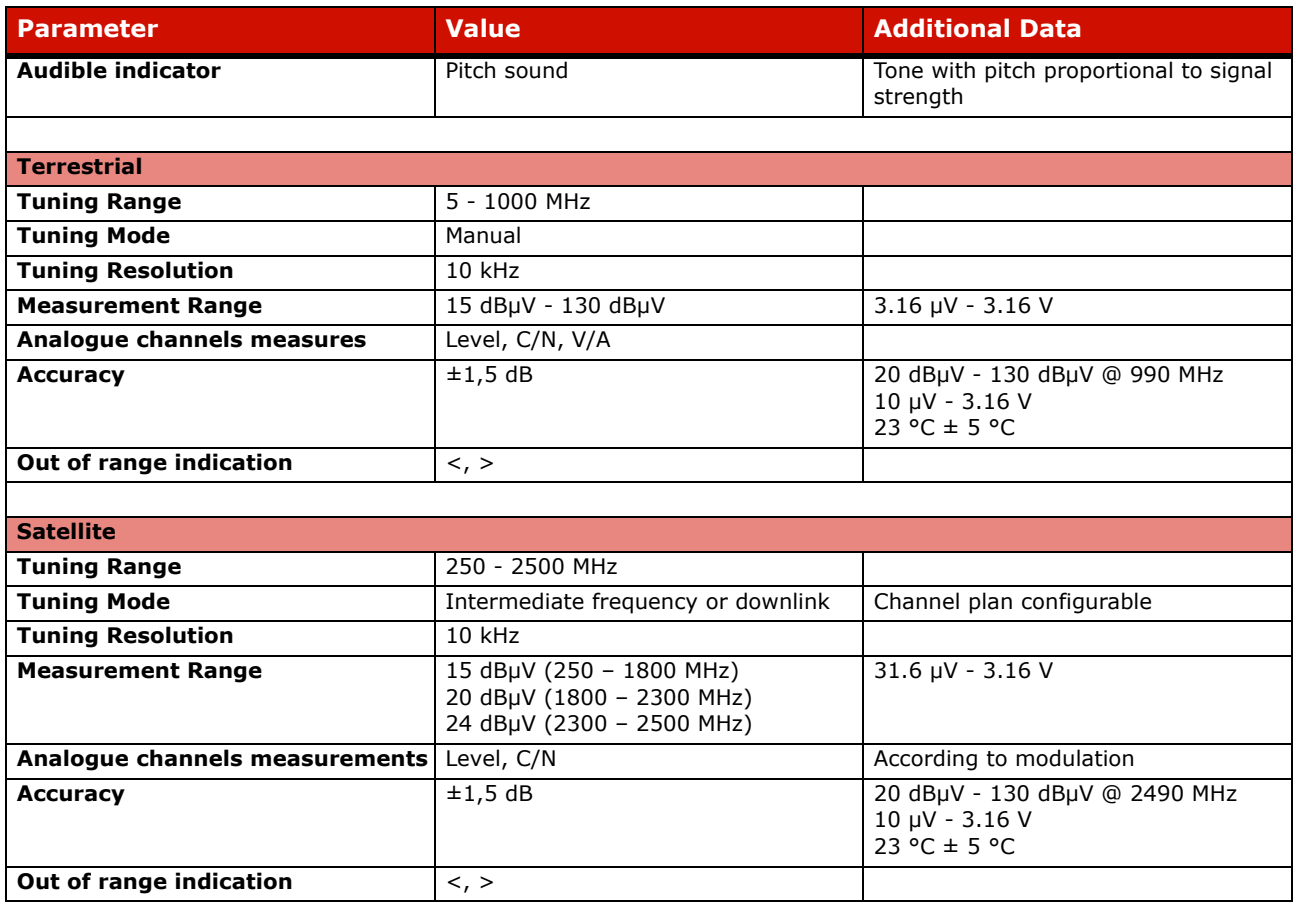

# <span id="page-60-0"></span>**5.4 IPTV Mode**

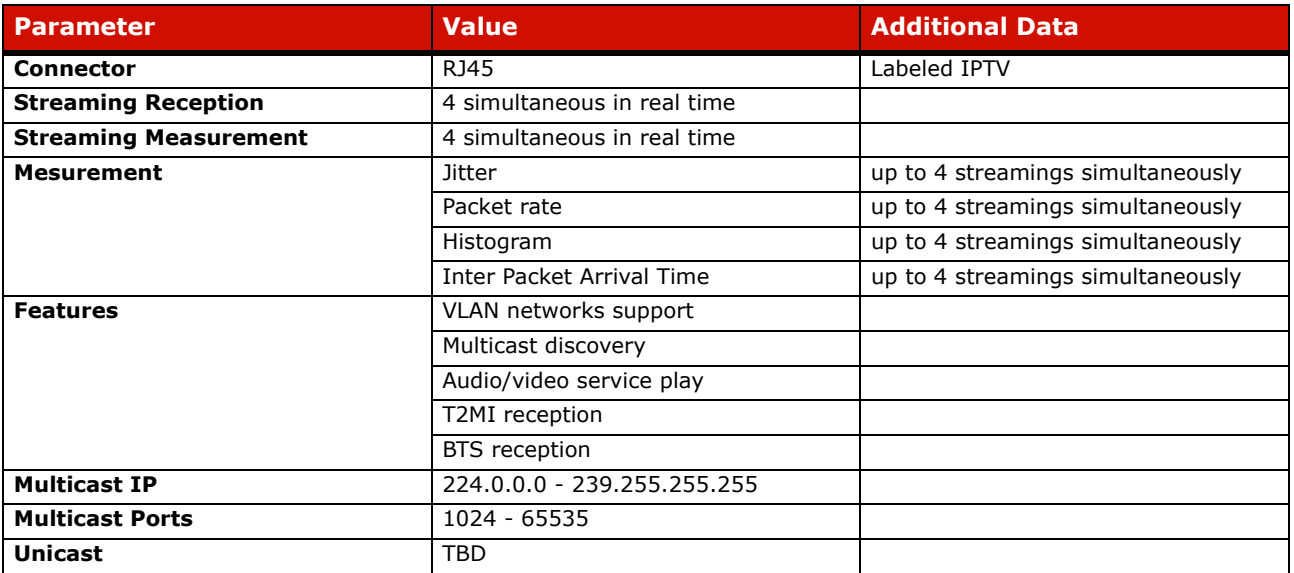

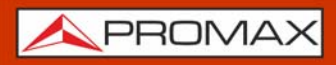

**ATLASNG** 

<span id="page-61-1"></span>**5.5 ASI Mode**

#### **► Transport Stream**

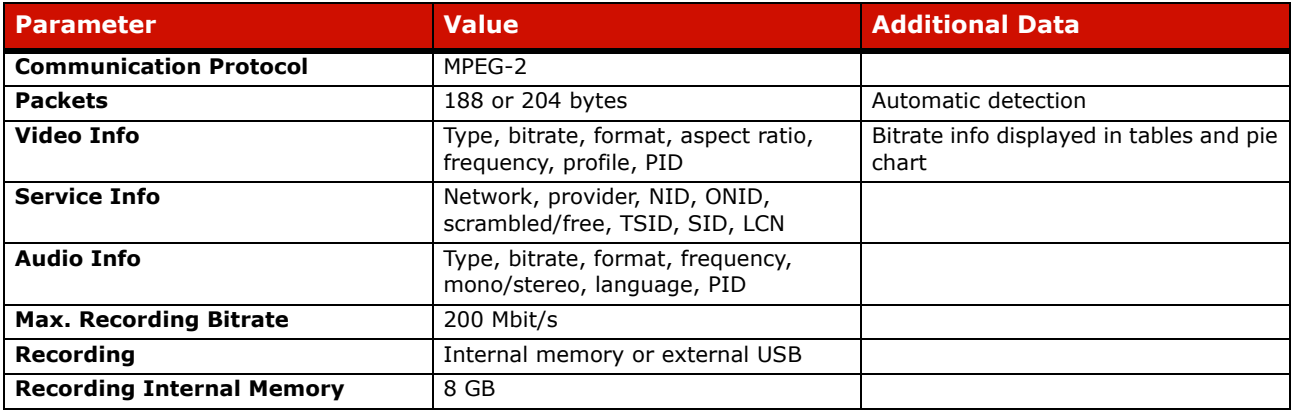

#### **► Transport Stream Tables & Alarms**

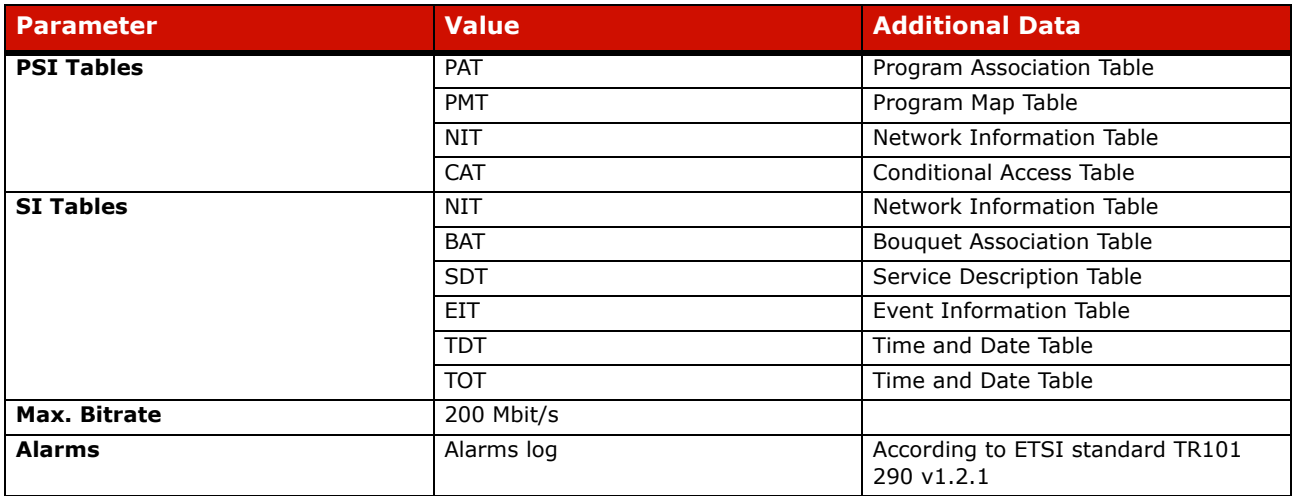

# <span id="page-61-0"></span>**5.6 SDI Mode**

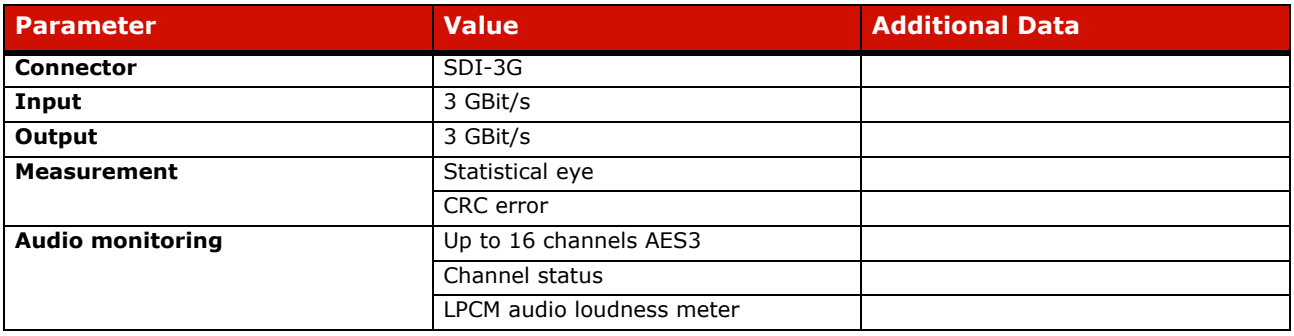

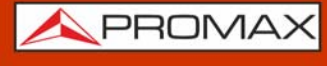

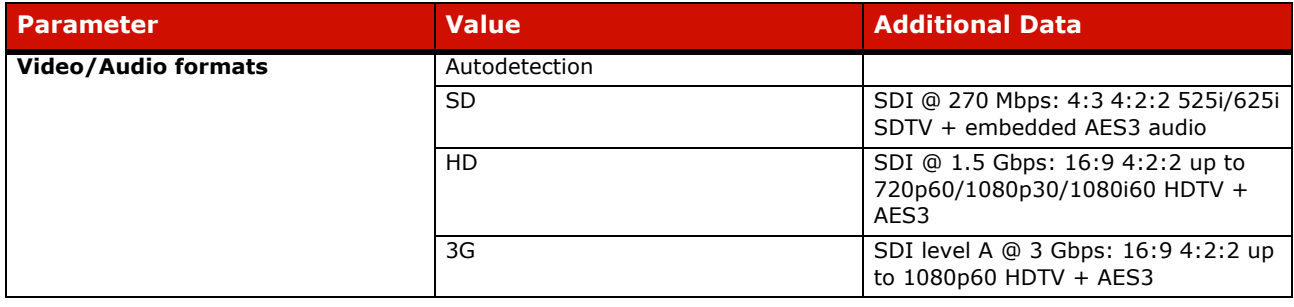

# <span id="page-62-0"></span>**5.7 Options**

#### ► **Fibre Optics**

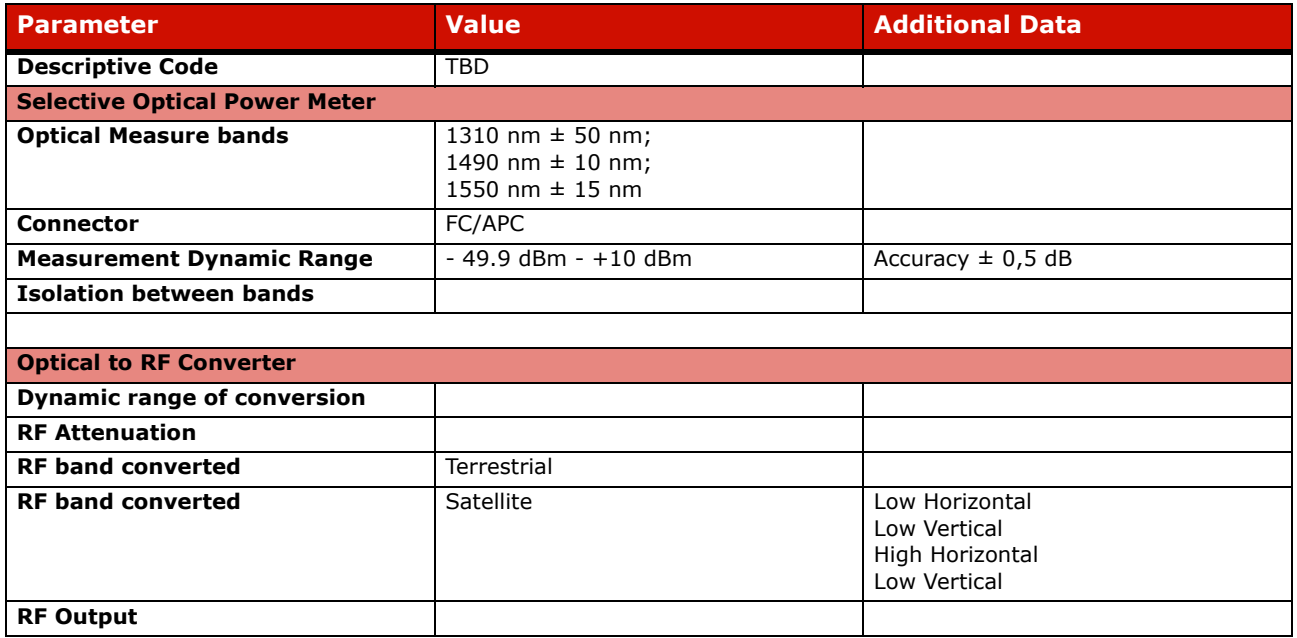

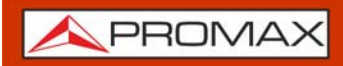

**ATLASNG** 

# <span id="page-63-0"></span>**6 MAINTENANCE**

### **6.1 Instructions for Returning by Mail**

<span id="page-63-1"></span>Instruments returned for repair or calibration, either within or out of the warranty period, should be sent with the following information: Name of the Company, name of the contact person, address, telephone number, receipt (in the case of coverage under warranty) and a description of the problem or the service required.

### **6.2 Considerations about the Screen**

<span id="page-63-2"></span>This paragraph offers key considerations regarding the use of the colour screen, taken from the specifications of the manufacturer.

In the TFT display, the user may find pixels that do not light up or pixels that are permanently lit. This should not be regarded as a defect in the TFT. In accordance with the manufacturer quality standard, 9 pixels with these characteristics are considered admissible.

Pixels which are not detected when the distance from the surface of the TFT screen to the human eye is greater than 35 cm, with a viewing angle of 90° between the eye and the screen should not be considered manufacturing defects either.

It is advisable a viewing angle of  $15<sup>o</sup>$  in the 6.00 o'clock direction in order to obtain the optimum visualization of the screen.

#### **6.3 Cleaning Recommendation[s](_TABLA_DE_CONTENIDOS)**

<span id="page-63-3"></span>The equipment consists of a plastic case and a TFT screen. Each element has its specific cleaning treatment.

#### <span id="page-63-4"></span>►**Cleaning the Screen**

The TFT screen surface is VERY DELICATE. It has to be cleaned with a soft fabric cloth (cotton or silk), always making the same move from left to right and from top to bottom, without putting pressure on the screen.

The TFT screen has to be dry-cleaned or with a product specifically designed for TFT screens, by slightly dampening the cloth. NEVER use tap or mineral water, alcohol or conventional cleaning products, because they contain components that can damage the screen.

Turn off the equipment to locate dirt on the screen. After cleaning, wait a few seconds before turning on.

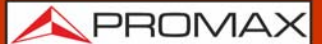

#### ►**Cleaning the Plastic Case**

The equipment has to be disconnected before cleaning the case.

The case must be cleaned with a solution of neutral soap and water, using a soft cloth dampened with this solution.

Before use, the equipment has to be completely dry.

Never clean with abrasive soaps, chlorinated solvents or aromatic hydrocarbons. These products may degrade the case.

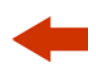

# <span id="page-65-1"></span><span id="page-65-0"></span>**7 ADDITIONAL INFORMATION**

# **7.1 Additional Documents**

On the PROMAX website you can find additional information to go deeper in some aspects related to the field strength meter.

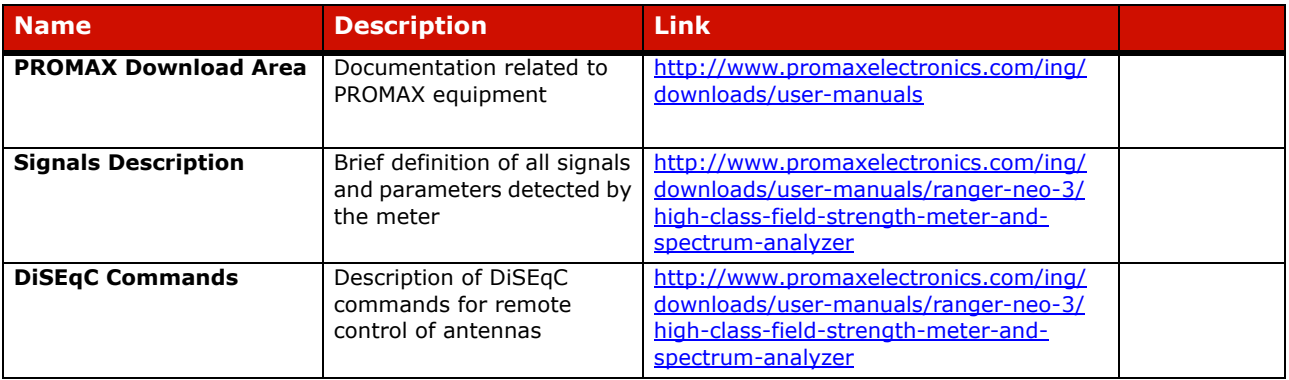

# <span id="page-65-2"></span>**7.2 Social Networks**

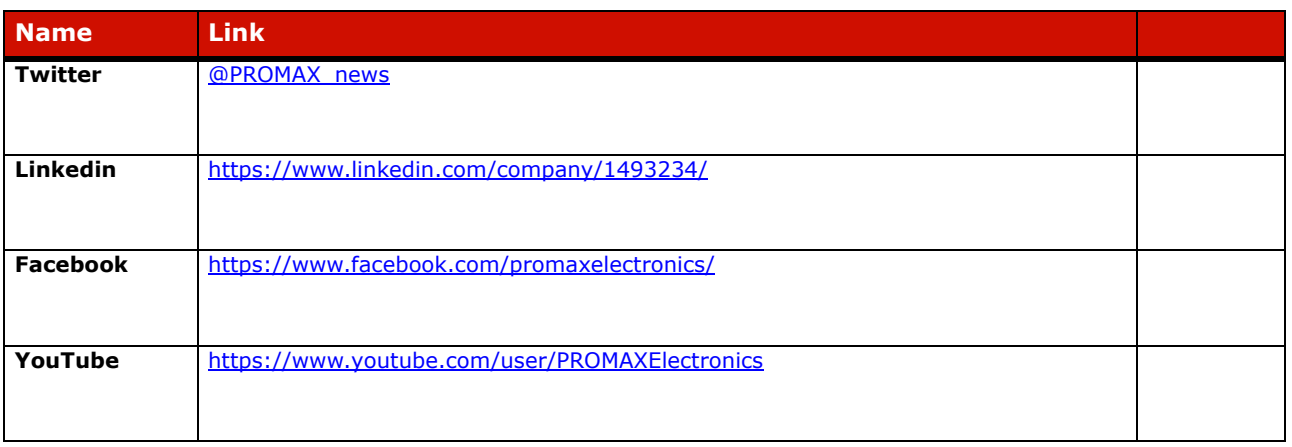

APROMA

# <span id="page-66-0"></span>**8 MULTIMEDIA CONTENT**

The following table shows all the links to video tutorials included in this manual:

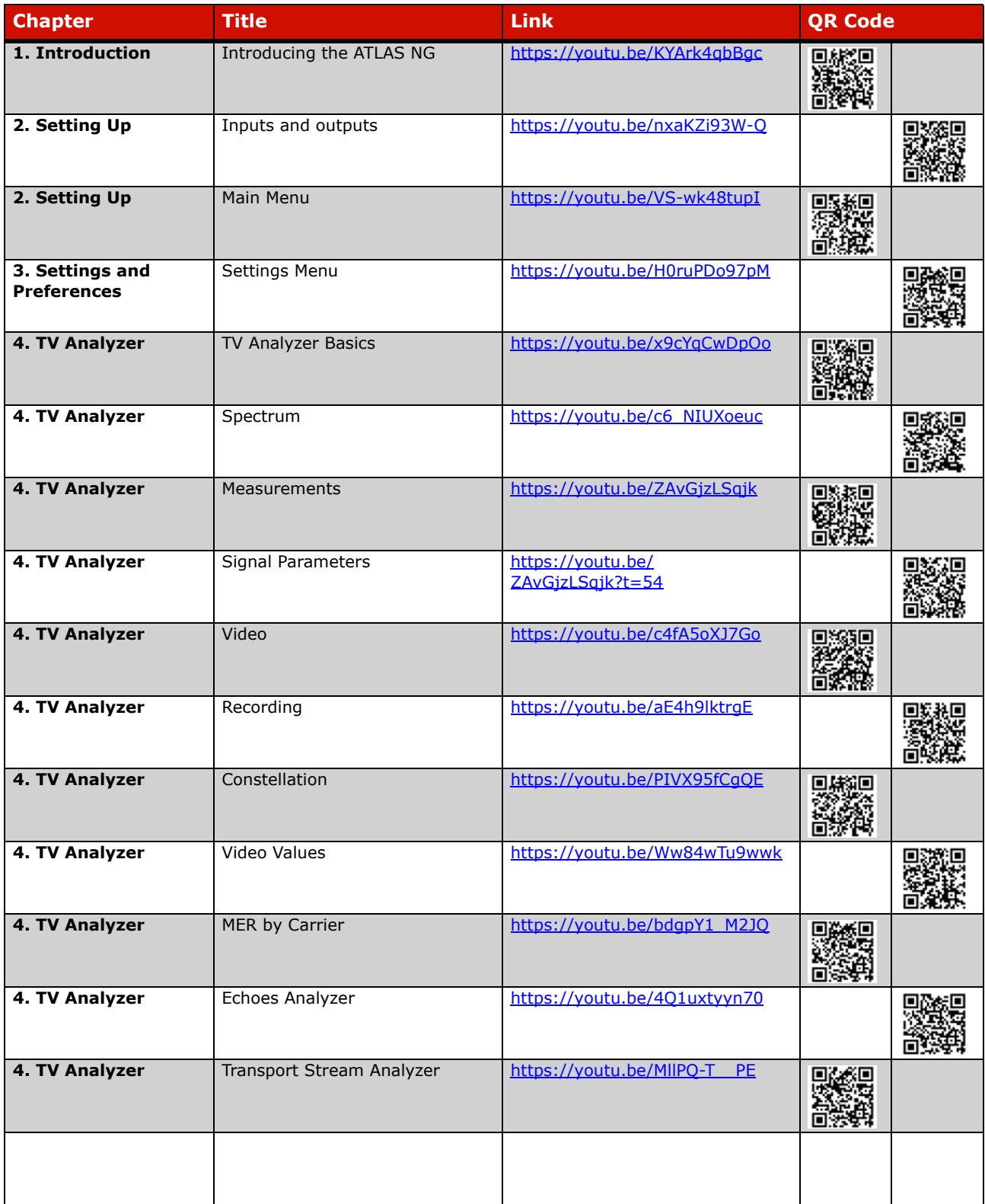

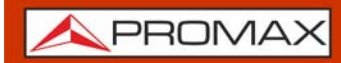

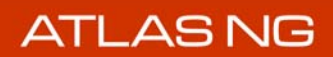

# <span id="page-67-0"></span>**9 INDEX**

battery [3](#page-8-3) Battery Time [16](#page-21-0) battery, charge  $\frac{4}{5}$  $\frac{4}{5}$  $\frac{4}{5}$ Battery, time charge [5](#page-10-3)

Center Frequency [23](#page-28-1) Channel Plan [23](#page-28-2) Color System [16](#page-21-1)

Datalogger PSI<sub>[18](#page-23-1)</sub>

Equipment Information [15](#page-20-4)

Icons [11](#page-16-1) Information, additional [60](#page-65-1) Input Impedance [18](#page-23-2)

Language [16](#page-21-2), [19](#page-24-2)

Minimal FM Level [18](#page-23-2) Minimal Satellital Power [18](#page-23-2) Minimal Terrestrial Level [18](#page-23-2) Minimal Terrestrial Power [18](#page-23-2)

Network Options [16](#page-21-3)

Offset [17](#page-22-1)

Power Off [16](#page-21-0)

Reference Level [23](#page-28-3) Reset [10](#page-15-2)

Satellite Units [17](#page-22-2) Screen cleaning [58](#page-63-4) Settings Menu [15](#page-20-5) Skin [16](#page-21-0) Social Networks [60](#page-65-2) Span [23](#page-28-4) Specifications [44](#page-49-2) Switching Off by hardware [10](#page-15-3) Switching Off by software [10](#page-15-4) Switching Off, Automatic [10](#page-15-5) Switching On [10](#page-15-6)

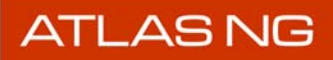

**USER'S MANUAL** 

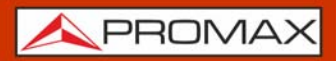

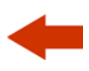

Terrestrial Units <u>[17](#page-22-3)</u> TFT Screen [16](#page-21-0)

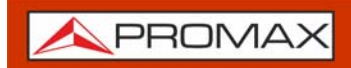

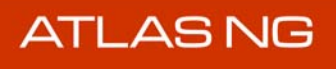

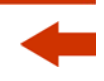

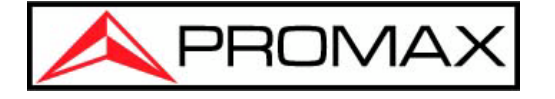

## **PROMAX TEST & MEASUREMENT, S.L.U.**

Francesc Moragas, 71 08907 L'Hospitalet de Llobregat (Barcelona) Spain

Phone: 93 184 77 00 - International: (+34) 93 184 77 02 e-mail: promax@promaxelectronics.com

www.promaxelectronics.com